# HP Business Service Management

Windows, および Linux オペレーティング・システム用

ソフトウェア・バージョン : 9.10

MyBSM の使用

ドキュメント・リリース日 : 2011 年 8 月(英語版) ソフトウェア・リリース日 : 2011 年 8 月(英語版)

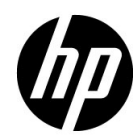

ご注意

#### 保証

HP 製品,またはサービスの保証は,当該製品,およびサービスに付随する明示的な保証文によっ てのみ規定されるものとします。ここでの記載で追加保証を意図するものは一切ありません。こ こに含まれる技術的,編集上の誤り,または欠如について,HPはいかなる責任も負いません。

ここに記載する情報は,予告なしに変更されることがあります。

#### 権利の制限

機密性のあるコンピュータ・ソフトウェアです。これらを所有,使用,または複製するには、HP からの有効な使用許諾が必要です。商用コンピュータ・ソフトウェア,コンピュータ・ソフトウェ アに関する文書類,および商用アイテムの技術データは,FAR 12.211 および 12.212 の規定に従 い,ベンダーの標準商用ライセンスに基づいて米国政府に使用許諾が付与されます。

#### 著作権について

© Copyright 2005 - 2011 Hewlett-Packard Development Company, L.P.

#### 商標について

Adobe® および Acrobat® は、Adobe Systems Incorporated の商標です。

AMD および AMD Arrow ロゴは, Advanced Micro Devices, Inc. の商標です。

Google™ および Google Maps™は, Google Inc. の商標です。

Intel®, Itanium®, Pentium®, および Intel® Xeon® は, Intel Corporation の米国およびその 他の国の登録商標です。

iPod は Apple Computer, Inc. の商標です。

Java は、Oracle Corporation およびその関連会社の登録商標です。

Microsoft®, Windows®, Windows NT®, Windows® XP, および Windows Vista® は, Microsoft Corporation の米国登録商標です。

Oracle は、Oracle Corporation またはその子会社、あるいはその両方の登録商標です。

UNIX® は The Open Group の登録商標です。

謝辞

この製品には、Apache Software Foundation (http://www.apache.org) (英語サイト)によっ て開発されたソフトウェアが含まれています。

本製品には,JDOM Project(**http://www.jdom.org**)(英語サイト)が開発したソフトウェアが 含まれています。

本製品には,MX4J プロジェクト(**http://mx4j.sourceforge.net**)(英語サイト)が開発したソ フトウェアが含まれています。

## 文書の更新

本書の表紙には次の識別情報が含まれています。

- ソフトウェアのバージョンを示すソフトウェア・バージョン番号。
- 文書が更新されるごとに変更される文書発行日。
- 当該ソフトウェア・バージョンのリリース日を示す,ソフトウェア・リリース日。

最新の更新を確認する、あるいは使用している文書が最新版であるかどうかを確認するには、次 の URL を参照してください 。

#### **http://support.openview.hp.com/selfsolve/manuals**

このサイトを使用するには HP Passport に登録してサインインする必要があります。HP Passport ID を登録するには、次の URL を参照してください。

#### **http://h20229.www2.hp.com/passport-registration.html**(英語サイト)

または,HP Passport のログイン・ページで[**New users - please register**]リンクをクリックし てください。

適切な製品サポート・サービスをお申し込みいただいたお客様は,更新版または最新版をご入手 いただけます。詳細は,HP の営業担当にお問い合わせください。

## サポート

HP Software サポート Web サイトは、次の場所にあります。

#### **http://support.openview.hp.com**

この Web サイトでは、連絡先情報や、HP ソフトウェアが提供する製品、サービスおよびサポー トの詳細を提供しています。

HP ソフトウェアのオンライン・サポートでは、セルフソルブ機能を提供しています。ビジネス 管理に必要な対話型技術サポート・ツールにアクセスするための迅速かつ効率的な手段を提供し ます。弊社サポートの大切なお客様として,サポート・サイトを使用して次のことが行えます。

- 興味のあるナレッジ文書の検索
- サポート事例や向上のためのリクエストの送信および追跡
- ソフトウェア・パッチのダウンロード
- サポート契約の管理
- HP サポート契約の検索
- 利用可能なサービスに関する情報の確認
- ソフトウェアを利用しているほかのお客様との討論への参加
- ソフトウェア・トレーニングの検索と登録

サポート領域のほとんどでは HP Passport ユーザとして登録しサインインする必要があります。 また多くでサポート契約も必要です。HP Passport ID を登録するには、次の URL を参照してく ださい。

#### **http://h20229.www2.hp.com/passport-registration.html**(英語サイト)

アクセス・レベルの詳細については、次の URL を参照してください。

**http://support.openview.hp.com/access\_level.jsp**

# 目次

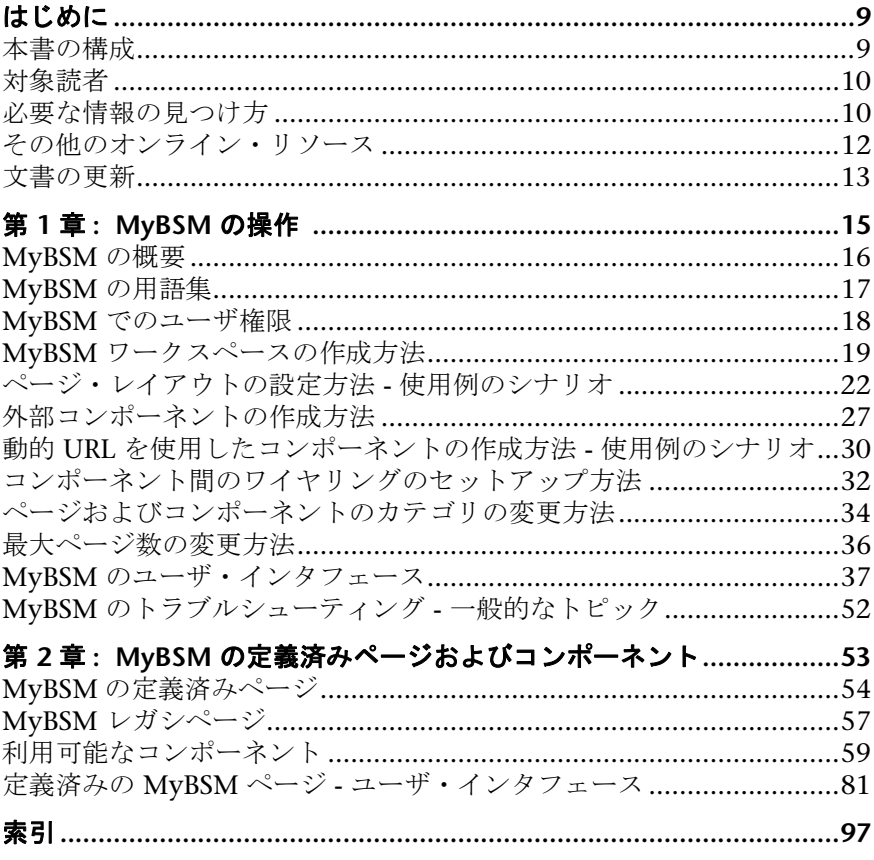

## <span id="page-8-0"></span>はじめに

本書では,1 つの場所にあるさまざまな Business Service Management アプリ ケーションおよびレポート機能で作成された情報を,MyBSM を使用して表示す る方法について説明します。

#### 本章の内容

- ▶ [本書の構成\(](#page-8-1)9ページ)
- ▶ 対象読者 (10 ページ)
- ▶ 必要な情報の見つけ方 (10 ページ)
- ▶ その他のオンライン・リソース (12ページ)
- ▶ 文書の更新 (13 ページ)

## <span id="page-8-1"></span>本書の構成

本書は、次の各部で構成されています。

#### 第1章 [MyBSM](#page-14-1) の操作

MyBSM の概要を示し,1 つの場所にあるさまざまな Business Service Management アプリケーションおよびレポート機能で作成された情報を表示 するために, MyBSM を使用してロールベースのワークスペースを作成する 方法について説明します。

#### 第 **2** 章 **MyBSM** [の定義済みページおよびコンポーネント](#page-52-1)

MyBSM で利用できる,さまざまな BSM アプリケーションの標準設定のペー ジやコンポーネントについて説明します。

## <span id="page-9-0"></span>対象読者

本書は、次の HP Business Service Management 利用者を対象としています。

- ➤ HP Business Service Management 管理者
- ➤ HP Business Service Management エンド・ユーザ

本書の読者は,エンタープライズ・アプリケーションの操作と使用に関する知 識を備え,HP Business Service Management およびエンタープライズの監視と 管理の概念に習熟している必要があります。

## <span id="page-9-1"></span>必要な情報の見つけ方

本書は、HP Business Service Management 文書ライブラリに含まれています。 この文書ライブラリは,すべての Business Service Management ドキュメント への単一のアクセス・ポイントを提供します。

文書ライブラリにアクセスするには、次の手順で行います。

- ▶ Business Service Management で,「ヘルプ]>「文書ライブラリ]を選択し ます。
- ▶ Business Service Management ゲートウェイ・サーバ・マシンから,「スター ト]>[プログラム]>[**HP Business Service Management**]> [**Documentation**]を選択します。

## トピック・タイプ

本書では,各サブジェクト・エリアをトピックに分けて説明しています。個々 のトピックには,サブジェクト固有の情報モジュールが含まれます。トピック は,通常,その中に含まれる情報のタイプに従って分類されています。

この構造は,ユーザが各時点で必要とする情報のタイプに合わせてドキュメン トを分割することによって,個々の情報に簡単にアクセスできるように設計さ れています。

使用されている主なトピックの種類は、「概念」,「タスク」,「参照情報」です。 これらのトピック・タイプは,アイコンによって視覚的に区別されています。

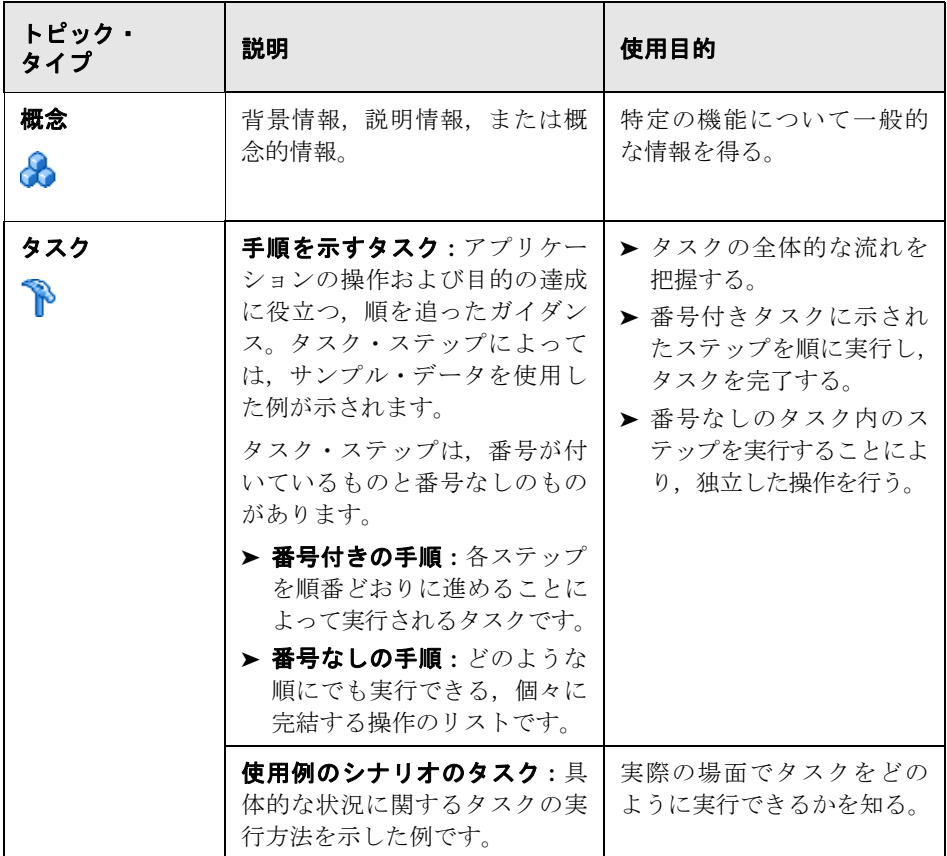

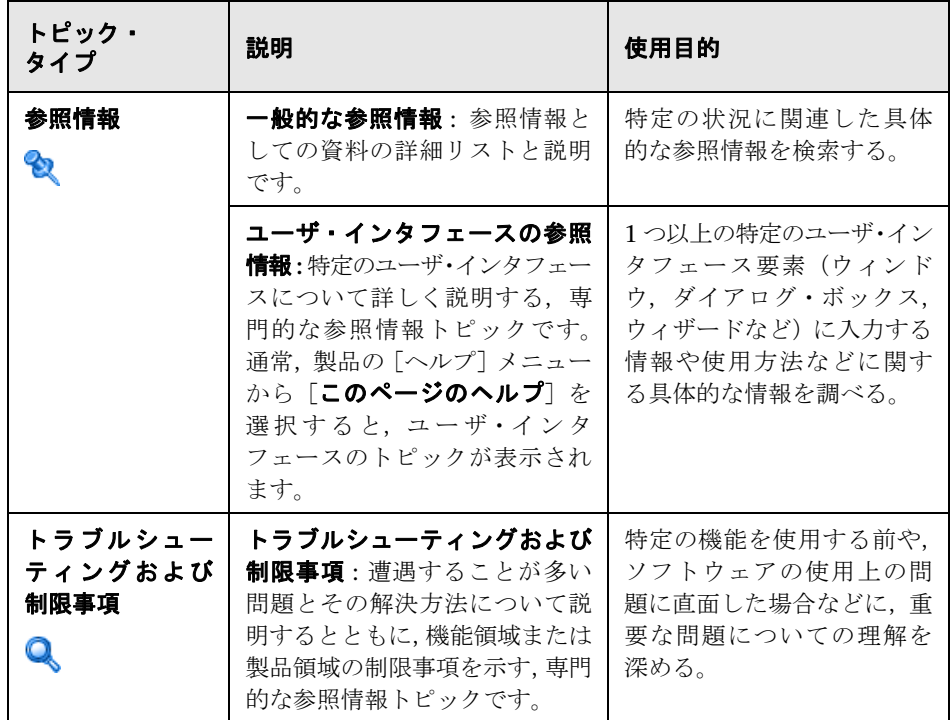

## <span id="page-11-0"></span>その他のオンライン・リソース

トラブルシューティングとナレッジ・ベース : HP Software サポート Web サイ トのトラブルシューティング・ページにアクセスします。ここで,セルフ・ソ ルブ技術情報を検索できます。[ヘルプ]>[トラブルシューティングとナレッ ジベース]を選択します。この Web サイトの URL は, http://support.openview.hp.com/troubleshooting.jsp [です。](http://support.openview.hp.com/troubleshooting.jsp)

**HP Software** サポート **:** HP Software サポート Web サイトにアクセスします。 このサイトで、セルフ・ソルブ技術情報を参照できます。また、ユーザ・ディ スカッション・フォーラムへの投稿や検索、サポート依頼の送信、パッチや更 新されたドキュメントのダウンロードなども行えます。[ヘルプ]>[**HP Software** サポート]を選択します。この Web サイトの URL は, <http://support.openview.hp.com> です。

ほとんどのサポート・エリアでは、HP Passport ユーザとして登録し、ログイン する必要があります。また,多くの場合,サポート契約も必要です。

アクセス・レベルの詳細については、次の URL を参照してください。

[http://support.openview.hp.com/access\\_level.jsp](http://support.openview.hp.com/access_level.jsp)

HP Passport ユーザ ID の登録は、次の場所で行います。

<http://h20229.www2.hp.com/passport-registration.html> (英語サイト)

**HP Software Web** サイト : HP ソフトウェア Web サイトにアクセスします。こ のサイトでは、HP ソフトウェアの製品に関する最新情報を提供します。新しい ソフトウェアのリリース,セミナー,展示会,カスタマ・サポートなどの情報 も含まれています。[ヘルプ]>[**HP Software Web** サイト]を選択します。こ の Web サイトの URL は,

<http://www8.hp.com/jp/ja/software/enterprise-software.html> です。

## <span id="page-12-0"></span>文書の更新

HP ソフトウェアは,製品のドキュメントを新しい情報で継続的に更新してい ます。

最新のアップデートまたはドキュメントの最新版を使用していることを確認す るには,HP ソフトウェア製品マニュアル Web サイト

(<http://support.openview.hp.com/selfsolve/manuals>)にアクセスしてください。

はじめに

**1**

## <span id="page-14-1"></span><span id="page-14-0"></span>**MyBSM** の操作

#### 本章の内容

#### 概念

- ▶ MyBSM の概要 (16 ページ)
- ▶ MyBSM の用語集 (17 ページ)
- $\triangleright$  MyBSM でのユーザ権限 (18 ページ)

#### タスク

- ▶ MyBSM ワークスペースの作成方法 (19 ページ)
- ▶ [ページ・レイアウトの設定方法](#page-21-0) 使用例のシナリオ (22 ページ)
- ▶ 外部コンポーネントの作成方法 (27 ページ)
- ▶ 動的 URL [を使用したコンポーネントの作成方法](#page-29-0) 使用例のシナリオ (30 [ページ\)](#page-29-0)
- ▶ コンポーネント間のワイヤリングのセットアップ方法 (32 ページ)
- ▶ 最大ページ数の変更方法 (36 ページ)

#### 参照情報

▶ MyBSM のユーザ・インタフェース (37 ページ)

## 概念

## <span id="page-15-0"></span>**& MyBSM の概要**

MyBSM は HP Business Service Management の操作に使用する,カスタマイ ズ可能な Web 2.0 ユーザ環境です。MyBSM 管理者は,実際の作業を行うユー ザやシニア・マネージメントなど,さまざまなユーザ向けのロールベースのワー クスペースを作成できます。MyBSM ワークスペースを使用すると,異なる BSM アプリケーションやレポート間で円滑にやり取りできます。

MyBSM 管理者は,特定のユーザやユーザ・グループが関心を持つコンポーネン トを含むページをセットアップします。各ページでのページ上のコンポーネン トのレイアウトおよびコンポーネント間の相互作用は,管理者が定義します。

これらの MyBSM 用語の定義については,17 ページ「MyBSM [の用語集」](#page-16-0)を参 照してください。

メモ **:** BSM メニュー・コマンドの[管理]>[このページにリンク]>[埋め 込まれたリンク]オプションを使用して, リンクを生成できます。このリンク は、BSM情報を表示するために外部ポータルにコピーできます。MyBSM から [このページにリンク]を選択して外部ポータルでそのリンクを使用した場合, ページ自体のみが表示されます(BSM メニューは表示されません)。詳細につい ては,『Platform Administration』の「Linking to a Specific Page」を参照して ください。

## <span id="page-16-0"></span>**MyBSM** の用語集

MyBSM ワークスペースには、次が含まれます。

> コンポーネント: MyBSM ユーザのビジネス·タスクに関連する情報が表示さ れる,ページ上の領域です。

コンポーネント·ギャラリには、MyBSM内で使用できるアプリケーション· コンポーネントが表示され,ソース・アプリケーションごとにグループ化さ れています。詳細については,59 [ページ「利用可能なコンポーネント」](#page-58-1)を参 照してください。

ページには,コンポーネント・ギャラリのコンポーネントを追加できます。 ページ上のほかのコンポーネントとの相互作用も可能な,外部 URL に基づい たコンポーネントを追加することもできます。詳細については、27 [ページ](#page-26-0) [「外部コンポーネントの作成方法」](#page-26-0)を参照してください。

**► ページ** : ページは、一緒に表示され、相互作用し合う複数のコンポーネント で構成されています。

ページは,アプリケーションごとにグループ化された,すぐに使用できるペー ジが格納されたページ・ギャラリから開くことができます。詳細については, 54 ページ「MyBSM [の定義済みページ」](#page-53-1)を参照してください。

利用可能なコンポーや外部コンポーネントを使用して、新しいページ を簡単に作成することもできます。詳細については,19 ページ「[MyBSM](#page-18-0) ワー [クスペースの作成方法」](#page-18-0)を参照してください。

**► ワイヤリング**: ページ内では、コンポーネント間での情報の交換が可能なた め,1 つのコンポーネントが別のコンポーネントで発生した変更に対応でき ます。たとえば、あるコンポーネントで CI を選択した場合に,同じページに あるほかのコンポーネントでもその CI に焦点を当てるようにページをセッ トアップできます。

標準設定のページではワイヤリングが事前定義されています。標準設定以外の ページについてはワイヤリングを定義できます。詳細については,32 [ページ「コ](#page-31-0) [ンポーネント間のワイヤリングのセットアップ方法」](#page-31-0)を参照してください。

**► レイアウト**: レイアウトとは、ページ上でのコンポーネントの配置方法を指し ます。コンポーネントは,水平,垂直,タブに分割などの方法で配置できま す。詳細については,22 [ページ「ページ・レイアウトの設定方法](#page-21-0) - 使用例の [シナリオ」](#page-21-0)を参照してください。

## <span id="page-17-0"></span>**& MyBSM でのユーザ権限**

MyBSM のコンポーネントやページを操作するための権限は, [**管理**] > [プラッ トフォーム]>「ユーザおよび権限]で定義されます。このトピックの詳細に ついては,『Platform Administration』の「Permissions Overview」を参照し てください。

ユーザを対象に定義できる操作は,次のような MyBSM 内の領域に依存します。

- **► 定義済みページ**: これらのページは, すぐ使用できるように事前に定義されて います。ユーザがこれらのページでコンポーネントを追加,変更,または削 除することはできません。ユーザ権限で定義できる操作は,ユーザがこれら のページを表示できるようにするためのビューのみです。
- ➤ ユーザ・ページおよびユーザ・コンポーネント : ユーザには,追加,変更,ビュー, 削除、フル・コントロールの各操作を、ユーザ定義のページおよびコンポー ネントで実行するための権限を付与できます。

メモ **:** MyBSM のユーザについて設定した権限は,サービス状況内のユーザにも 影響を与えます。

## タスク

## <span id="page-18-0"></span>**MyBSM** ワークスペースの作成方法

このセクションでは, MyBSM のセットアップ方法について説明します。次のタ スクは省略可能で,任意の順序で実行できます。

- ➤ 19 [ページ「ページを開く」](#page-18-1)
- ▶ 20 [ページ「ページ・レイアウトの設定」](#page-19-0)
- ➤ 20 [ページ「ページへのコンポーネントの追加」](#page-19-1)
- ▶ 21 [ページ「コンポーネント間の相互作用の定義」](#page-20-0)
- ➤ 21 [ページ「コンポーネント・ギャラリへの外部コンポーネントの追加」](#page-20-1)
- ▶ 21 [ページ「ページおよびコンポーネントのカテゴリの変更」](#page-20-2)
- ▶ 22 [ページ「ページを閉じるか削除する」](#page-21-1)

#### <span id="page-18-1"></span>ページを開く

MyBSM には、さまざまな BSM アプリケーションの標準設定のページが用意さ れています。詳細については、54ページ「MyBSM [の定義済みページ」を](#page-53-1)参照 してください。標準設定のページは,ユーザが作成および保存したすべてのペー ジとともに,ページ・ギャラリに配置されます。

- ▶ ページを開くには, ワークスペースの右上の領域にある, ページ管理ツール バーの[ページの選択]ドロップダウン・リストから対象となるページを選 択します。「ページの選択]にページ名の一部を入力して、ドロップダウン· リストに表示されるページ数を制限することもできます。
- **► 新しいページを作成するには, ページ管理ツールバーの「新規ページ**] ボタン をクリックします。

#### <span id="page-19-0"></span>ページ・レイアウトの設定

ページを開いてから,ページ上でのコンポーネントの配置方法を設定できます。 MyBSM では,各レイアウトを水平(各コンポーネントを並べて表示),垂直(各 コンポーネントを上下に表示),またはタブ付き領域として定義できます。

詳細については,37 ページ「MyBSM [ワークスペース」](#page-36-1)を参照してください。

レイアウト定義の例については,22 [ページ「ページ・レイアウトの設定方法](#page-21-0) - [使用例のシナリオ」を](#page-21-0)参照してください。

#### <span id="page-19-1"></span>ページへのコンポーネントの追加

59[ページ「利用可能なコンポーネント」で](#page-58-1)説明されているように, MyBSM に は BSM アプリケーションの標準設定のコンポーネントが用意されています。標 準設定のコンポーネントは,ユーザが追加したすべての外部コンポーネントと ともに,コンポーネント・ギャラリに配置されます。

次のいずれかの方法で,ページにコンポーネントを追加できます。

- **► 空のレイアウト領域で「コンポーネントの追加**]ボタンをクリックします。コン ポーネント・ギャラリでコンポーネントをダブルクリックして,レイアウト 領域に配置します。
- **► ページ管理ツールバーの「コンポーネント**]ボタンをクリックします。コン ポーネント・ギャラリでコンポーネントを選択して,ページ上の領域にドラッ グします。

詳細については,45ページ「[コンポーネント [ギャラリ\]ダイアログ・ボック](#page-44-0) [ス」を](#page-44-0)参照してください。

ページにコンポーネントを追加する際には,次の点に注意します。

- ▶ 対象の領域が「コンポーネント ギャラリ]ダイアログ・ボックスで隠れる場 合は,ダイアログ・ボックスのタイトル・バーをクリックして,画面上の別 の場所にドラッグします。
- ▶ 新しいコンポーネントを、コンポーネントがすでに定義されている対象領域 にドラッグする場合は,コンポーネントの白く表示されている部分ではなく, 対象領域のタイトル・バーに新しいコンポーネントをドラッグします。

▶ パフォーマンスの問題が発生するのを避けるため, MyBSM では 1 ページに 開けるレポートは最大 10個になっています。この設定を変更するには, [管 理]>「プラットフォーム]>「セットアップと保守]>「インフラストラ クチャ設定]に移動し,「ファウンデーション]>「レポート生成]を選択し, [**MyBSM** のレポートの最大数]の設定を変更します。

#### <span id="page-20-1"></span>コンポーネント・ギャラリへの外部コンポーネントの追加

URL を MyBSM 内のコンポーネントとして追加できます。ページを開いて,ペー ジ管理ツールバーの「コンポーネント]ボタンをクリックします。

「外部コンポーネントの追加]ボタンをクリックし, 27 [ページ「外部コンポー](#page-26-0) [ネントの作成方法」](#page-26-0)の説明に従ってコンポーネントを定義します。新しいコン ポーネントがコンポーネント・ギャラリに追加され,任意のページに追加でき るようになります。

詳細については,47ページ「「新規コンポーネント」/「コンポーネントの編集] [ダイアログ・ボックス」](#page-46-0)を参照してください。

#### <span id="page-20-0"></span>コンポーネント間の相互作用の定義

MyBSM でのページ上のコンポーネント間の相互作用は,「ワイヤリング」と呼 ばれます。コンポーネントをページ上に配置したあと,コンポーネント間での 相互作用を定義できます。標準設定のページには事前にワイヤリングが定義さ れています。標準設定のワイヤリングの定義は変更も可能です。詳細について は、51 ページ「「ワイヤリング」ダイアログ・ボックス」を参照してください。

タスクの詳細については,32 [ページ「コンポーネント間のワイヤリングのセッ](#page-31-0) [トアップ方法」](#page-31-0)を参照してください。

#### <span id="page-20-2"></span>ページおよびコンポーネントのカテゴリの変更

MyBSM のページ・ギャラリおよびコンポーネント・ギャラリには,ページやコン ポーネントの整理に役立つ標準設定のカテゴリがあります。カテゴリの追加, ユーザ定義カテゴリの編集または削除,ページやコンポーネントに対するカテ ゴリの追加や削除を行うことができます。

タスクの詳細については,34 [ページ「ページおよびコンポーネントのカテゴリ](#page-33-0) [の変更方法」](#page-33-0)を参照してください。

#### <span id="page-21-1"></span>ページを閉じるか削除する

ページを閉じるには,ページ右上角にある閉じるアイコンをクリックします。ワー クスペースでページが閉じますが,ページ・ギャラリからは削除されません。

ページをページ・ギャラリから削除するには, [ページ ギャラリ] ボタンをク リックし,ページを選択して削除します。詳細については,42 [ページ「\[ペー](#page-41-0) ジ[ギャラリ\]ダイアログ・ボックス」を](#page-41-0)参照してください。

## <span id="page-21-0"></span>ページ・レイアウトの設定方法 **-** 使用例のシナリオ

次のセクションでは,ページ上のコンポーネントのレイアウトを設定する方法 の例を示します。レイアウトによって、ページ上の領域の数、各コンポーネン トの配置方法(水平,垂直,タブ付き領域)などのページの外観が定義されます。

ページ上に配置するコンポーネントやそれぞれの配置方法を事前に計画し、そ の内容に従ってページ・レイアウトを設定することをお勧めします。

このタスクは、次の手順で構成されています。

- ▶ 23 [ページ「背景」](#page-22-0)
- ▶ 23 [ページ「ページを開く」](#page-22-1)
- ▶ 24 [ページ「ページ・レイアウトの水平への切り替え」](#page-23-0)
- ▶ 24 [ページ「ページの分割」](#page-23-1)
- ➤ 25 [ページ「左側の表示枠へのタブ・レイアウトの作成」](#page-24-0)
- ▶ 26 [ページ「結果」](#page-25-0)

#### <span id="page-22-0"></span> **1** 背景

ACME 社で管理者として働く Adam は,ページの左側に 2 つのコンポーネン トをタブ形式で配置し,同じページの右側に垂直領域(各コンポーネントを 上下に配置)を配置したページをセットアップしようと考えています。

#### <span id="page-22-1"></span> **2** ページを開く

単一の垂直レイアウトを標準設定で備えた,新しいページを開きます。

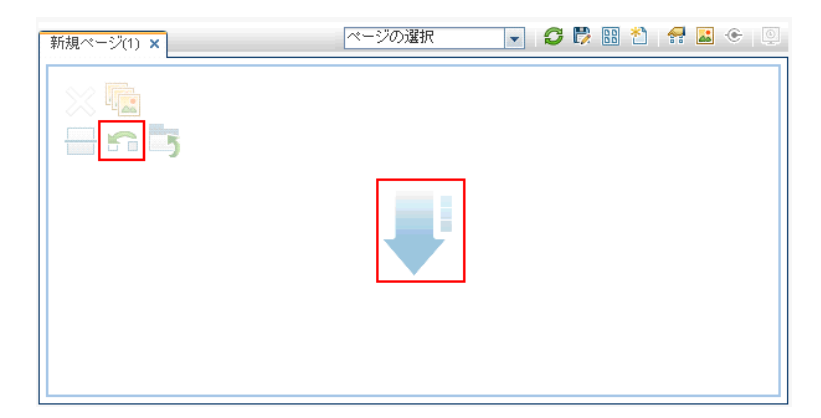

## <span id="page-23-0"></span> **3** ページ・レイアウトの水平への切り替え

左上の領域のレイアウト・ツールから、[水平に切り替え]をクリックします。 レイアウトが水平方向に変更されます。

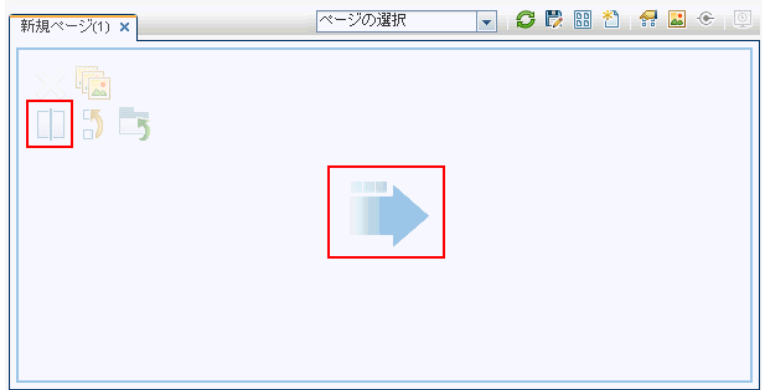

## <span id="page-23-1"></span> **4** ページの分割

次に[分割]をクリックして、レイアウトを左側と右側の表示枠に分けます。

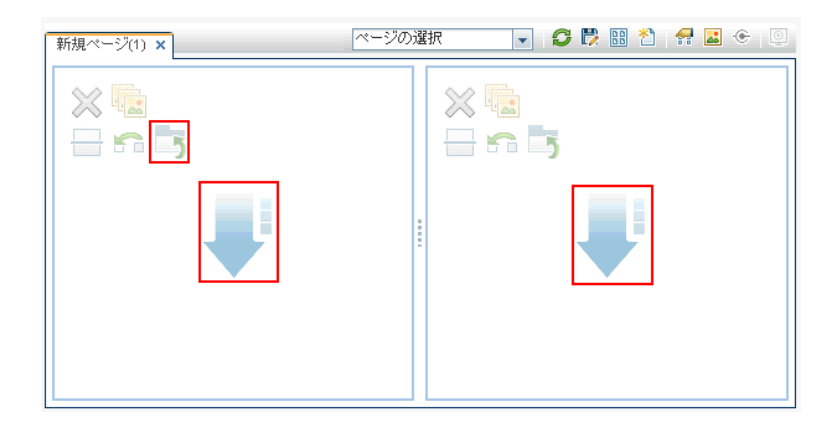

### <span id="page-24-0"></span> **5** 左側の表示枠へのタブ・レイアウトの作成

左側のレイアウト内で[タブに切り替え]をクリックして、左側の表示枠に タブ付き領域を作成します。

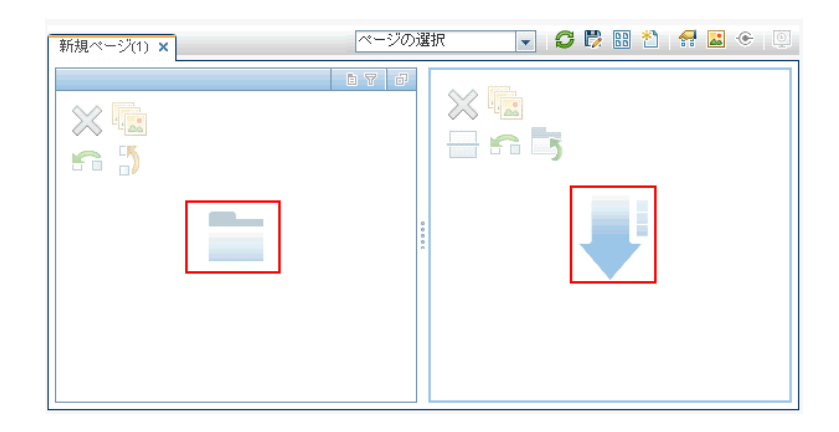

## <span id="page-25-0"></span> **6** 結果

Adam はここで,レイアウト内の 2 つの領域にコンポーネントを追加します。 画面の左側に追加されたコンポーネント(Top View および Topology Map) はタブに分かれて表示され,右側に追加されたコンポーネント(Hierarchy お よび Geographical Map)は垂直に並んで表示されます。

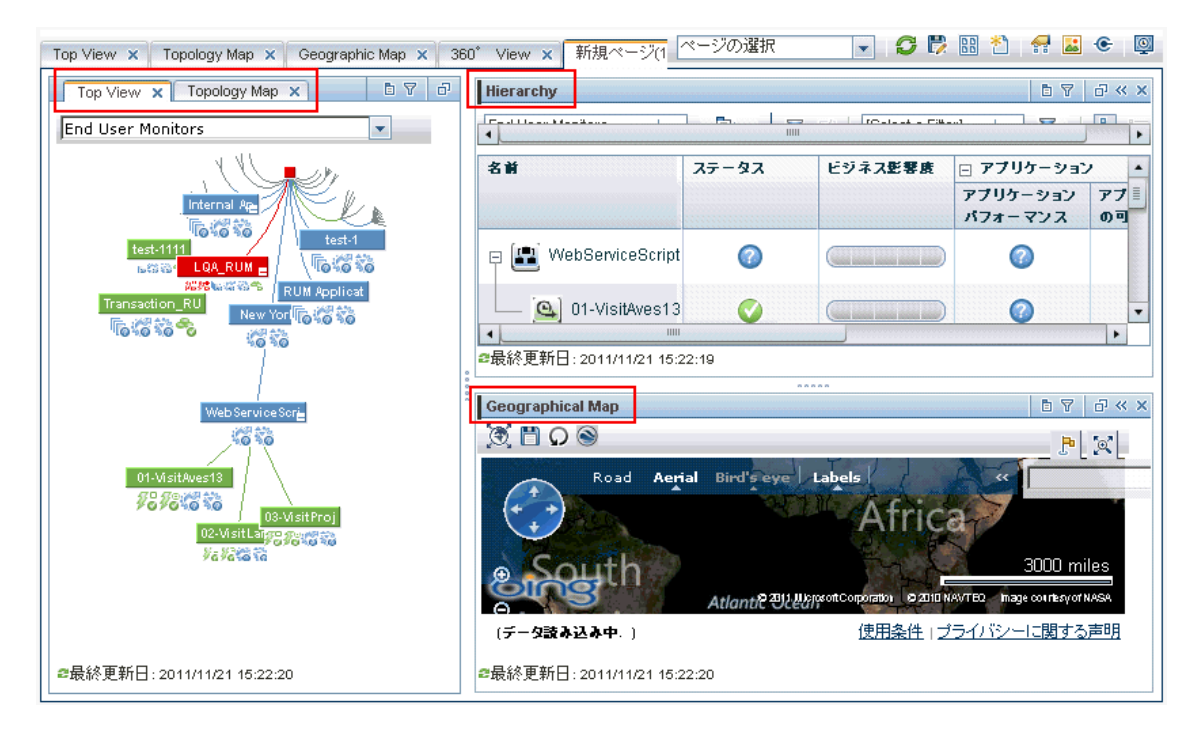

## <span id="page-26-0"></span>外部コンポーネントの作成方法

次のタスクでは,URL を使用してコンポーネントを作成する方法について説明し ます。入力した URL がそのまま開かれる静的 URL を使用できます。また,コン ポーネントの URL がページ上のほかのコンポーネントに応答するように動作す る動的 URL を作成することもできます。

動的 URL に基づいてコンポーネントを作成する方法を紹介したシナリオにつ いては,30 ページ「動的 URL [を使用したコンポーネントの作成方法](#page-29-0) - 使用例の [シナリオ」](#page-29-0)を参照してください。

**メモ**:外部コンポーネントの URL は, https://, http://, ftp:// のいずれかの文字 列で開始する必要があります。

このタスクは、次の手順で構成されています。

- ▶ 27 ページ「「コンポーネントの追加]ダイアログ・ボックスの表示」
- ▶ 27 ページ「URL [の静的部分の定義」](#page-26-2)
- ▶ 28 ページ「コンポーネントのカテゴリ分け (任意)」
- ▶ 28 ページ「URL [の動的部分の定義」](#page-27-1)

#### <span id="page-26-1"></span> **1**[コンポーネントの追加]ダイアログ・ボックスの表示

コンポーネント・ギャラリを開き,コンポーネント・ギャラリ・ツールバーの [**外部コンポーネントの追加**] ボタンをクリックします。[**新規コンポーネン** ト]ダイアログ・ボックスが表示されます。詳細については,47 [ページ「\[新](#page-46-0) 規コンポーネント]/[\[コンポーネントの編集\]ダイアログ・ボックス」を](#page-46-0)参 照してください。

#### <span id="page-26-2"></span> **2 URL** の静的部分の定義

「新規コンポーネント]ダイアログ・ボックスの上の領域に、コンポーネント 名とコンポーネントの URL を入力します。

- ▶ 静的 URL を使用してコンポーネントを作成するには、完全な URL を入力 します。
- ▶ 動的 URL を使用してコンポーネントを作成するには、URL の静的な部分 のみを入力します。

#### <span id="page-27-0"></span> **3** コンポーネントのカテゴリ分け(任意)

コンテンツの整理を容易にするために,ページおよびコンポーネントを標準 設定のカテゴリまたはユーザ定義のカテゴリに割り当てることができます。 詳細については,34 [ページ「ページおよびコンポーネントのカテゴリの変更](#page-33-0) [方法」](#page-33-0)を参照してください。

「**コンポーネントのカテゴリ分け**]領域で,コンポーネントに割り当てるカテ ゴリを 1 つ以上選択します。この設定は任意です。

#### <span id="page-27-1"></span> **4 URL** の動的部分の定義

動的 URL を使用してコンポーネントを作成する場合は、次の手順で行います。

- a [ワイヤリング コンテキスト]領域で, 1 つ以上のコンテキスト (このコン テキストの属性を URL パターンの定義に使用)を次のように選択します。
	- ▶ CI が選択されているコンポーネントに応答するように URL が動作す る必要がある場合は,[**CIChange**]を選択します。
	- ▶ イベントが選択されているコンポーネントに応答するように URL が動 作する必要がある場合は、「EventChange]を選択します。
	- ➤ ビューが選択されているコンポーネントに応答するように URL が動作 する必要がある場合は,[**ViewChange**]を選択します。
- **b** [URL パラメータと値]領域で, URL パターンの定義に使用する URL パ ラメータを 1 つ以上追加します。次のパターンを使用して,URL のパス, クエリ,URL のフラグメントを定義できます。

http(s)://domain/ <**path**> ? <**query\_string**> # <**fragment**>

たとえば,動的 URL パラメータを使用すれば次のいずれかを作成でき ます。

➤ **www.google.com/search?hl=<<lang>>&q=<<viewID>>**

➤ **en.wikipedia.org/wiki/<<articleName>>**

次のようなパターンにするとします。 **http://download.oracle.com/javase/1.4.2/docs/api/<<className>>.ht ml#<<methodName>>** では、次のようになります。 **http://download.oracle.com/javase/1.4.2/docs/api/java/net/URL.htm l#toString()**(これは有効な URL です)。

 **c** [属性]リストには,[ワイヤリング コンテキスト]領域で選択したコンテ キストに基づいた,URL パターンの構築に使用できる属性の一覧が含まれ ます。属性をパラメータ値として使用するためには、[属性]リストの属 性を URL パラメータの [値] 領域にドラッグします。

URL パターン<sup>]</sup>領域には、ダイアログ・ボックス上部の領域にある静的 URL を使用して構築された動的 URL と、定義した URL パラメータが表 示されます。

## <span id="page-29-0"></span>動的 **URL** を使用したコンポーネントの作成方法 **-** 使用例のシナ リオ

ACME 社で管理者として働く Jane は,ページの左側にサービス状況のトポロ ジ・マップを表示し,右側には ACME 社のサポート・ディレクトリを表示する ように MyBSM にページをセットアップしようと考えています。

トポロジ・マップで CI が選択されると,この CI に問題が発生した場合の連絡 先の詳細がサポート・ディレクトリに表示されます。

ACME サポート・ディレクトリの動的 URL は、次のようになります。 http://www.acme.com/support/search?q= <連絡先>

ヒント **:** このシナリオでは,動的 URL はクエリ文字列を使用してビルドされて います。次のパターンを使用して,URL のパス,URL のフラグメントを定義す ることもできます。http(s)://domain/ <**path**> ? <**query\_string**> # <**fragment**>.

- **1** Jane は新しいページを開き,2 つの表示枠に分割します。コンポーネント・ ギャラリを開き,トポロジ・マップを左側の表示枠にドラッグします。続い て, コンポーネント・ギャラリ・ツールバーの「**外部コンポーネントの追加**] ボタンをクリックします。
- 2「コンポーネントの追加]ダイアログ·ボックス上部の領域で,コンポーネン ト名に「ACME サポート」と入力し、サポート・ディレクトリの URL の静的 な部分を次のように入力します。http://www.acme.com/support/search
- **3**[ワイヤリング コンテキスト]領域で,コンテキスト・リストに[**CIChange**] を追加します。これにより,トポロジ・マップで CI が選択されると,サポー ト・ディレクトリが応答します。
- **4「URL パラメータと値**]領域で、q と名前を付けた URL パラメータを追加し ます。

ACME 社では << CIContact >>という名前の CI 属性を使用して,CI に問題が ある場合の連絡先を定義します。「属性]リストには、属性くく CIContact >> が含まれます。この属性を q という名前のパラメータの [値] フィールドに ドラッグします。

URL パターンは次のようになります。 http://www.acme.com/support/search?q= <連絡先>

- **5**[**OK**]をクリックしてコンポーネントを保存し,続いて ACME サポート・コン ポーネントを右側の表示枠にドラッグします。
- **6** 次に, ページ管理ツールバーの [ワイヤリング] ボタンをクリックして, ト ポロジ・マップのソース・コンポーネントから ACME サポートのターゲッ ト・コンポーネントに CIChange コンテキストが送信されるように,ページ のワイヤリングを定義します。

トポロジ・マップで CI が選択されると,その CI に関する連絡先の詳細がサ ポート・ディレクトに表示されます。

## <span id="page-31-0"></span>コンポーネント間のワイヤリングのセットアップ方法

次のタスクでは,ページ上のコンポーネント間のワイヤリングを設定する方法 について説明します。ワイヤリングは,コンポーネント間の相互作用を定義し ます。

あるコンポーネントから,そのコンポーネントの変更内容を示すワイヤリング・ コンテキストを別のコンポーネントに送信し,これを受け取ったコンポーネン トで,変更に応答した動作を実行できます。たとえば,[**CIChange**]ワイヤリン グ・コンテキストをトップ・ビュー(ターゲット・コンポーネント)に送信す るソース・コンポーネントとして,ビュー・セレクタが定義されているとしま す。この場合にビュー・セレクタで CI を選択すると,トップ・ビューでもこの CI に焦点が当てられます。

標準設定のページには事前にワイヤリングが定義されています。標準設定のワ イヤリングの定義は変更も可能です。

このタスクは,次の手順で構成されています。

- ▶ 32 ページ「「ワイヤリング」ダイアログ・ボックスの表示」
- ➤ 32 [ページ「ワイヤリングのソース・コンポーネントの選択」](#page-31-2)
- ➤ 33 [ページ「ソース・コンポーネントから送信するコンテキストの選択」](#page-32-0)
- ▶ 33 [ページ「ワイヤリングのターゲット・コンポーネントの選択」](#page-32-1)

#### <span id="page-31-1"></span>1「ワイヤリング]ダイアログ・ボックスの表示

ワイヤリングを設定するページを開いて、ページ管理ツールバーの「ページ ワイヤリング]ボタンをクリックします。[ワイヤリング]ダイアログ・ボッ クスが表示されます。詳細については、51 ページ「「ワイヤリング]ダイア [ログ・ボックス」](#page-50-0)を参照してください。

#### <span id="page-31-2"></span> **2** ワイヤリングのソース・コンポーネントの選択

「ワイヤリング]ダイアログ・ボックスの左側にある「**ソース コンポーネン** ▶ 7 のリストから、1 つ以上のターゲット・コンポーネントにコンテキスト を送信するコンポーネントを選択します。

#### <span id="page-32-0"></span> **3** ソース・コンポーネントから送信するコンテキストの選択

「コンテキスト]のリストに、選択したソース・コンポーネントから送信でき るコンテキストが表示されます。

- ▶ ソース・コンポーネントで異なる CI が選択されている場合にどのコン ポーネントに通知するかを制御するには,[**CIChange**]を選択します。
- ➤ ソース・コンポーネントで異なるイベントが選択されている場合にどのコン ポーネントに通知するかを制御するには,[**EventChange**]を選択します。
- ➤ ソース・コンポーネントで異なるビューが選択されている場合にどのコン ポーネントに通知するかを制御するには,[**ViewChange**]を選択します。

#### <span id="page-32-1"></span> **4** ワイヤリングのターゲット・コンポーネントの選択

「ワイヤリング]ダイアログ・ボックスの右側にある「**ターゲット コンポーネン** ▶ 7 のリストから、ソース・コンポーネントからコンテキストを受け取るコン ポーネントを 1 つ以上選択します。

「ページ ワイヤリングのサマリ]領域に, そのページに定義されているすべて のワイヤリングが表示されます。

別のソース・コンポーネントからこのページへのワイヤリングを定義するに は,上記の手順を必要に応じて繰り返します。

## <span id="page-33-0"></span>ページおよびコンポーネントのカテゴリの変更方法

MyBSM でのコンテンツの整理を容易にするために,ページおよびコンポーネン トのカテゴリへの追加またはカテゴリからの削除,新規カテゴリの作成,ユー ザ定義のカテゴリの編集または削除ができます。本項では,ページやコンポー ネントの整理に役立つ,ページ・ギャラリおよびコンポーネント・ギャラリ内 のカテゴリの操作方法について説明します。

ヒント **:** カテゴリは相互に共有が可能で,1 つのページやコンポーネントを複数 のカテゴリに割り当てることができます。

- ➤ ページに関する詳細については,42 ページ「[ページ [ギャラリ\]ダイアログ・](#page-41-0) [ボックス」](#page-41-0)を参照してください。
- ▶ コンポーネントに関する詳細については、45 ページ「「コンポーネント ギャ [ラリ\]ダイアログ・ボックス」](#page-44-0)を参照してください。

次の各タスクは省略可能で,任意の順序で実行できます。

- ➤ 34 [ページ「新規カテゴリの作成」](#page-33-1)
- ▶ 35 [ページ「ユーザ定義カテゴリの名前変更または削除」](#page-34-0)
- ▶ 35 [ページ「カテゴリへのページまたはコンポーネントの割り当て」](#page-34-1)
- ➤ 35 [ページ「ページまたはコンポーネントのカテゴリの割り当ての変更」](#page-34-2)

#### <span id="page-33-1"></span>新規カテゴリの作成

MyBSM には,ページやコンポーネントを割り当てるカテゴリが用意されていま す。新しいカテゴリを追加するには、ページ管理ツールバーの「コ**ンポーネン** ト]または「**ページ ギャラリ**]ボタンをクリックして,「**新規カテゴリ**]ボタン をクリックします。新しいカテゴリの名前を入力します。

続いて,既存のページやコンポーネントをカテゴリに割り当てたり,新規の外 部コンポーネントをカテゴリに追加できます。

#### <span id="page-34-0"></span>ユーザ定義カテゴリの名前変更または削除

コーザ定義カテゴリの名前を変更するには、カテゴリを選択して「カテゴリ名 の編集]ボタンをクリックします。

ユーザ定義カテゴリを削除するには,カテゴリを選択して 「**カテゴリを削除**] ボ タンをクリックします。

標準設定のカテゴリに対しては,名前の変更や削除はできません。

#### <span id="page-34-1"></span>カテゴリへのページまたはコンポーネントの割り当て

ページまたはコンポーネントをカテゴリに割り当てるには,対象のページまた はコンポーネントを選択し、対応する「ページのカテゴリ分け]または「コン ポーネントのカテゴリ分け]ボタンをクリックします。ページまたはコンポー ネントを割り当てる 1 つ以上のカテゴリを選択します。

#### <span id="page-34-2"></span>ページまたはコンポーネントのカテゴリの割り当ての変更

ページまたはコンポーネントのカテゴリの割り当てを変更するには,ページま たはコンポーネントを選択して、対応する「ページのカテゴリ分け]または「コン **ポーネントのカテゴリ分け**]ボタンをクリックします。必要に応じて,ページ またはコンポーネントに割り当てるカテゴリを変更します。

## <span id="page-35-0"></span>最大ページ数の変更方法

標準設定では,同時に開けるページ数は 10 ページまでです。複数のページを開 いている場合,5 ページまでは(どのページが一番最近アクセスされたかに基づ いて)自動的に更新されます。それ以外の開いているページは,選択されたと きに更新されます。

これらの制限は、MyBSM およびサービス状況の両方に適用されます。

このセクションでは,これらの制限を変更する方法について説明します。これ らの制限値を大きくすると,パフォーマンスが低下する可能性があります。

#### 開けるページの最大数の変更

MyBSM およびサービス状況で開けるページの制限を変更するには, [管理] > [プラットフォーム]>[セットアップと保守]>[インフラストラクチャ設定] を選択します。

- **► [アプリケーション] > [MyBSM]** を選択します。
- ➤[**MyBSM General**]領域で,[**Maximum number of open pages**]の項目 を必要に応じて変更します。

ページの最大数を増やすと,パフォーマンスが低下する可能性があります。

#### アクティブ・ページの最大数の変更

MyBSM およびサービス状況で自動的に更新されるページ数を変更するには, [管理]>[プラットフォーム]>[セットアップと保守]>[インフラストラ クチャ設定]を選択します。

- **► [アプリケーション] > [MyBSM]** を選択します。
- **► [MyBSM General] 領域で, [Maximum number of active pages]** の項目 を必要に応じて変更します。
## 参照情報

## **& MyBSM のユーザ・インタフェース**

本項の内容

- ➤ 37 ページ「MyBSM [ワークスペース」](#page-36-0)
- ▶ 42 ページ「[ページ ギャラリ] ダイアログ・ボックス」
- ▶ 45 ページ「「コンポーネント [ギャラリ\]ダイアログ・ボックス」](#page-44-0)
- ▶ 51 ページ「「ワイヤリング」ダイアログ・ボックス」

### <span id="page-36-0"></span>**& MyBSM ワークスペース**

MyBSM ワークスペースでは、BSM アプリケーションから標準設定ページを表 示し,BSM コンポーネントや外部コンポーネントを含む新しいページを作成で きます。各ページはワークスペース内にタブとして表示されます。標準設定の ページのリストについては,54 ページ「MyBSM [の定義済みページ」を](#page-53-0)参照し てください。標準設定の BSM コンポーネントのリストについては,59 [ページ](#page-58-0) [「利用可能なコンポーネント」](#page-58-0)を参照してください。

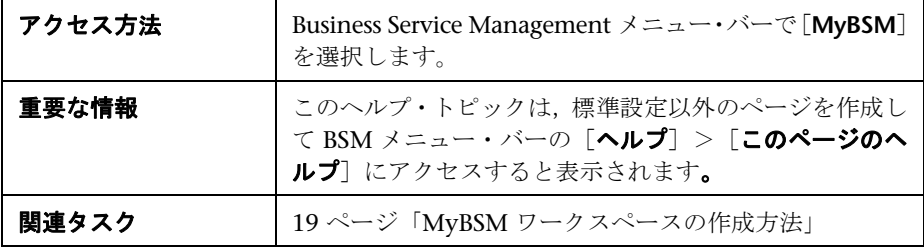

### ページ管理ツールバー

ワークスペースの右上にあるページ管理ツールバーでは,ページの作成,ペー ジへのコンポーネントの追加,コンポーネント間の相互作用の定義を行うこと ができます。

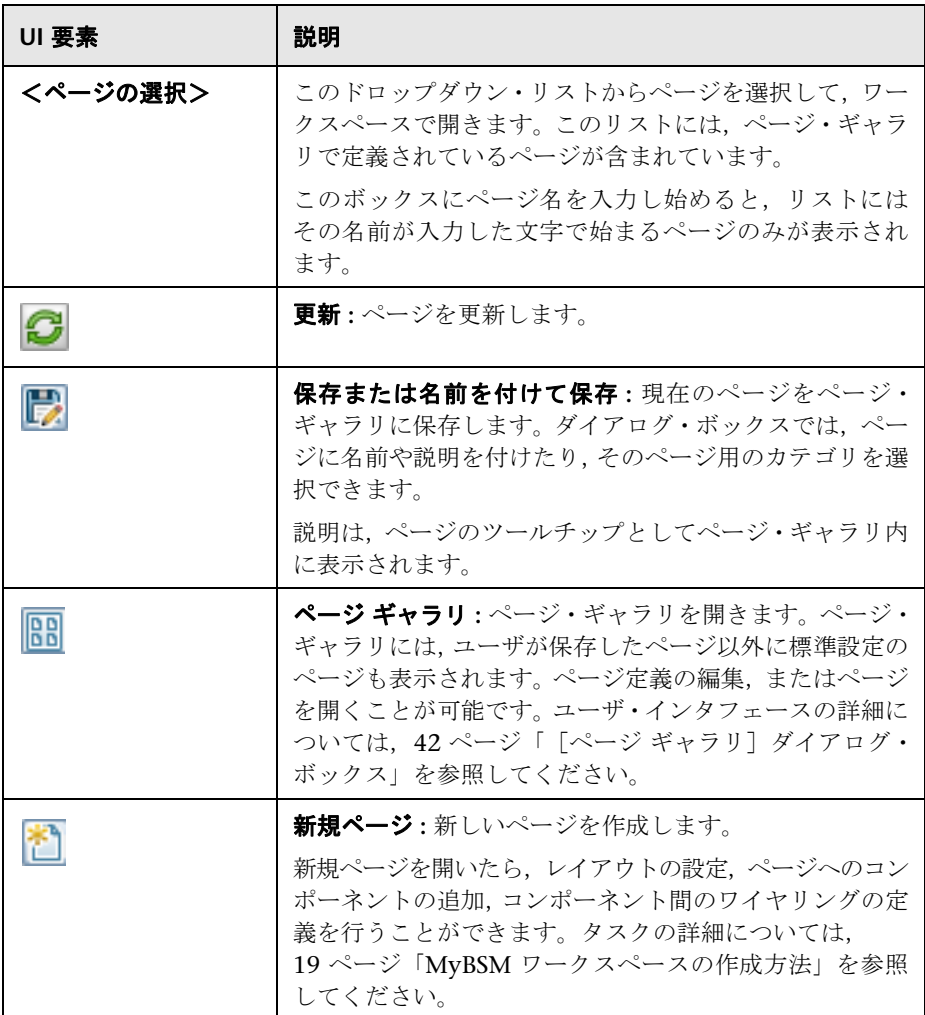

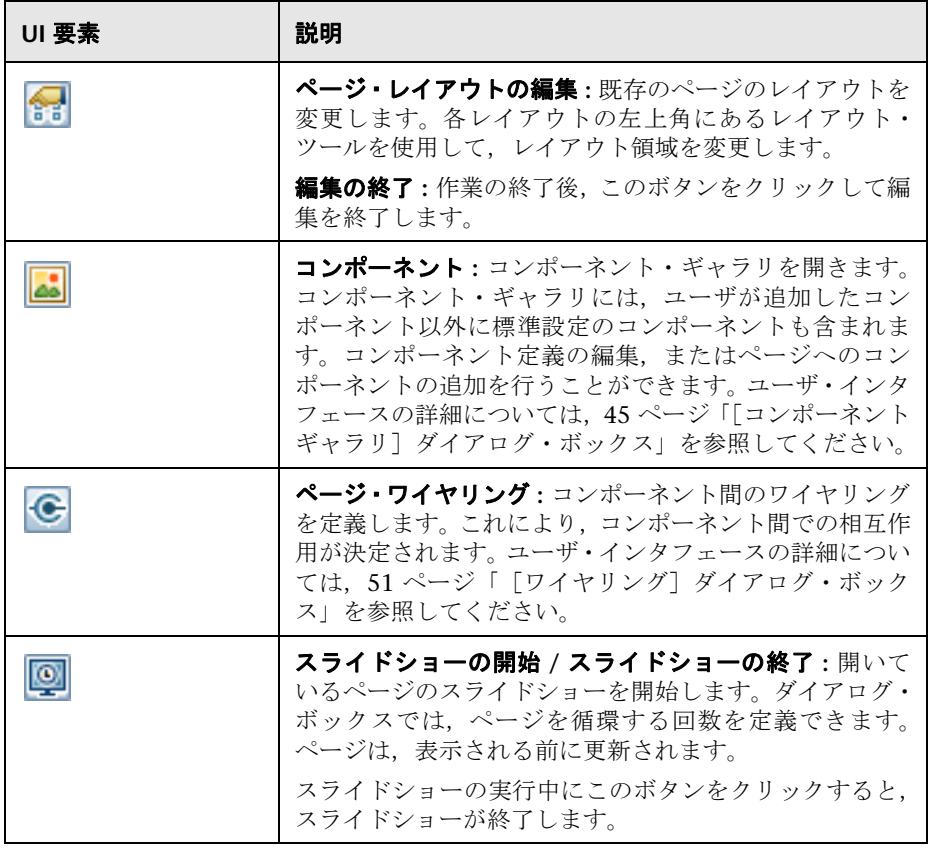

### レイアウト・ツール

レイアウトが空の場合は,左上の領域にあるレイアウト・ツールを使用してレ イアウトを定義できます。レイアウトの中央に表示されるアイコンで,レイア ウトの種類(水平,垂直,またはタブ付き)が示されます。

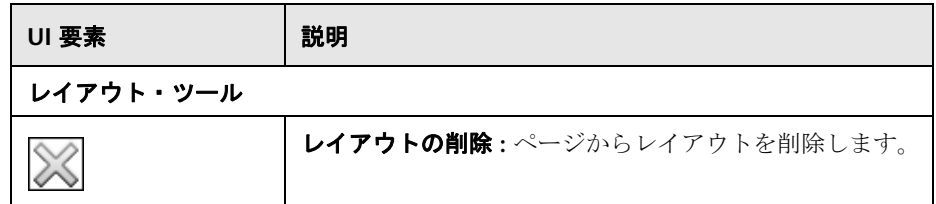

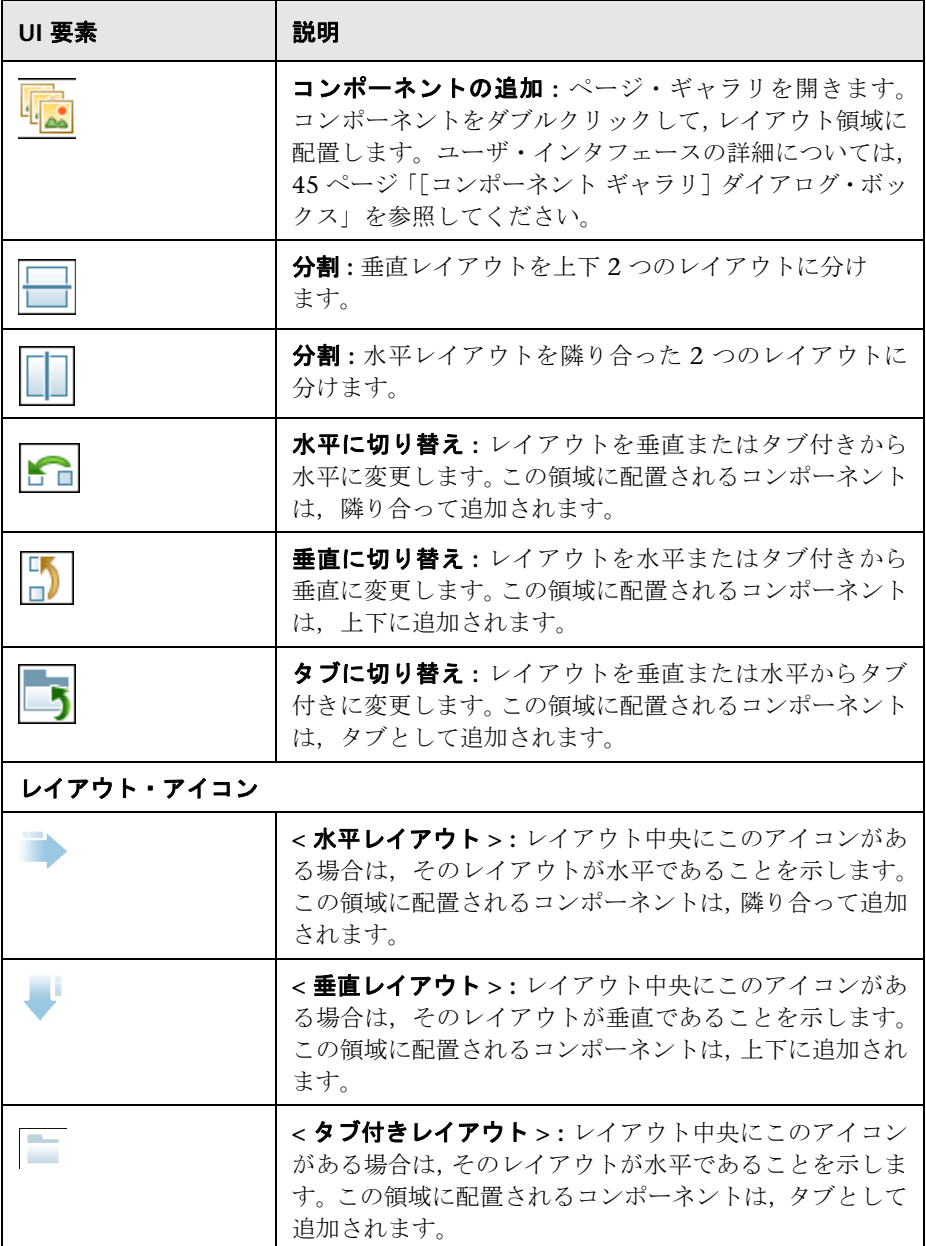

### コンポーネント・ツールバー

各コンポーネントの右上にあるコンポーネント・ツールバーで,コンポーネン トを管理できます。

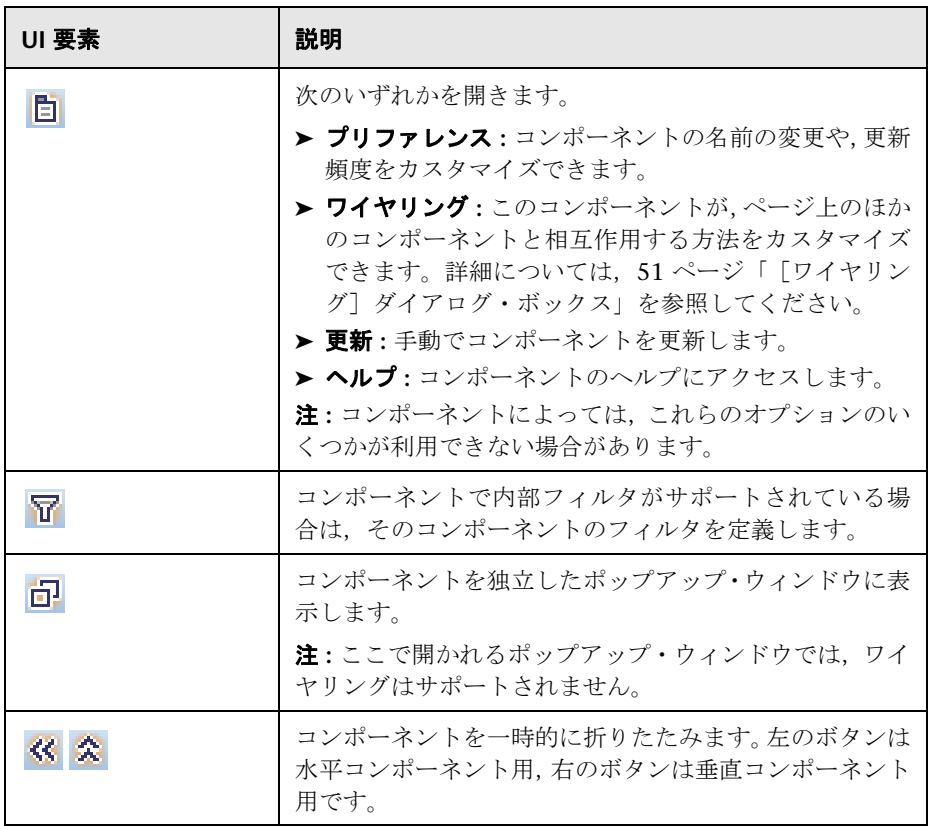

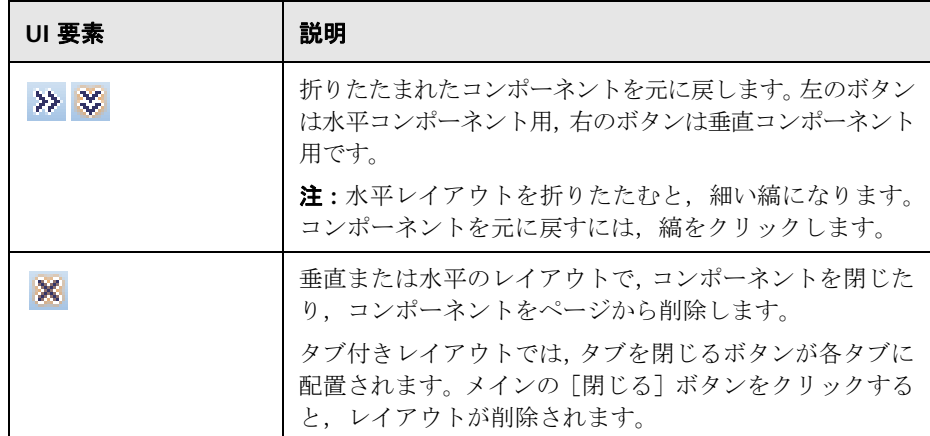

## <span id="page-41-0"></span>[ページ ギャラリ]ダイアログ・ボックス

このダイアログ・ボックスを使用すると,ページを選択して MyBSM ワークス ペースで開いたり,ページ・ギャラリを管理できます。ページ・ギャラリ内で, ページはカテゴリに割り当てられます。ページ・カテゴリの追加,編集,削除, カテゴリへのページの割り当て,ページの表示,編集,削除を行うことができ ます。

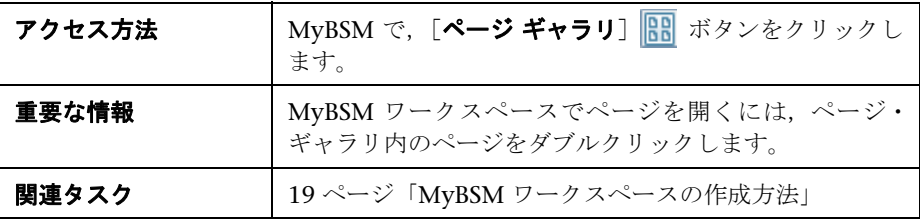

## カテゴリ(左側)

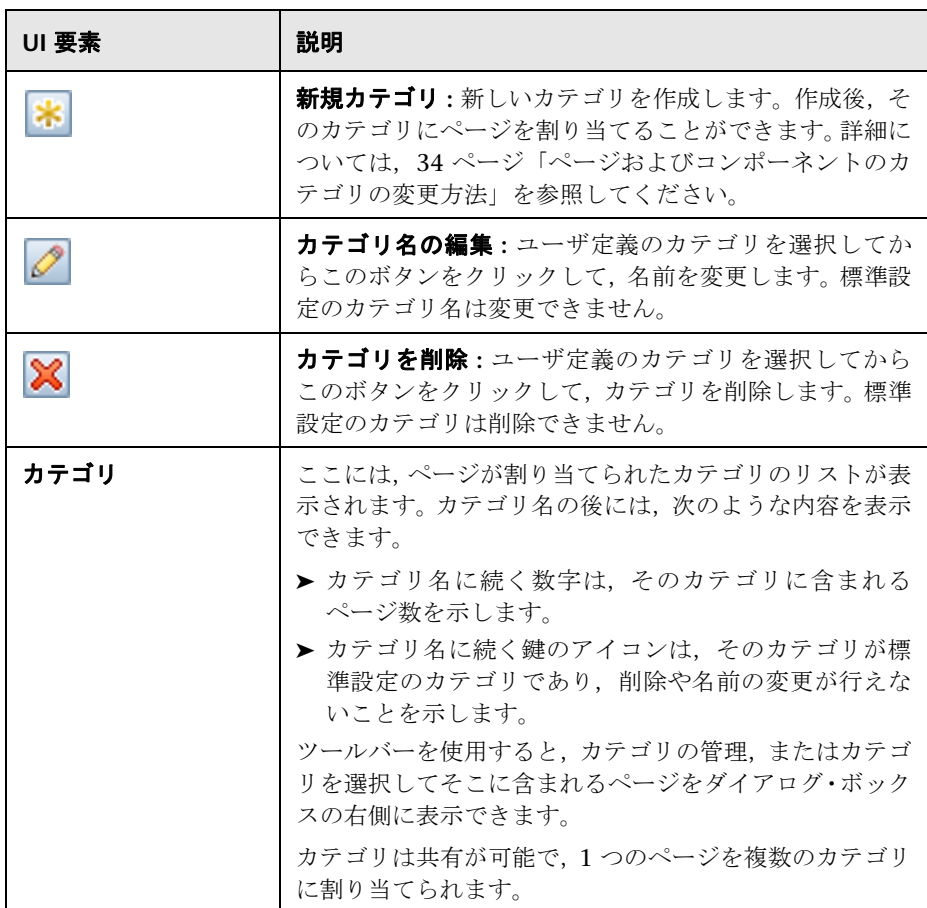

### ページ(右側)

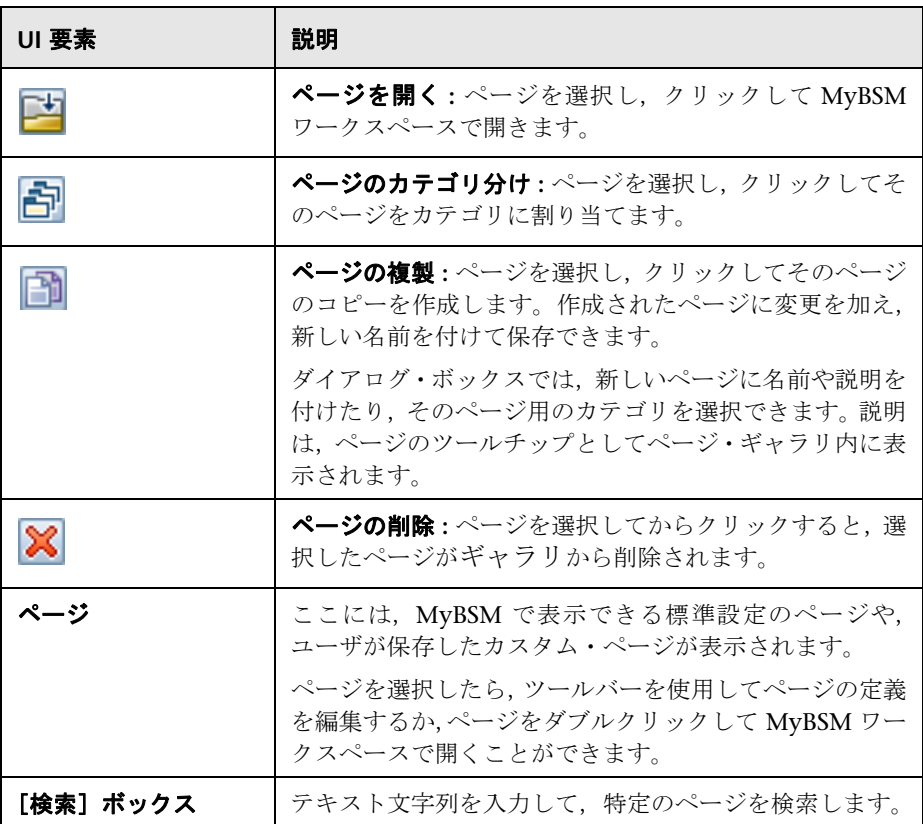

## <span id="page-44-1"></span><span id="page-44-0"></span>[コンポーネント ギャラリ]ダイアログ・ボックス

ページを開いた後は,このダイアログ・ボックスで,コンポーネントを管理し, それらのコンポーネントを MyBSM ワークスペースで開くことができます。こ のダイアログ・ボックスでは,コンポーネントのカテゴリの変更,カテゴリへ のコンポーネントの割り当て,コンポーネントの表示,編集,削除を行うこと ができます。

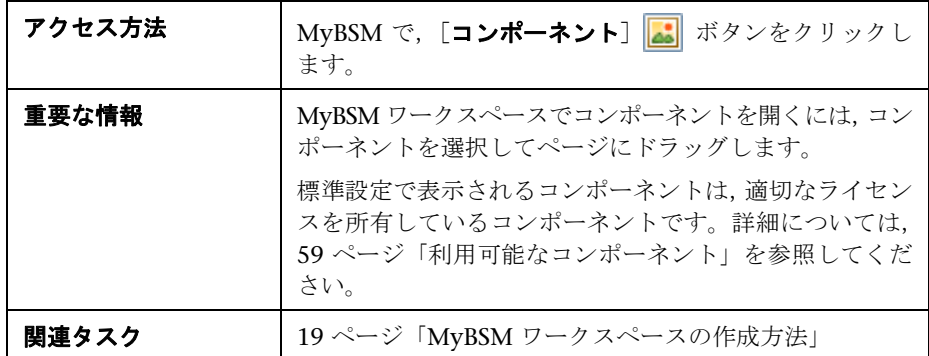

## カテゴリ(左側)

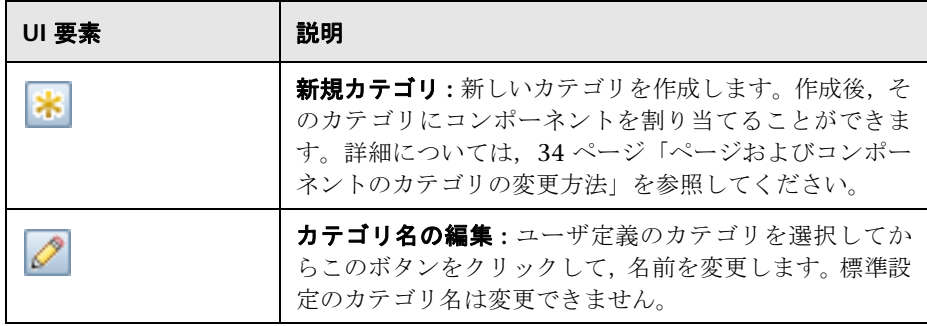

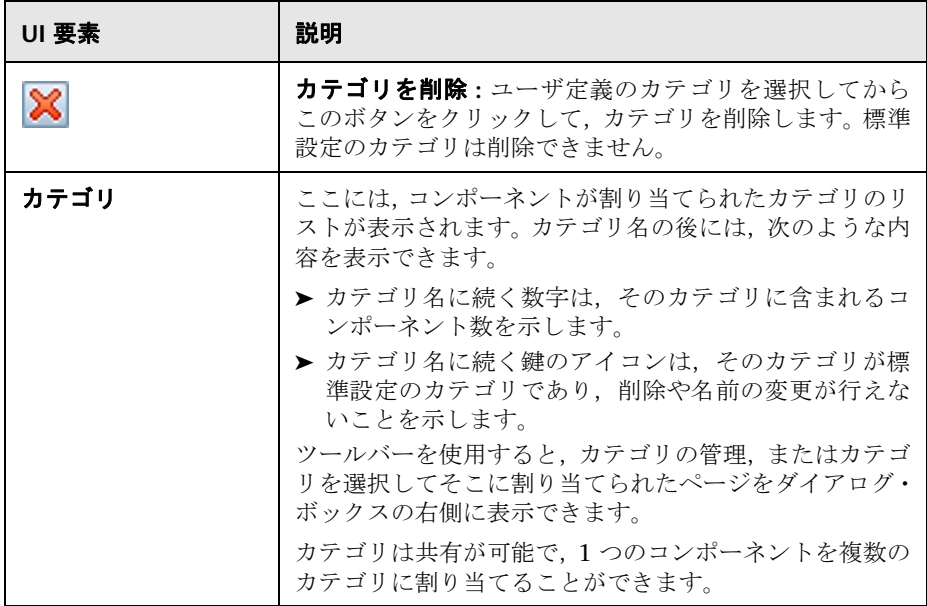

## コンポーネント(右側)

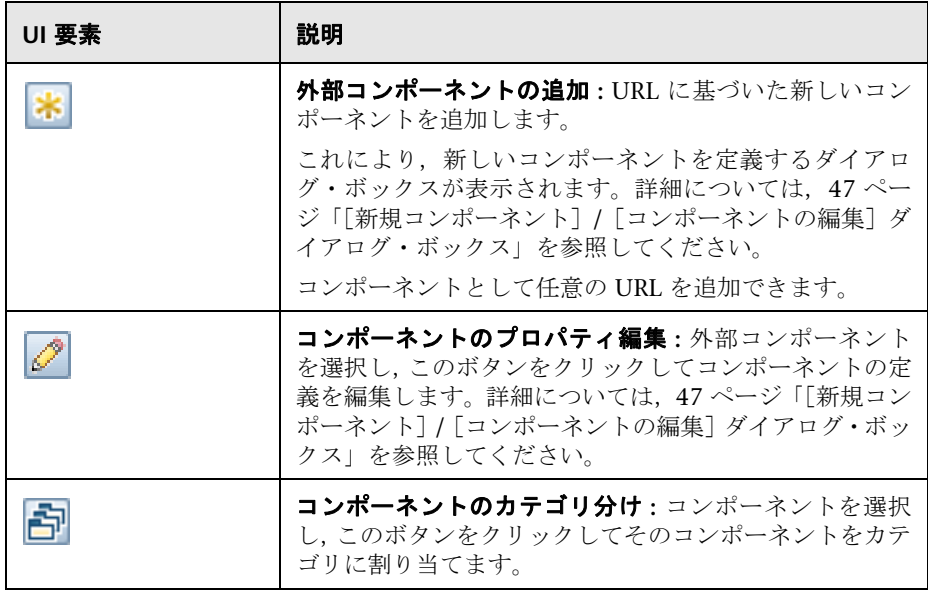

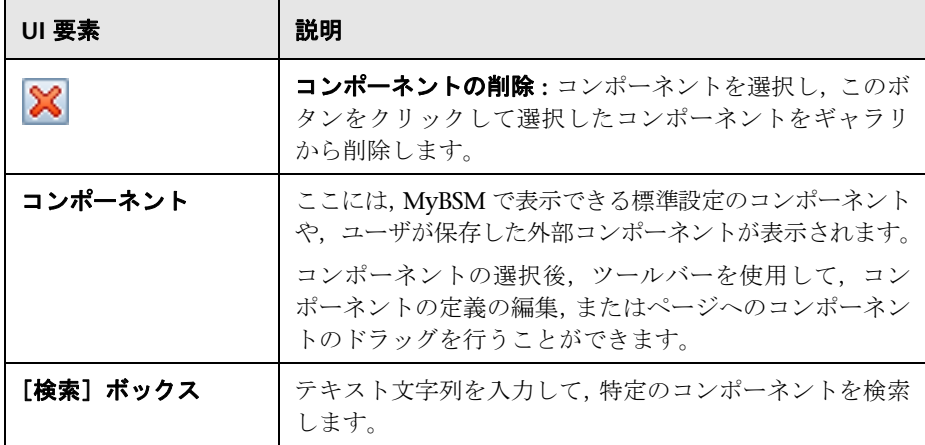

## <span id="page-46-0"></span>[新規コンポーネント]**/**[コンポーネントの編集]ダイアログ・ ボックス

このダイアログ・ボックスを使用すると,外部 URL に基づいてコンポーネント を定義できます。ほかのコンポーネントから送られた,CI 属性などのコンテキ ストの属性を使用して URL のパターンを定義するように,ワイヤリングをセッ トアップできます。

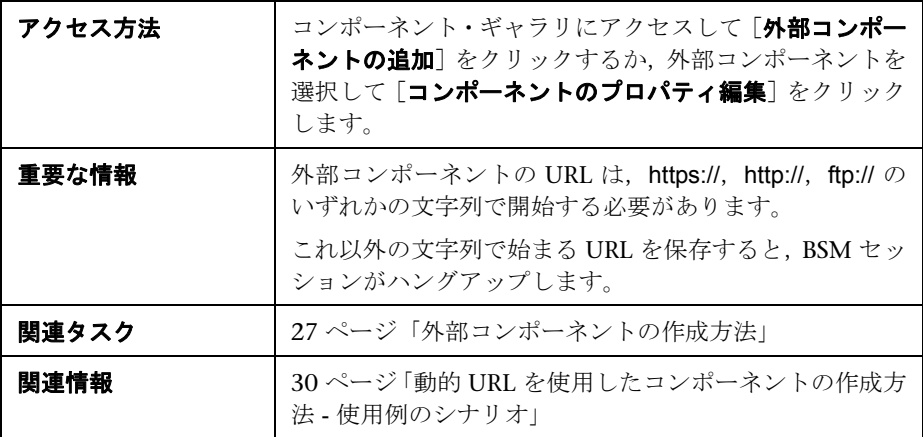

### **<** 上部の表示枠 **>**

ユーザ・インタフェース要素について次に説明します。

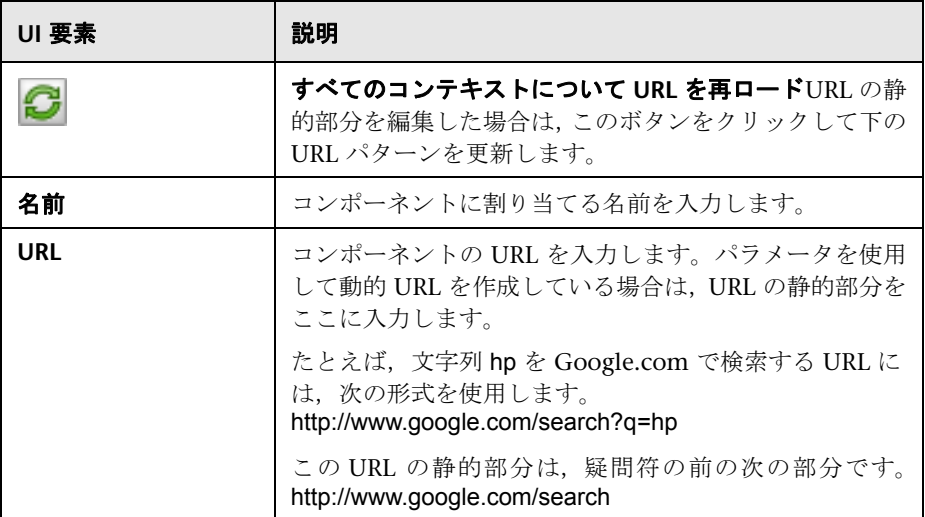

### 「コンポーネントのカテゴリ分け]領域

(任意)コンポーネントを割り当てる 1 つ以上のカテゴリを選択します。

### [ワイヤリング コンテキスト]領域

この領域では,URL パターンの定義に使用する属性を含むコンテキストを 1 つ 以上選択できます。

- **► [CIChange]** を選択すると, URL の定義に CI 属性を使用できます。
- **►「EventChange**]を選択すると、URL の定義にイベント属性を使用できます。
- **▶ [ViewChange**] を選択すると、ビュー名を属性として使用できます。

ユーザ・インタフェース要素について次に説明します。

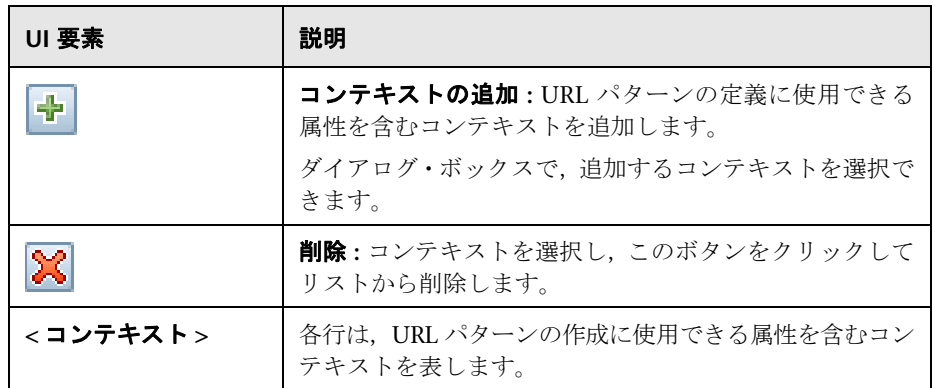

### [URL パラメータと値]領域

この領域では,ワイヤリング・コンテキストの属性を使用して,URL パラメー タと値を追加して URL パターンを構築できます。

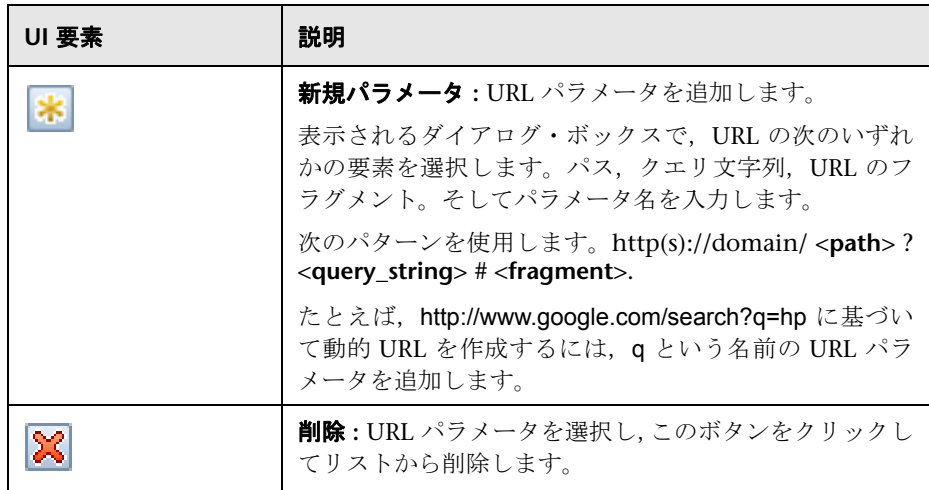

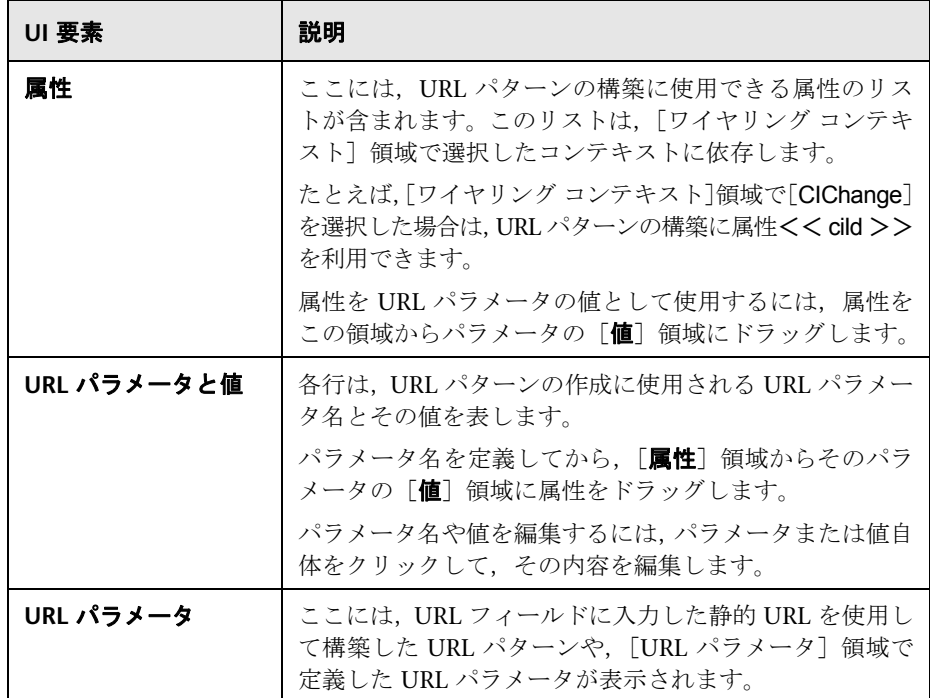

## <span id="page-50-0"></span>◎ [ワイヤリング] ダイアログ・ボックス

このダイアログ・ボックスを使用すると,コンポーネント間の相互作用を決定 する,ページ上のコンポーネント間のワイヤリングを定義できます。ページ上 にコンポーネントを配置したあと,このダイアログを使用して,コンテキスト をどのコンポーネント(ソース)から,どのコンポーネント(ターゲット)に 送るかを定義できます。ワイヤリングのセットアップが完了したら,ページを 保存します。

たとえば,[**CIChange**]ワイヤリング・コンテキストをトップ・ビュー(ター ゲット・コンポーネント)に送信するソース・コンポーネントとして,ビュー・ セレクタが定義されているとします。この場合にビュー・セレクタで CI を選択 すると,トップ・ビューでもこの CI に焦点が当てられます。

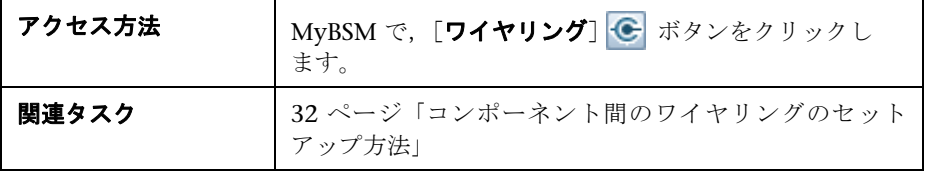

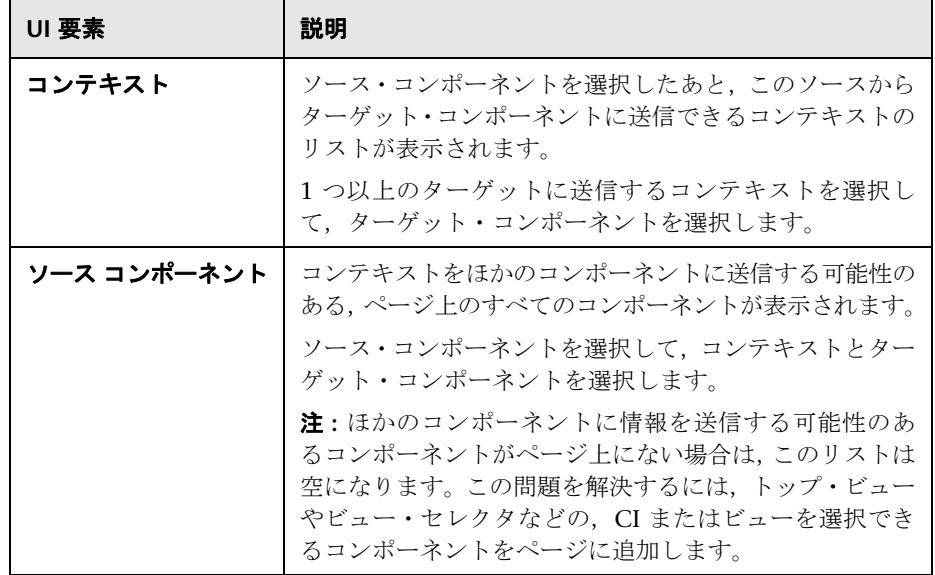

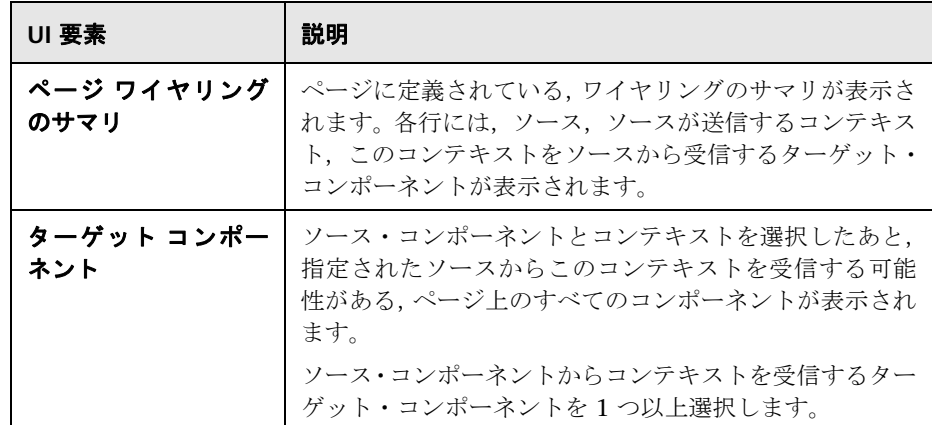

## **MyBSM** のトラブルシューティング **-** 一般的なトピック

本項では、MyBSM の一般的なトラブルシューティングについて説明します。

### **MyBSM** ページおよびコンポーネントが欠落している

実行中の BSM デプロイメントでデータベースを変更した場合, MyBSM にペー ジおよびコンポーネントが含まれなくなります。ページおよびコンポーネント を復元するには,次の手順を実行します。

- 1 ディレクトリ**くゲートウェイ・サーバのルート・ディレクトリ>** \**conf**\**uimashup**\**import** を開きます。これには,\**loaded** と \**toload** の 2 つのディレクトリが含まれています。
- **2** \**loaded** ディレクトリの内容を \**toload** ディレクトリにコピーします。
- **3** BSM を再起動します。

# **MyBSM** の定義済みページおよびコンポー ネント

### 本章の内容

### 概念

- ▶ MyBSM の定義済みページ (54 ページ)
- ▶ MyBSM レガシページ (57 ページ)

### 参照情報

- ▶ 利用可能なコンポーネント (59 ページ)
- ▶ 定義済みの MyBSM ページ ユーザ・インタフェース (81 ページ)

# 概念

## <span id="page-53-1"></span>**MyBSM の<mark>ふ</mark> 定義済みページ**

<span id="page-53-0"></span>MyBSM には多数の事前に定義されたページがあり,すぐに使用できます。これ らのページは,ツールバーの[ページの選択]ドロップダウン・リストを使用 するか,ページ・ギャラリから開けます。

また,選択したコンポーネントを使用してカスタム・ページを作成することも できます。MyBSM のページおよびコンポーネントを使用した作業方法の詳細に ついては,19 ページ「MyBSM [ワークスペースの作成方法」](#page-18-1)を参照してください。

一部のページは,ビュー・セレクタを組み込んだ単一のコンポーネントで構成 されます。それ以外のページは複数のコンポーネントで構成され,1 つのコン ポーネントがほかのコンポーネントのビューや CI の選択に使用されます。各コン ポーネントの詳細については、59[ページ「利用可能なコンポーネント」](#page-58-1)を参照 してください。

次は、MyBSM 内の標準設定の(定義済みの)ページです。これらのページの詳 細については,81 ページ「定義済みの MyBSM ページ - [ユーザ・インタフェー](#page-80-0) [ス」を](#page-80-0)参照してください。

注 **:** 18 ページ「MyBSM [でのユーザ権限」](#page-17-0)で説明されているように,アクセス できるのは,権限が設定されたページのみです。

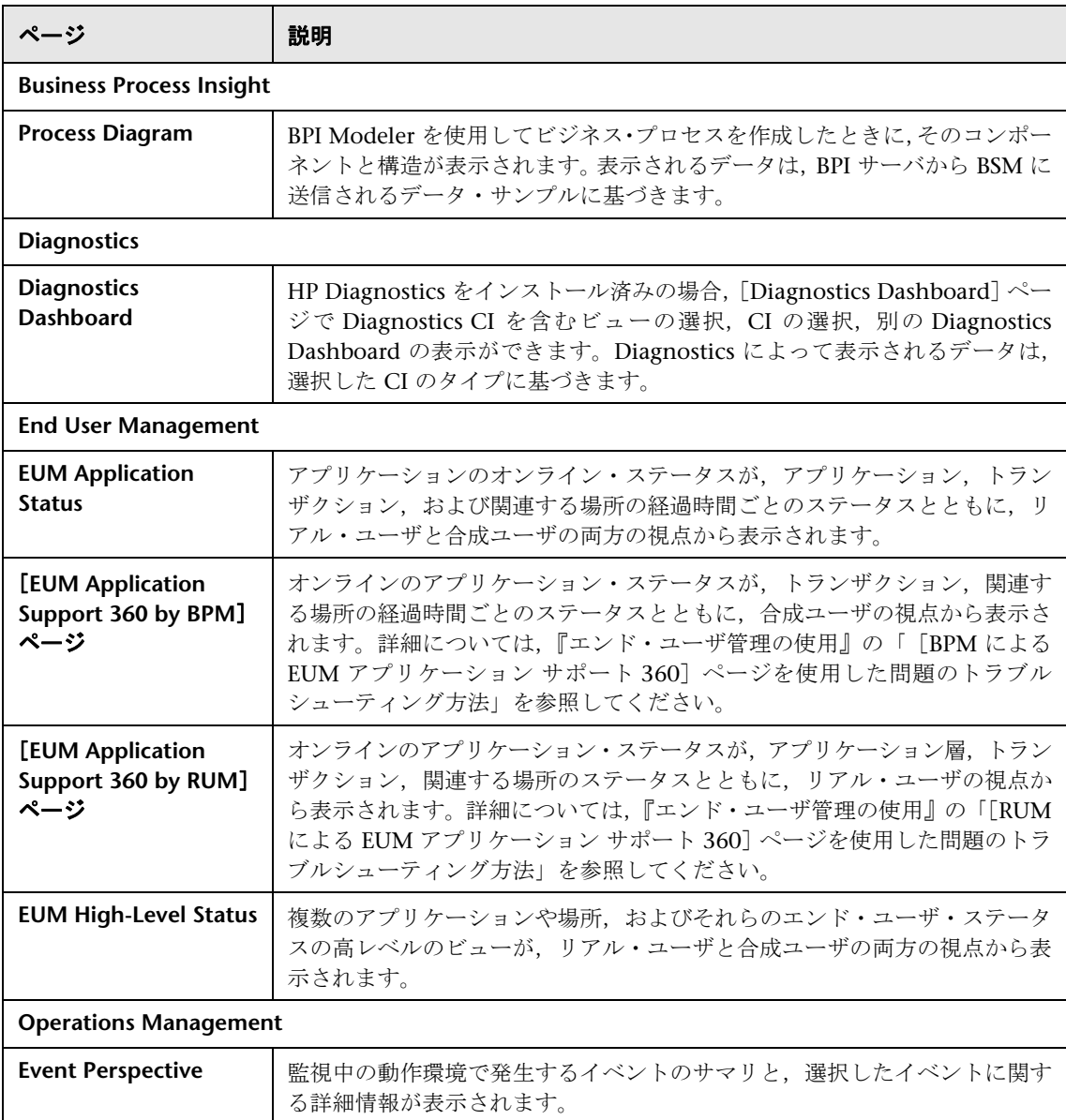

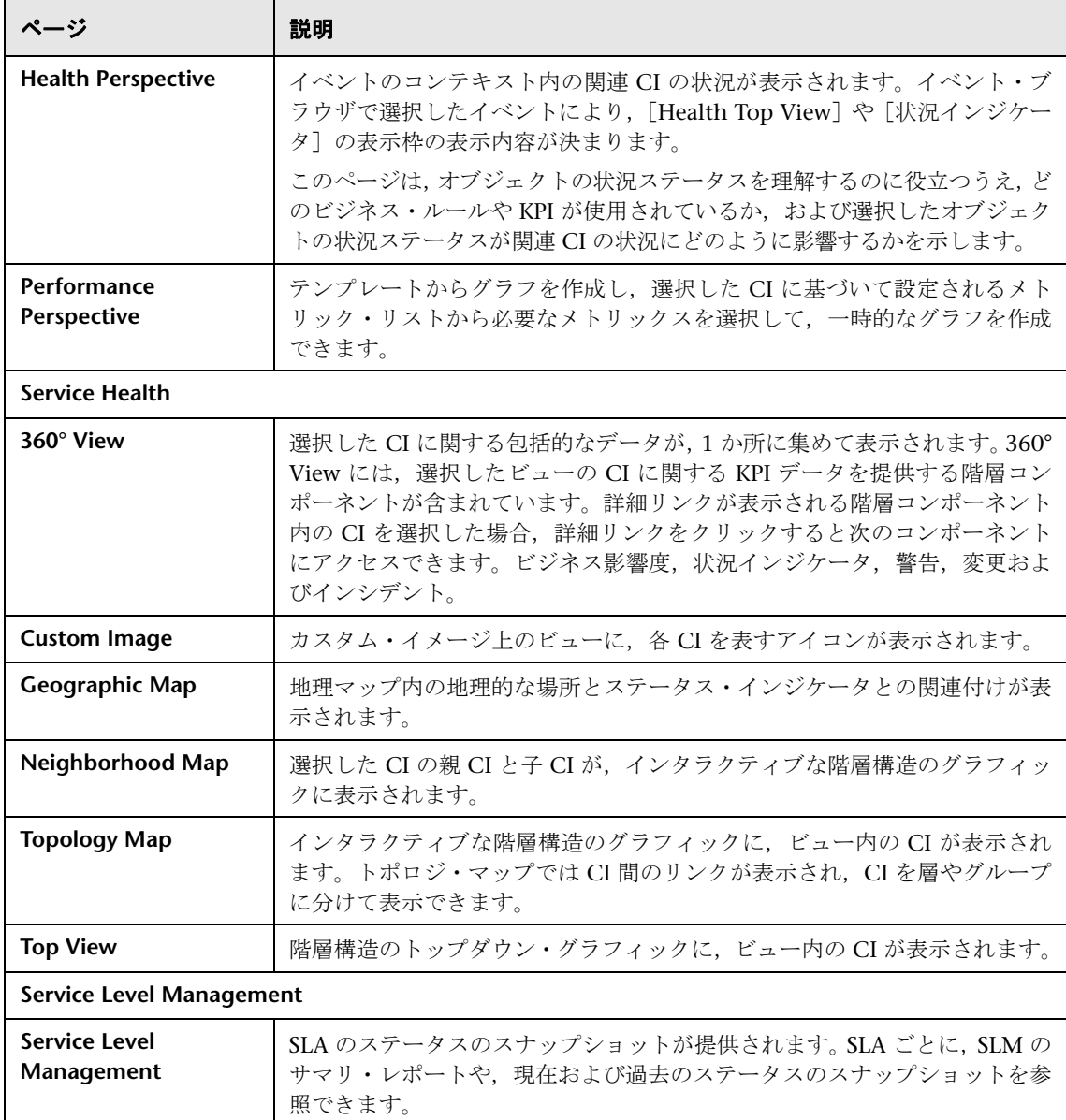

### <span id="page-56-0"></span>**MyBSM** レガシページ

MyBSM レガシ・ページでは,以前のバージョンの BSM を使用してページを作 成した MyBSM のユーザが,これらのページを BSM 9.10 で表示できます。

以前のバージョンの BSM からアップグレードしてもアップグレード前の MyBSM でページを作成していなかった場合,MyBSM レガシ・ページでは BSM 9.10 で役立つ機能は提供されません。以前のバージョンの BSM からアップグ レードしていない場合,このページは表示されません。

注 **:** BSM 9.10 にアップグレードしていない場合,[インフラストラクチャ設定] ページと[ユーザおよび権限]ページで MyBSM レガシ・エントリは表示され ますが,機能はなにも提供されません。

MyBSM レガシ・ページは,将来の BSM リリースでは使用できなくなります。

MyBSM レガシ・ページを使用して,アップグレード前の MyBSM ポートレッ トを読み取り専用モードで表示できます。MyBSM レガシ・ページを操作する際 には、次の制限事項に注意します。

- ▶ ポートレットを追加したりこのページからポートレットを削除したりするこ とはできません。
- ➤ ポートレット・フィルタは変更できません。特定のビューまたは CI にフィル タを設定していて,このビューまたは CI が BSM 9.10 に存在しない場合,そ のポートレットでは情報がなにも表示されません。

このセクションには次のトピックも含まれています。

- ➤ 58 [ページ「変更または削除したポートレット」](#page-57-0)
- ▶ 58 [ページ「特定のコンポーネントに関する情報の検索」](#page-57-1)
- ▶ 58 [ページ「レガシ・ページ・コンポーネントの更新頻度の設定」](#page-57-2)

### <span id="page-57-0"></span>変更または削除したポートレット

- ▶ RSS, リッチ・テキスト, WSRP, および HTML のポートレットは, BSM  $9x$  の MyBSM ページ内ではコンポーネントとしてサポートされません。これらのポー トレットのいずれかを設定している場合, MyBSM レガシ・ページ内に表示され ます。
- ▶ CMDB ポートレットは BSM 9.x では使用できません (UCMDB モジュール およびページは表示されますが,データは含まれません)。
- ▶ サービス状況 スコアカードおよびステータス・スナップショットのポート レットは BSM 9.x では使用できません。
- ➤ ダッシュボード・ポートレットの,選択したサブツリーのみを表示するオプ ションと特定の KPI のみを表示するオプション([プリファレンス]>[**CI** ス テータスに含める])は, 9.x では使用できません。これらのオプションを 8.x で指定していた場合,9.x コンポーネントではすべての CI およびすべての KPI が表示されます。
- ▶ フィルタ・ポートレットは,サナービス状況 の階層コンポーネントの一部とし て含まれるようになりました。[モニタのみ]または [モニタを除くすべて] のフィルタを定義した場合, BSM 9.x ではモニタ CI が削除されているため, このフィルタは効力がありません。フィルタ設定はビューのすべての CI に適 用されるようになります。たとえば,ステータスを[**致命的**]としてフィル タを「モニタのみ」に設定した場合,階層コンポーネントではすべての CI が このステータスで表示されます。

### <span id="page-57-1"></span>特定のコンポーネントに関する情報の検索

BSM 9.x では、MyBSM ポートレットがコンポーネントに置き換えられています。 MyBSM レガシ・ページの特定のポートレットについては,59 [ページ「利用可能](#page-58-1) [なコンポーネント」を](#page-58-1)参照するか,アップグレード前の Business Availability Center の説明書を参照してください。

### <span id="page-57-2"></span>レガシ・ページ・コンポーネントの更新頻度の設定

標準設定では,レガシ・ページ・コンポーネントは 30 秒ごとに更新されます。 この設定は、次のインフラストラクチャ設定を使用して、トップ・ビュー以外 のすべてのサービス状況コンポーネントで変更できます。「サービス状況アプリ ケーション **-** レガシ **MyBSM -** 更新設定]>[**UI** のリフレッシュ頻度]。

トップ・ビューの更新頻度は,[サービス状況アプリケーション **-** トップ ビュー のプロパティ]セクションで設定します。

## 参照情報

## <span id="page-58-1"></span><span id="page-58-0"></span>● 利用可能なコンポーネント

さまざまなアプリケーションのコンポーネントを,MyBSM ページに追加できま す。次のセクションでは,利用可能な BSM コンポーネントについて説明します。 ユーザ・インタフェースの詳細については,45 [ページ「\[コンポーネント](#page-44-1) ギャ [ラリ\]ダイアログ・ボックス」](#page-44-1)を参照してください。

注 **:** アプリケーションからコンポーネントにアクセスするには,そのアプリケー ションのライセンスが必要です。

次のアプリケーションからコンポーネントを追加できます。

- $▶ 60 \sim \rightarrow$  [[Business Process Insight](#page-59-0)]
- ▶ 61 [ページ「エンド・ユーザ管理」](#page-60-0)
- ▶ 60 ページ 「[HP Diagnostics](#page-59-1)」
- ▶ 71 [ページ「](#page-70-0)NNMi」
- ▶ 72 [ページ「オペレーション管理」](#page-71-0)
- ➤ 73 [ページ「レポート・ビルダ」](#page-72-0)
- ▶ 73 [ページ「サービス状況」](#page-72-1)
- ▶ 76 [ページ「サービス・レベル管理」](#page-75-0)
- ▶ 78 ページ 「SOA」
- ▶ 80 [ページ「システム可用性管理」](#page-79-0)
- ▶ 80 [ページ「トランザクション管理」](#page-79-1)

# <span id="page-59-0"></span>**Business Process Insight**

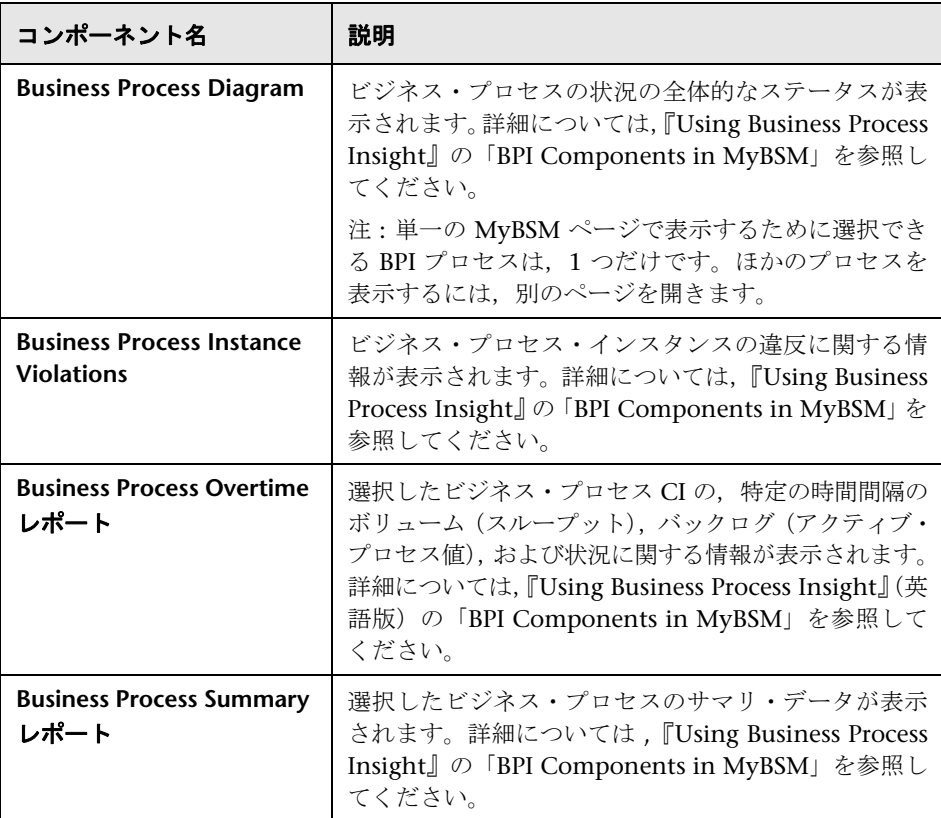

## <span id="page-59-1"></span>**HP Diagnostics**

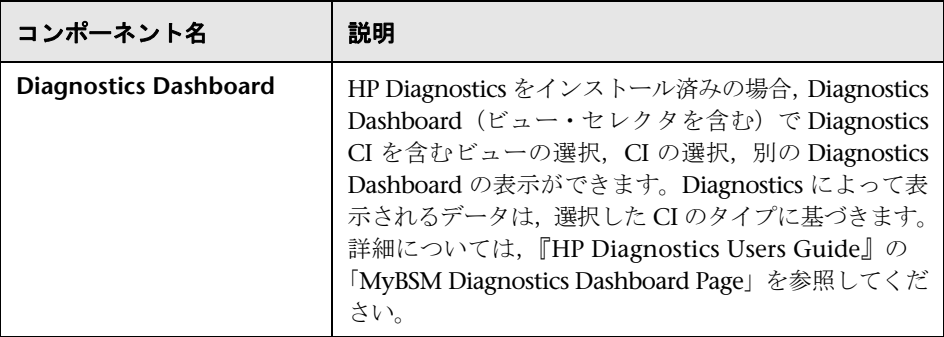

## <span id="page-60-0"></span>エンド・ユーザ管理

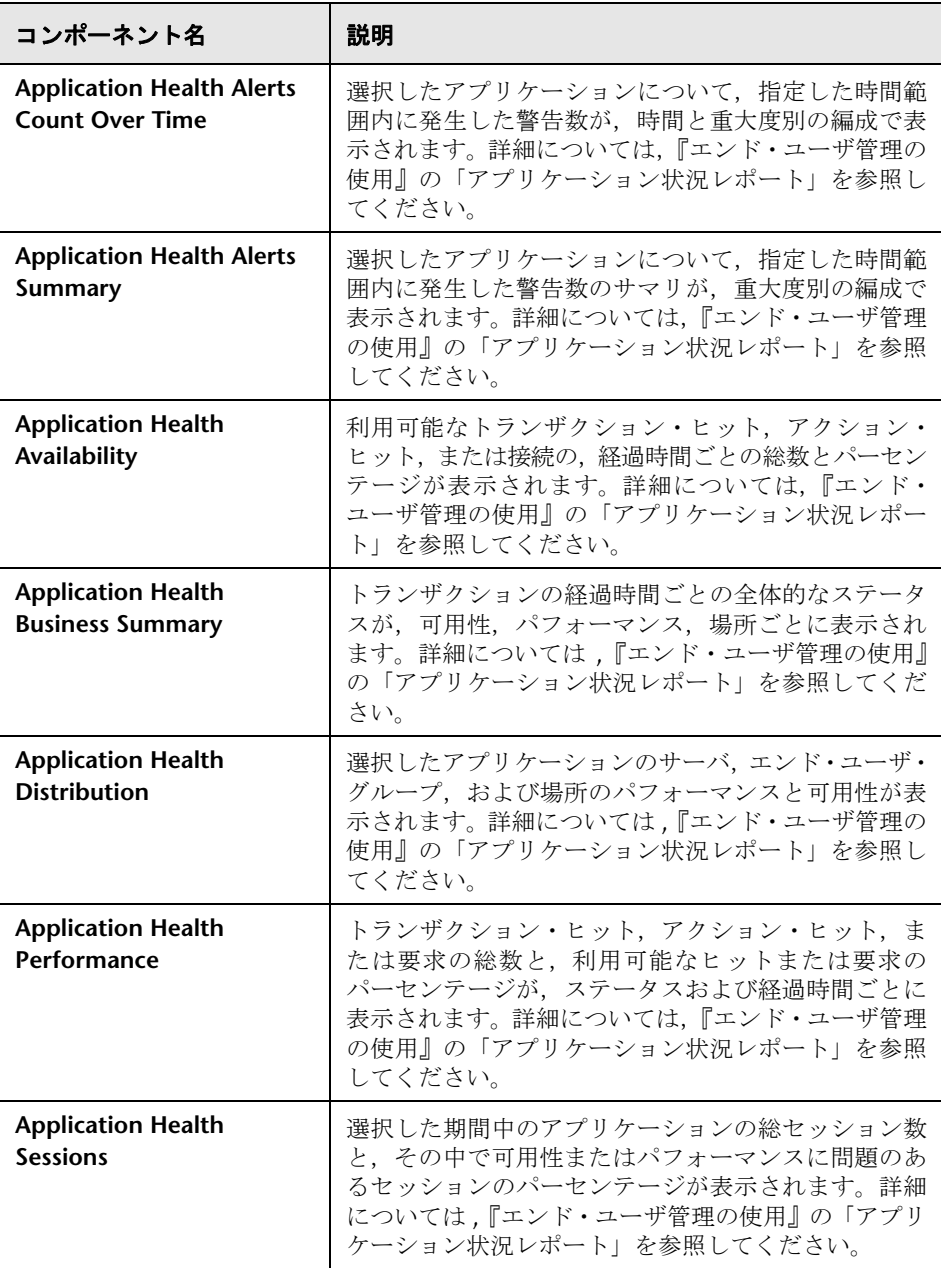

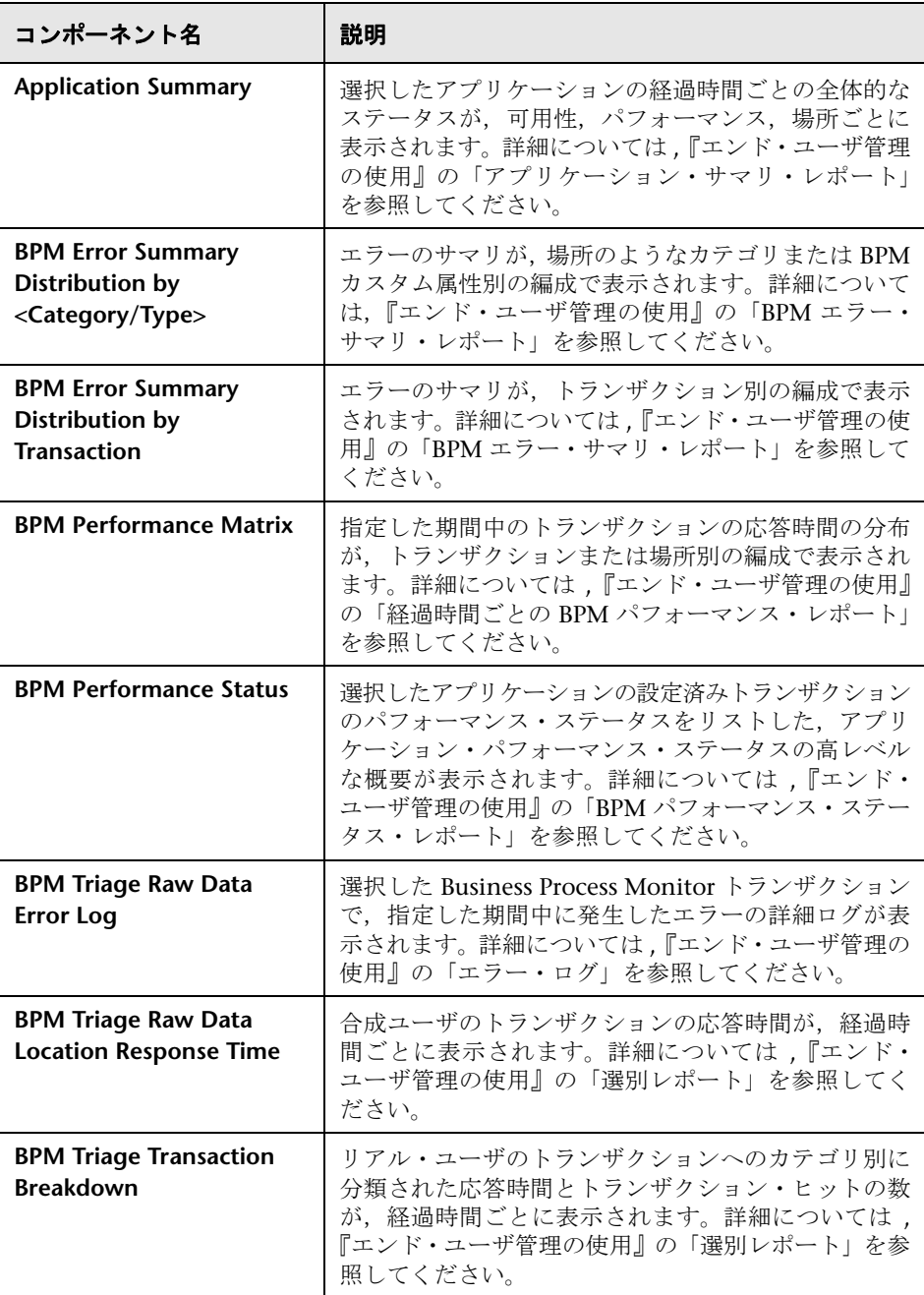

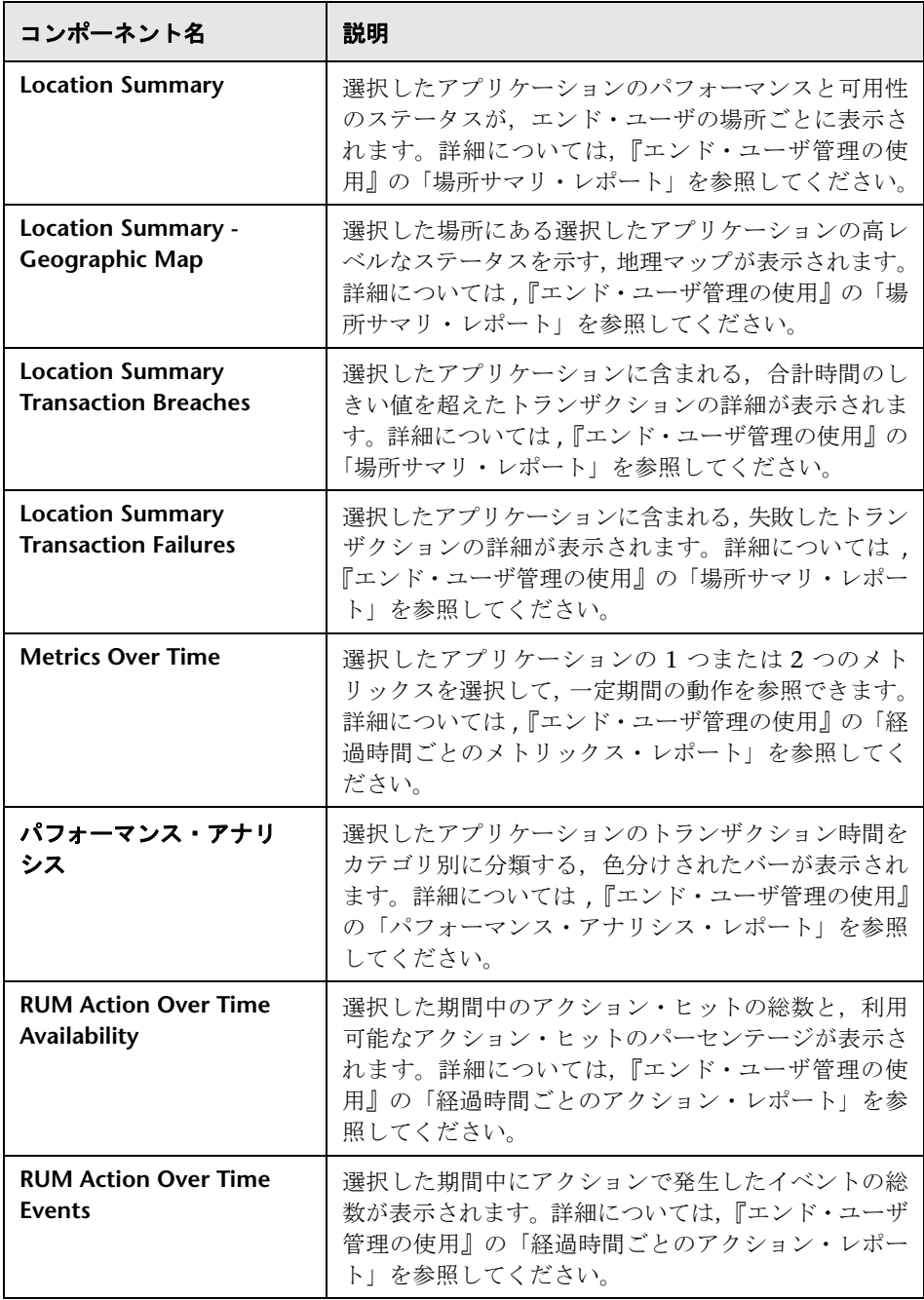

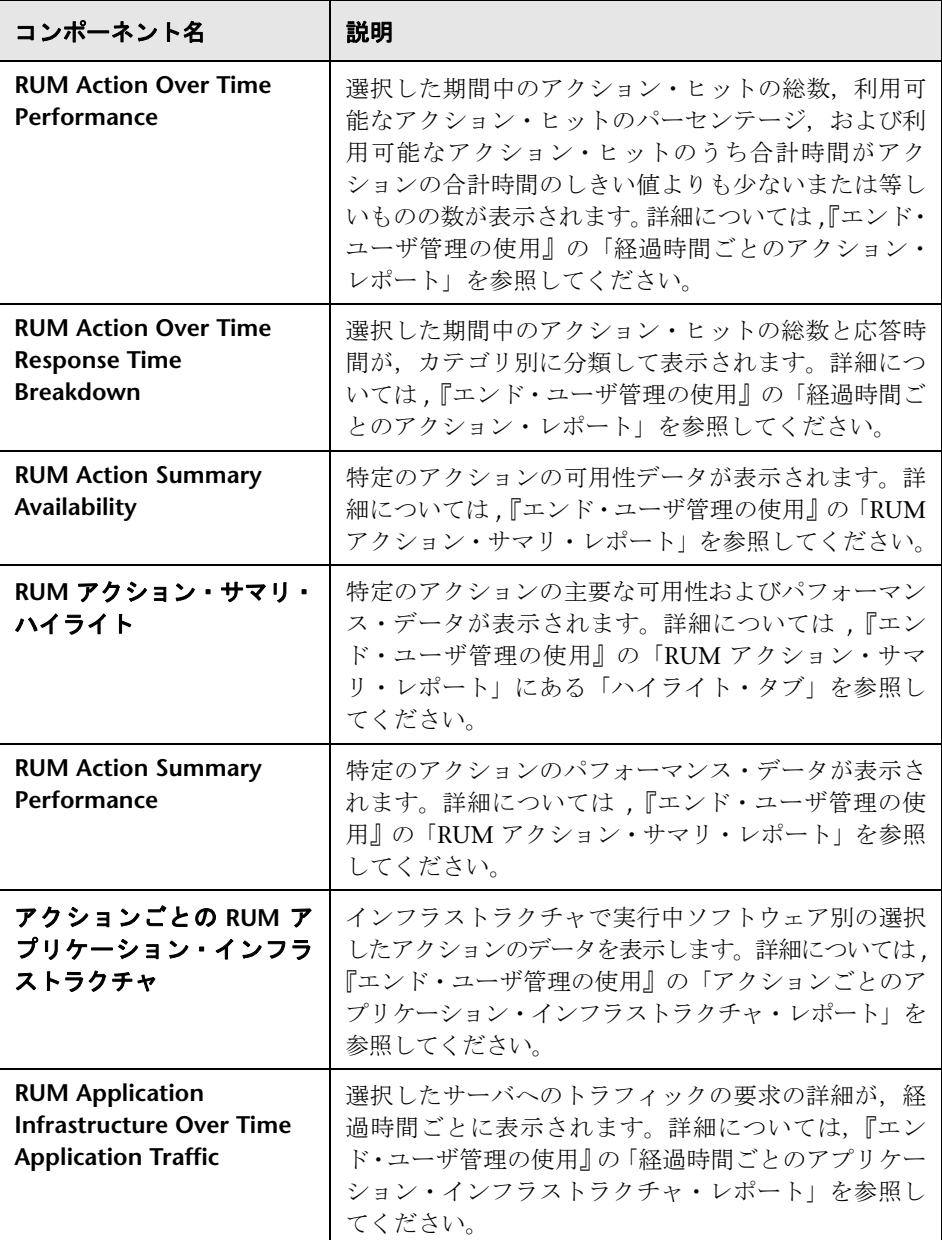

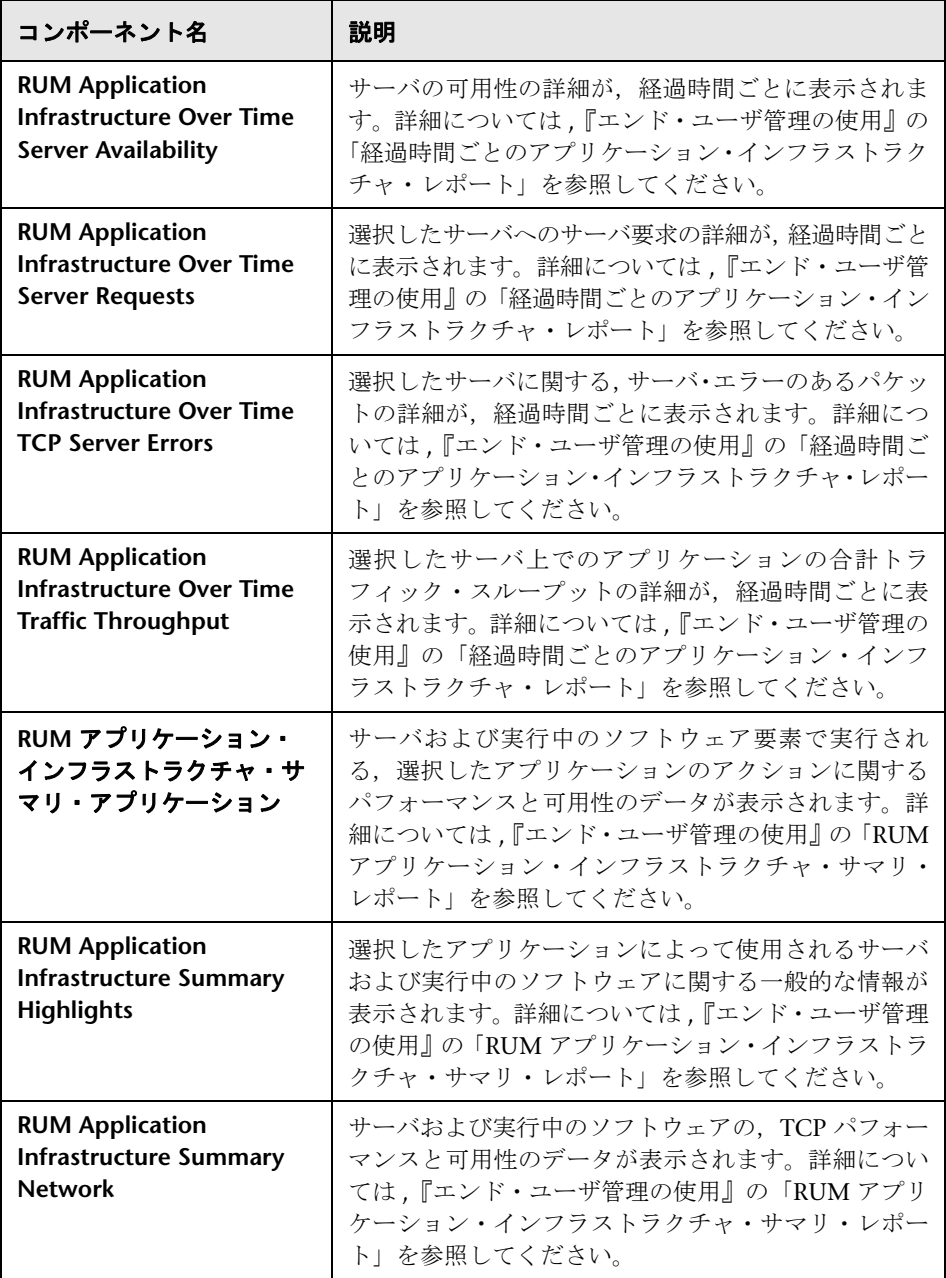

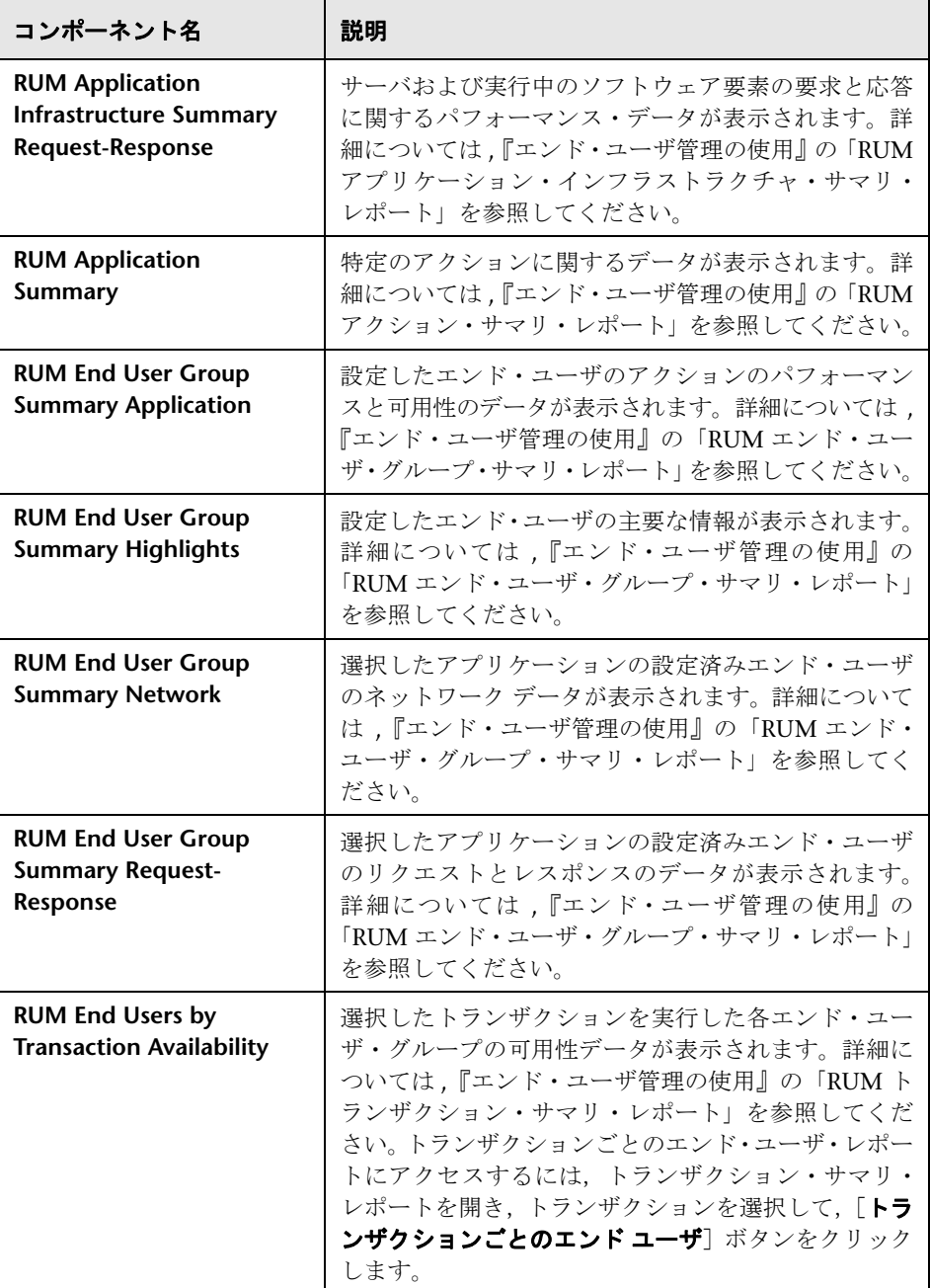

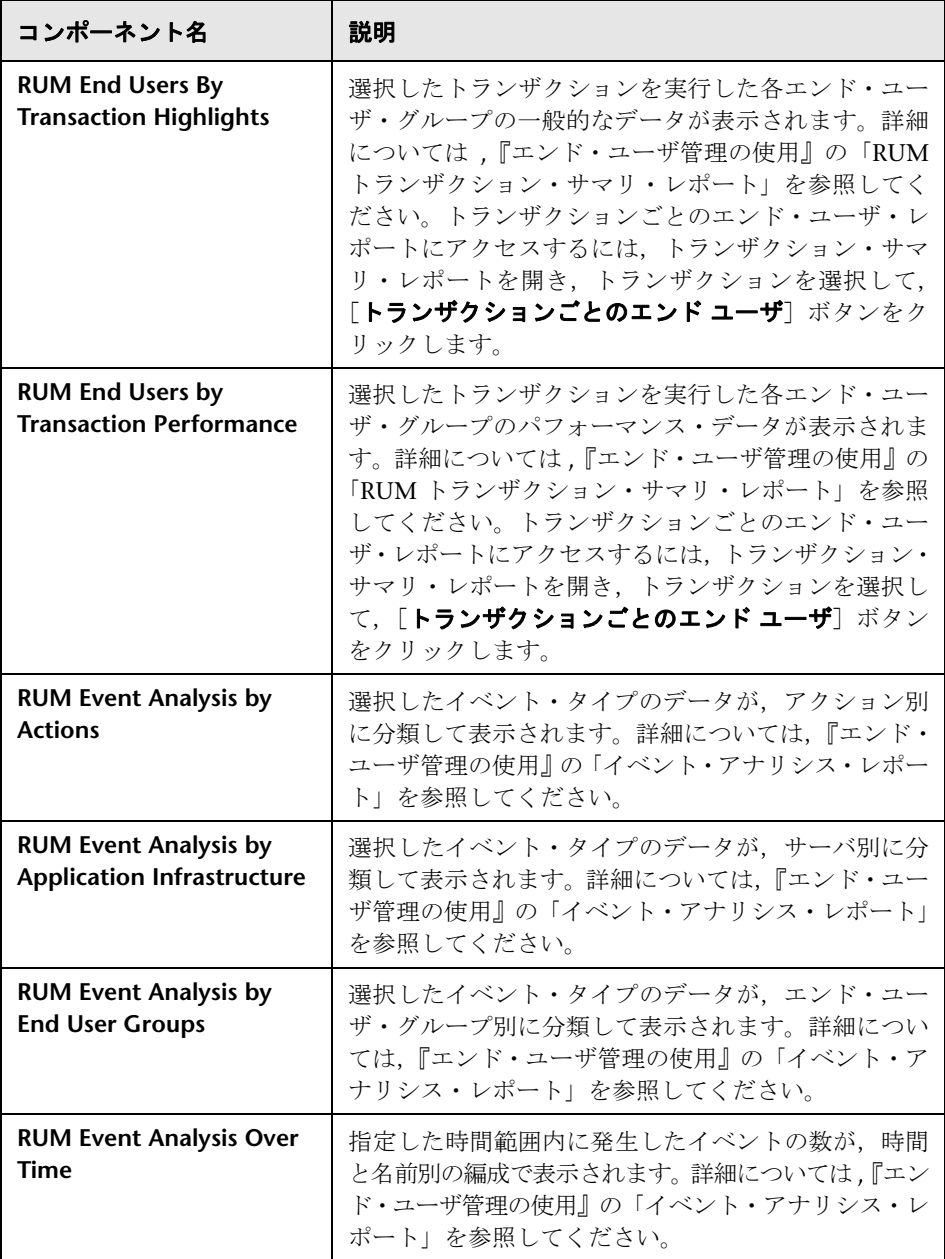

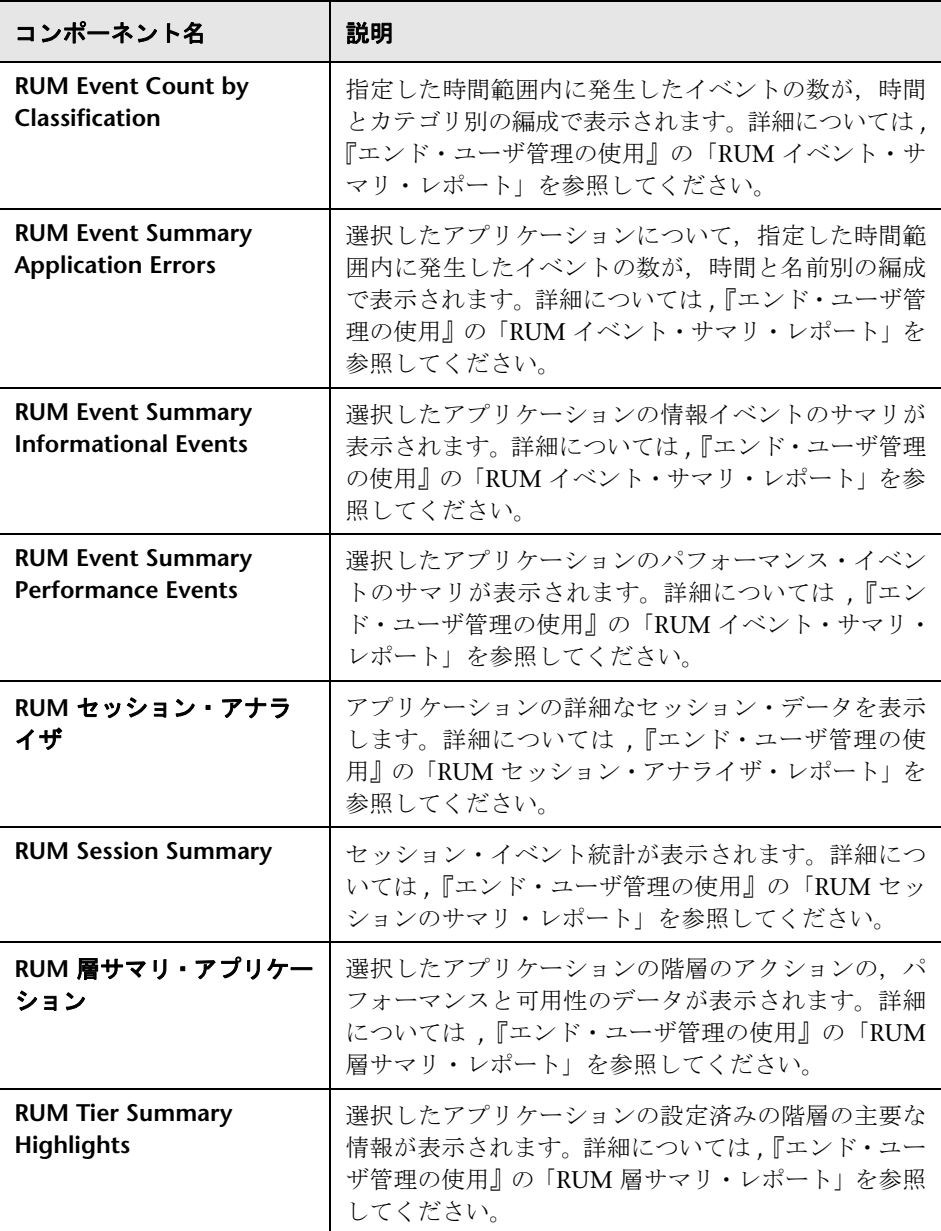

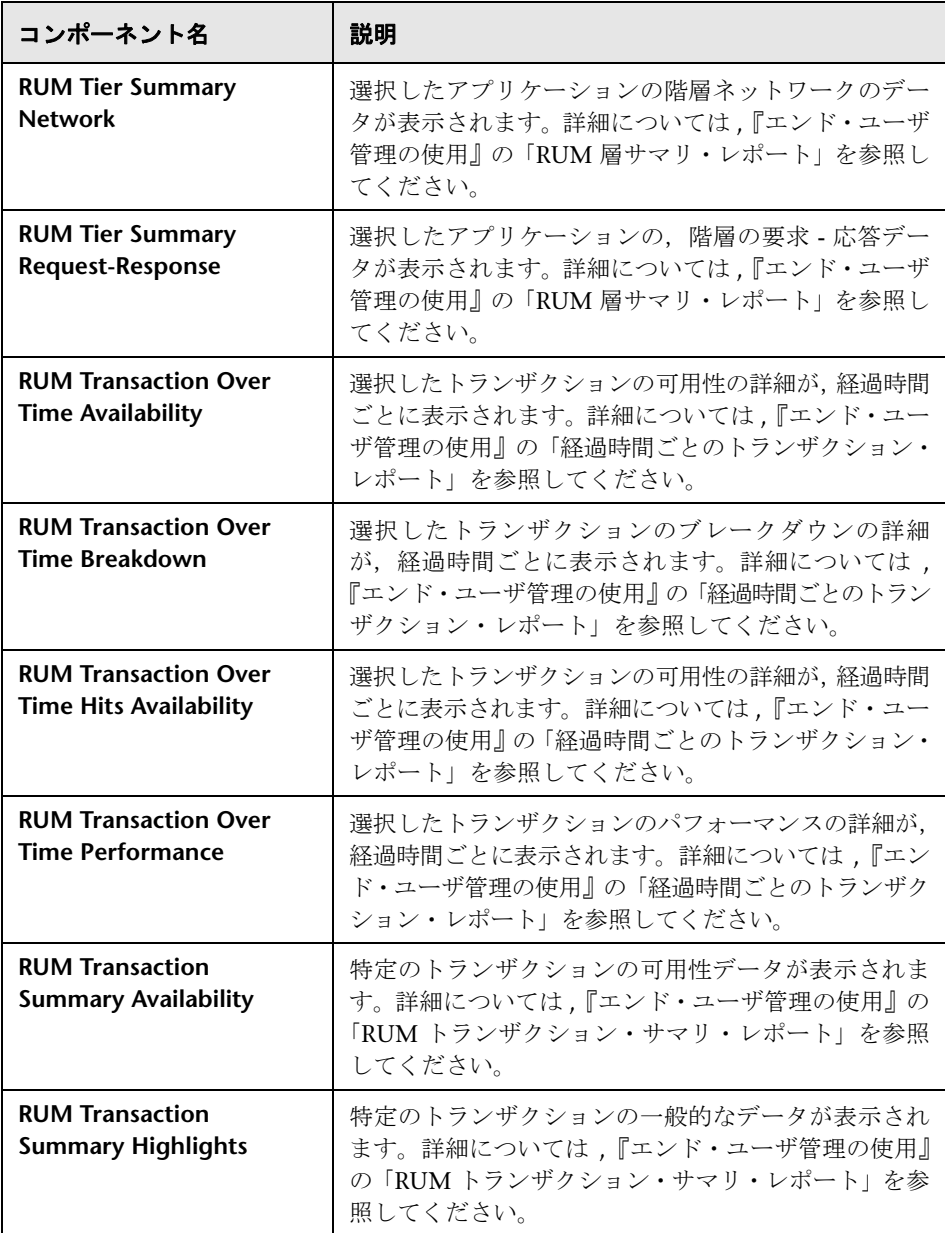

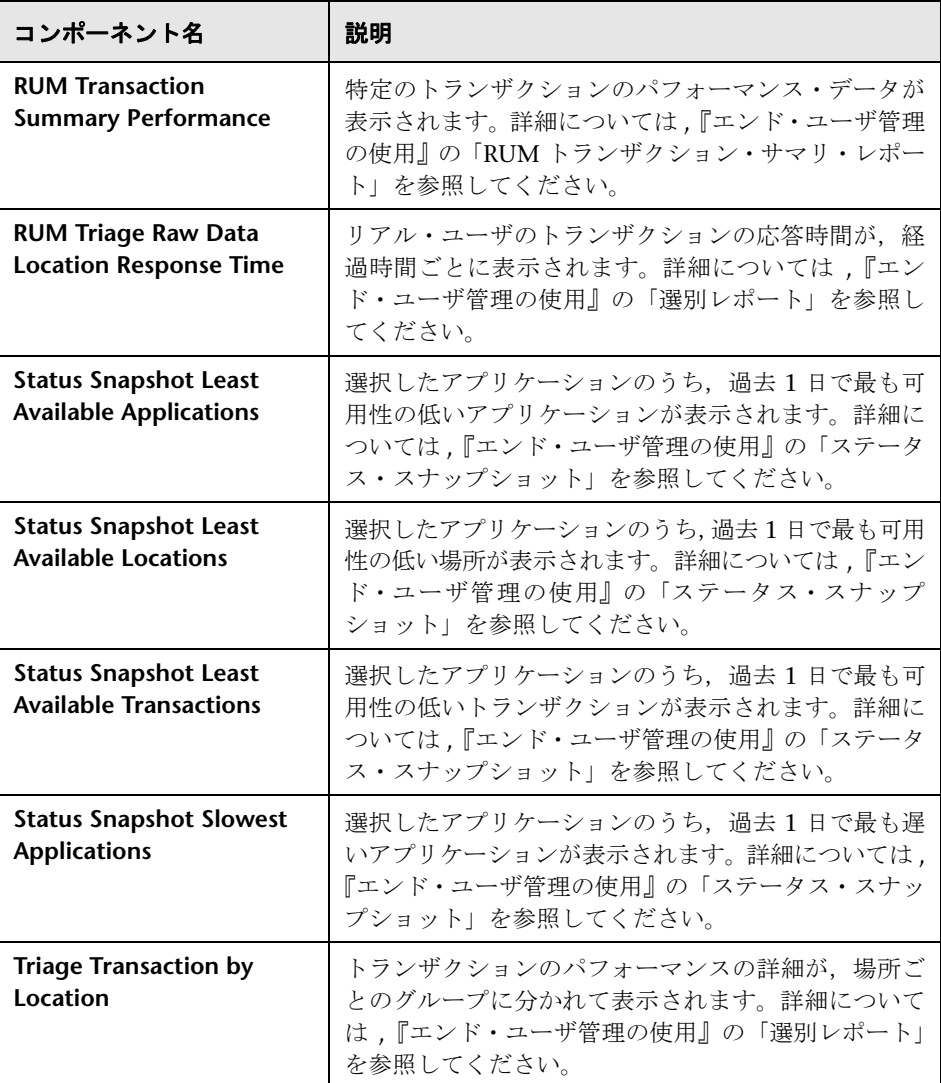

### <span id="page-70-0"></span>**NNMi**

NNMi コンポーネントにアクセスするには,適切なライセンスをインストール する必要があります。NNMi コンポーネントは,NNM サーバへの接続を設定 している場合のみ表示されます([管理]>[プラットフォーム]>[セット アップと保守]>「インフラストラクチャ設定]>「ファウンデーション]> [他のアプリケーションとの統合]> [HP NNM**]**)。

NNMi と BSM コンポーネント間のワイヤリングは, NNMi-BSM 統合が実装さ れた場合のみ有効になります。詳細については ,『Solutions and Integrations』 の「Integrate Network Node Manager i (NNMi) with BSM」を参照してください。

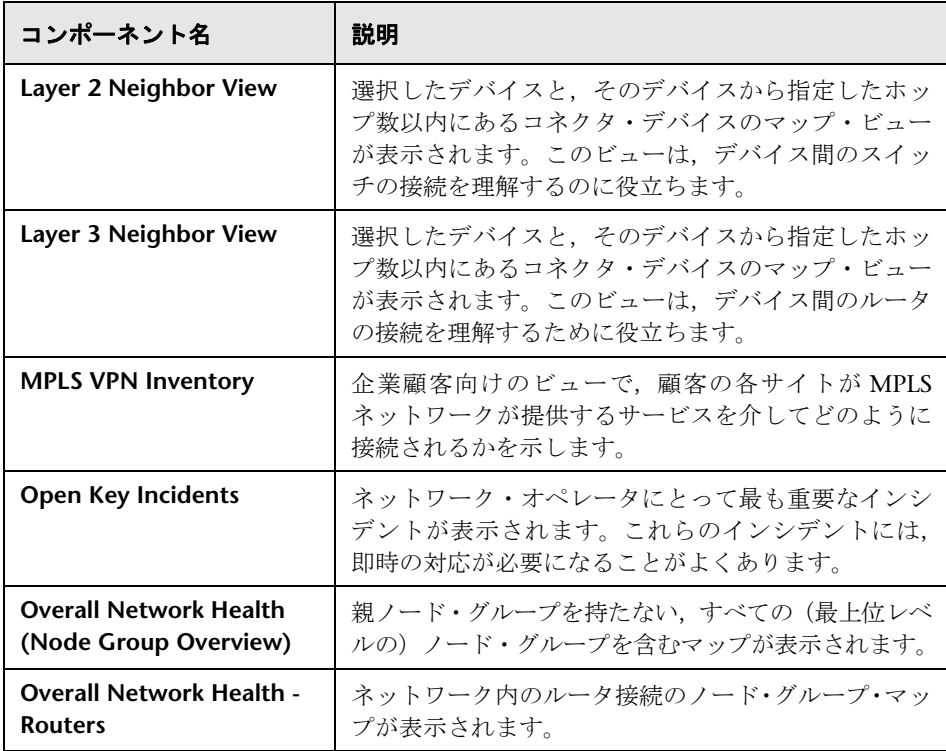

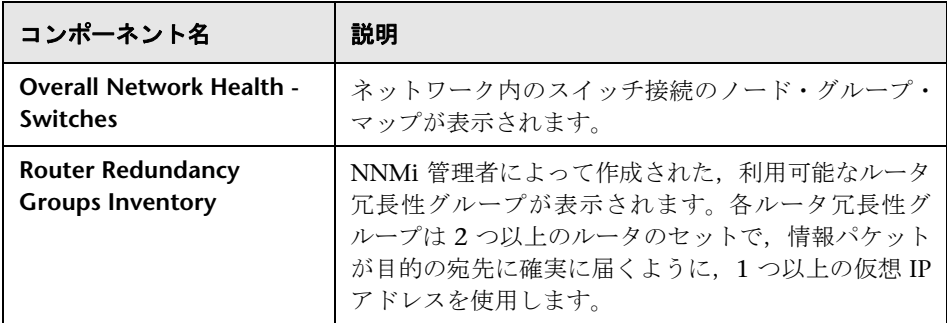

## <span id="page-71-0"></span>オペレーション管理

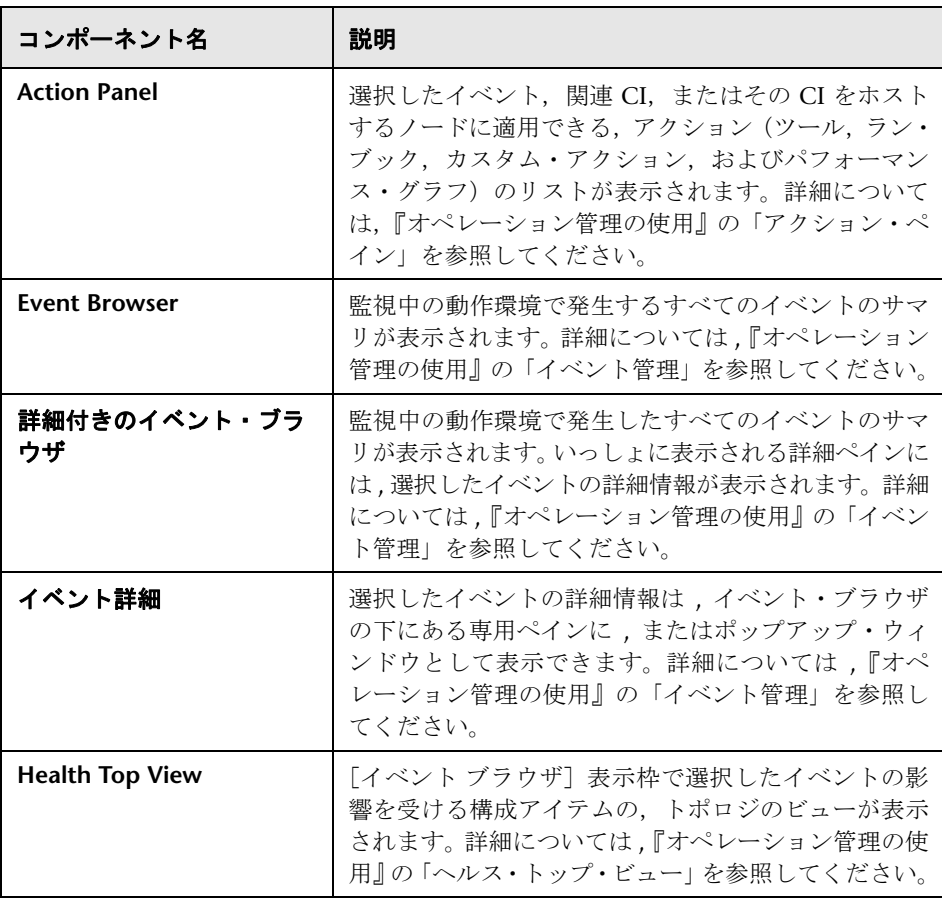
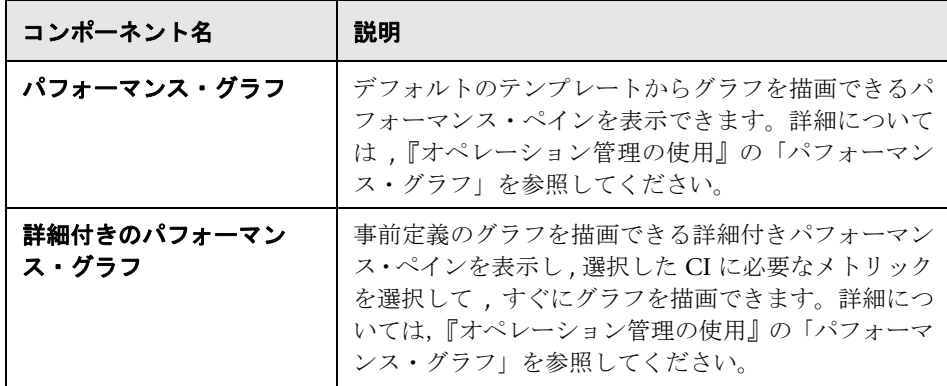

### レポート・ビルダ

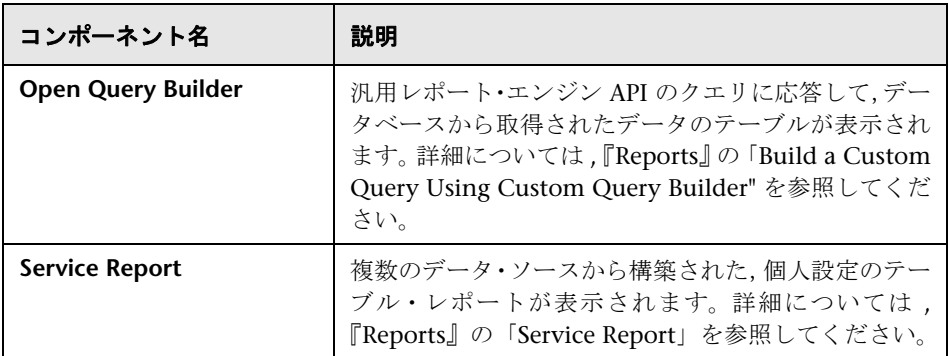

### サービス状況

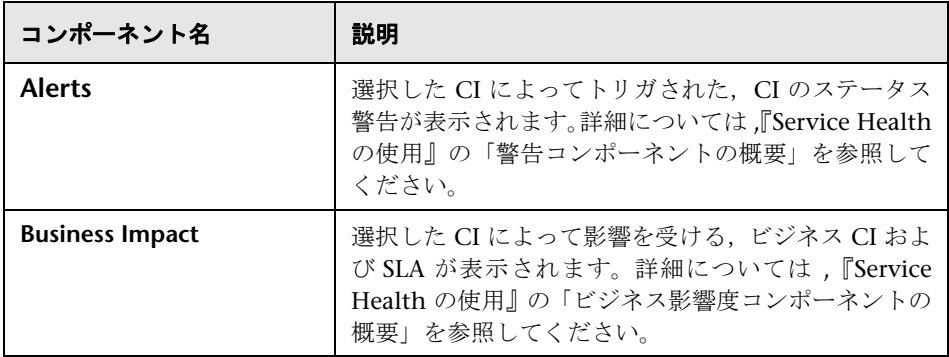

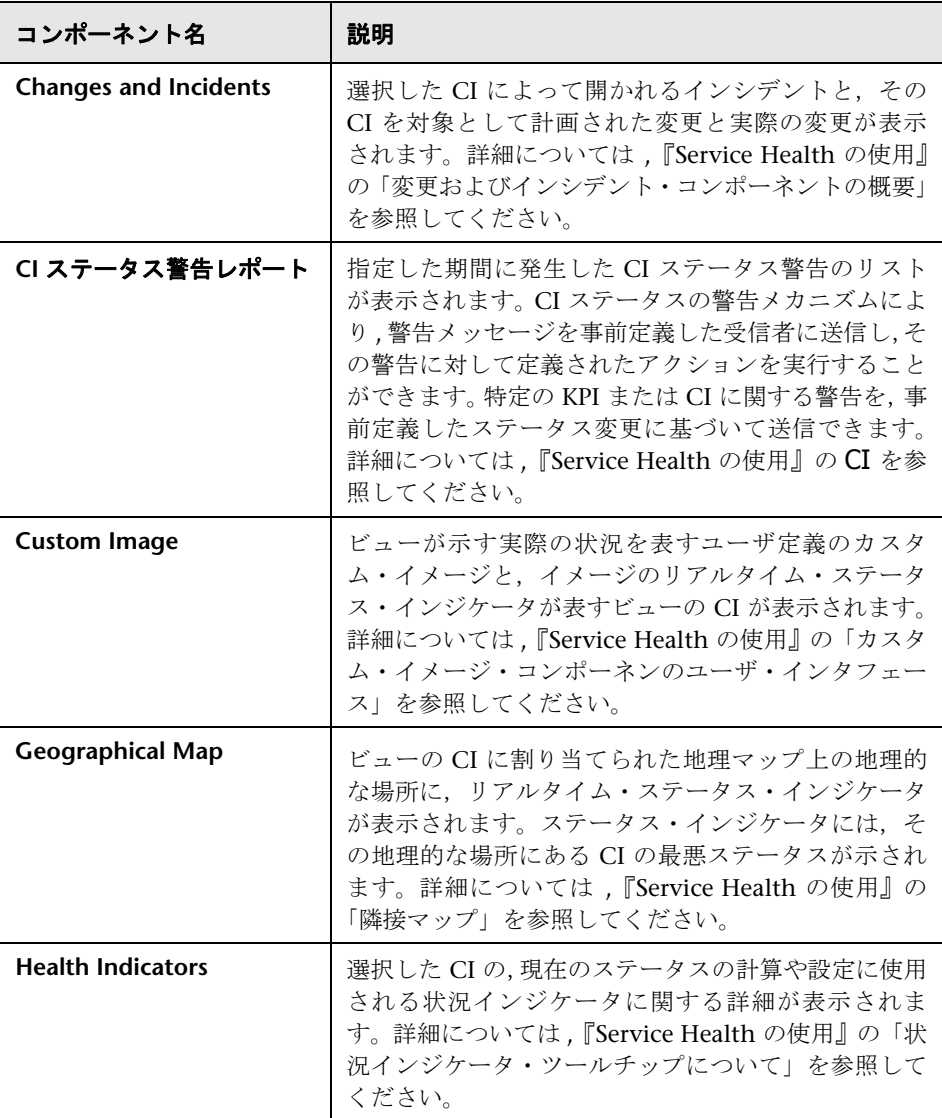

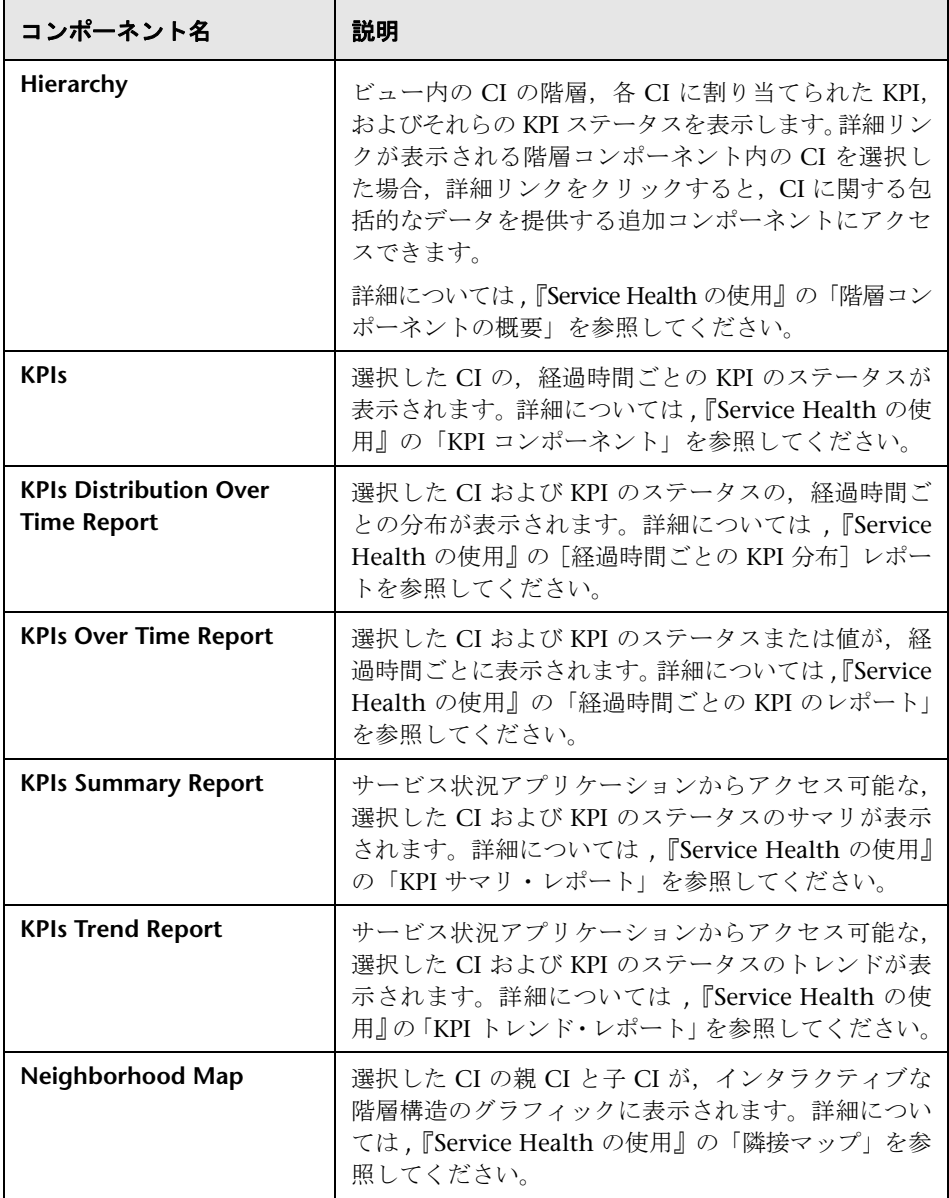

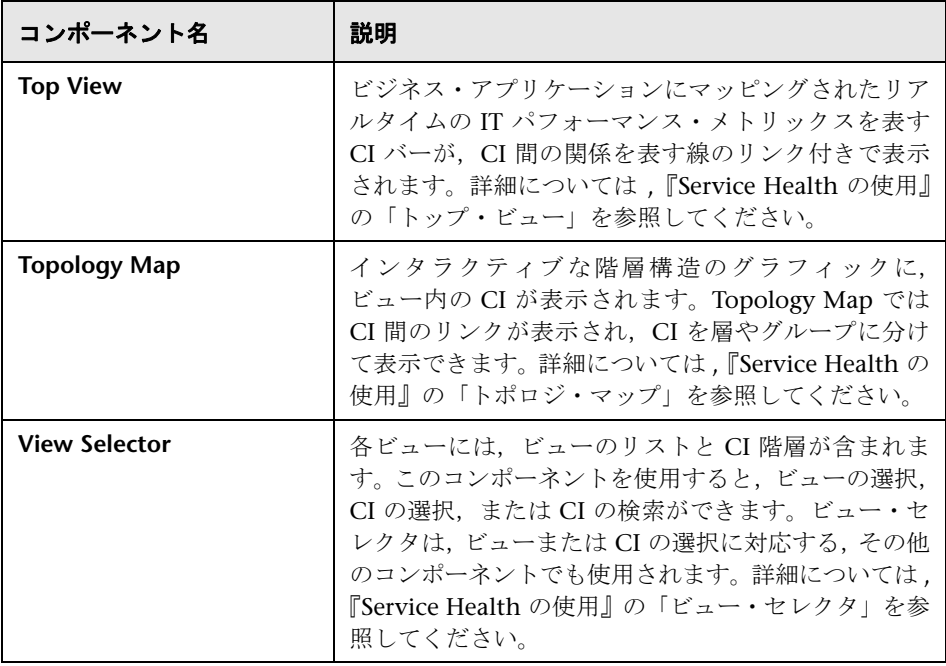

### サービス・レベル管理

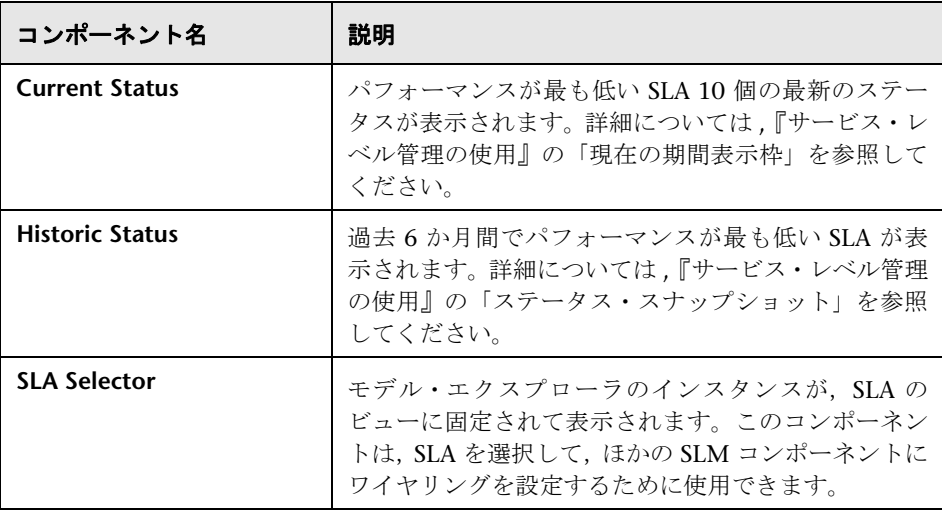

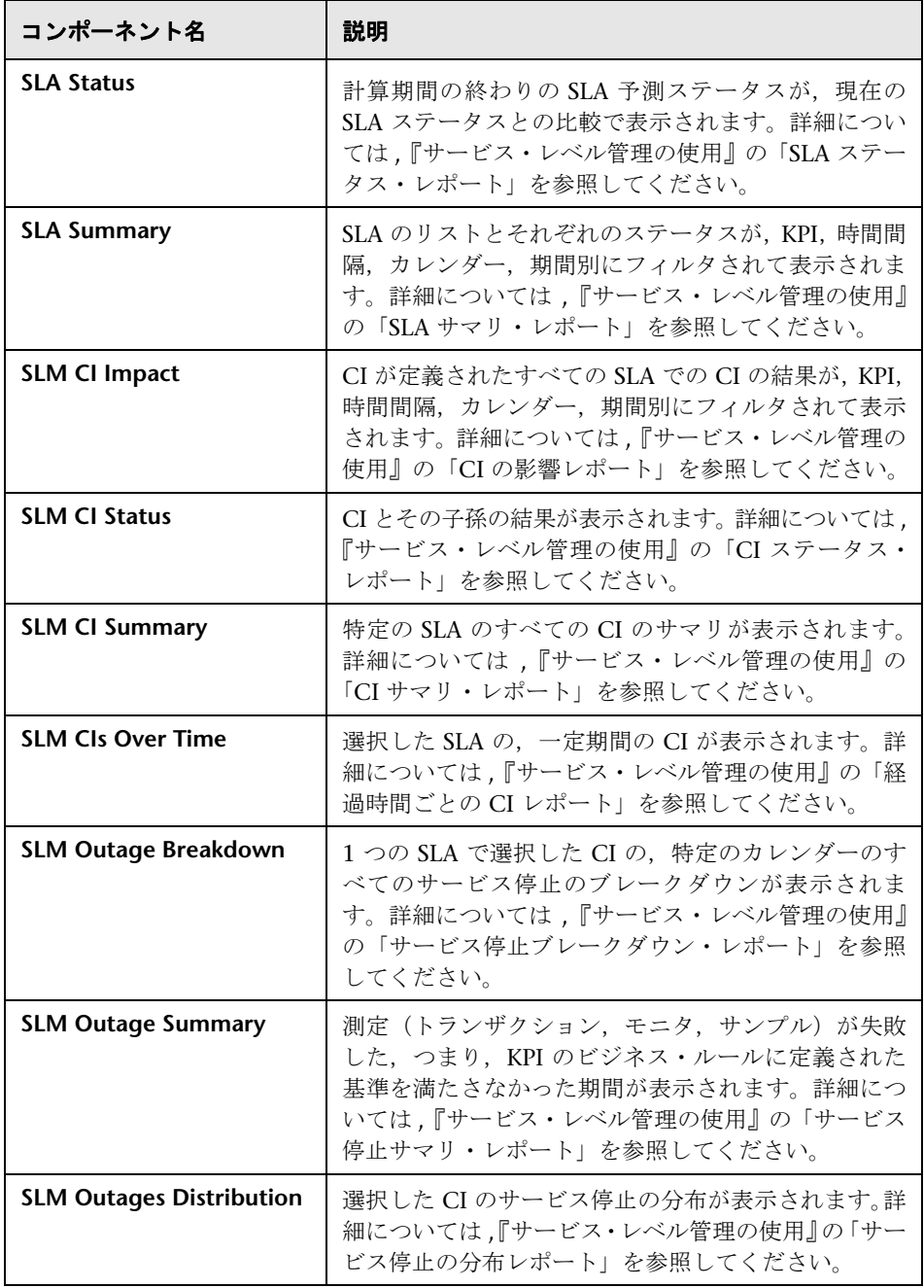

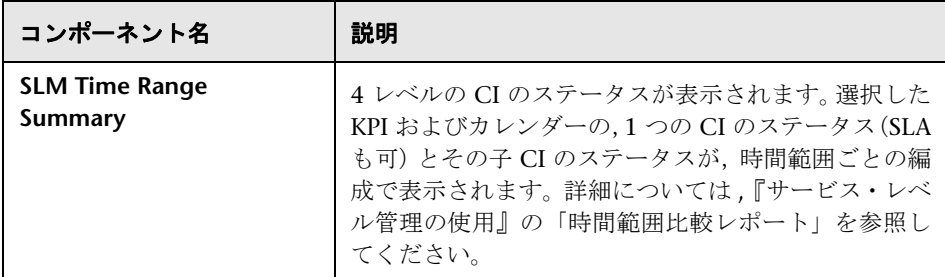

### **SOA**

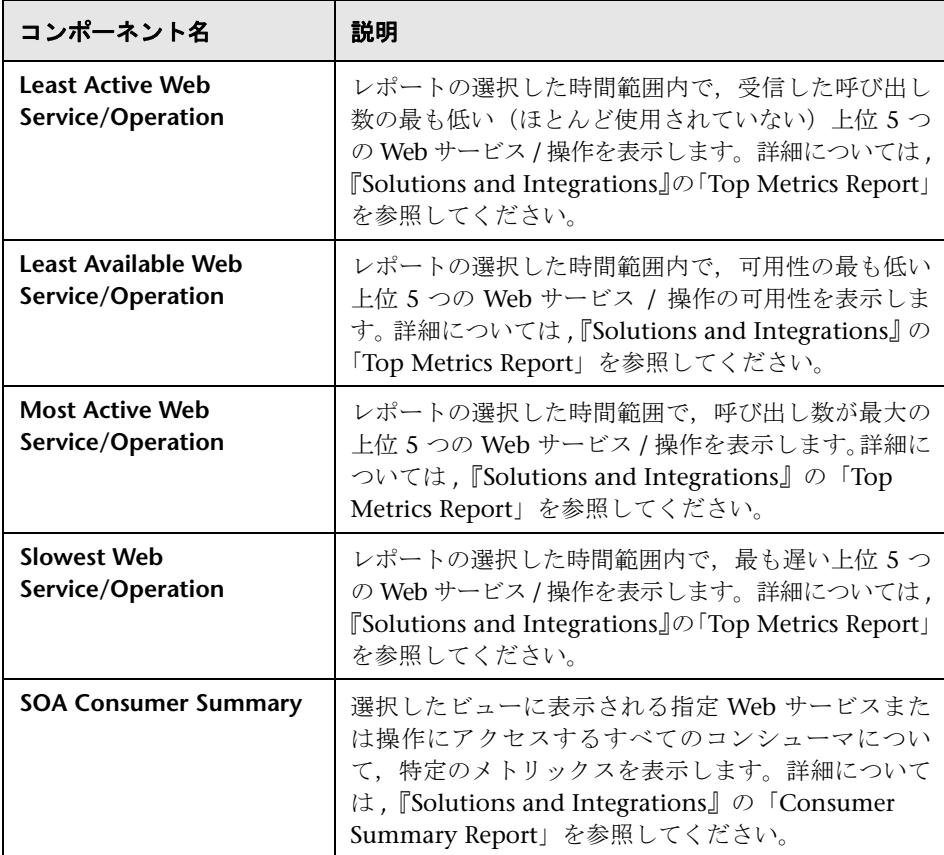

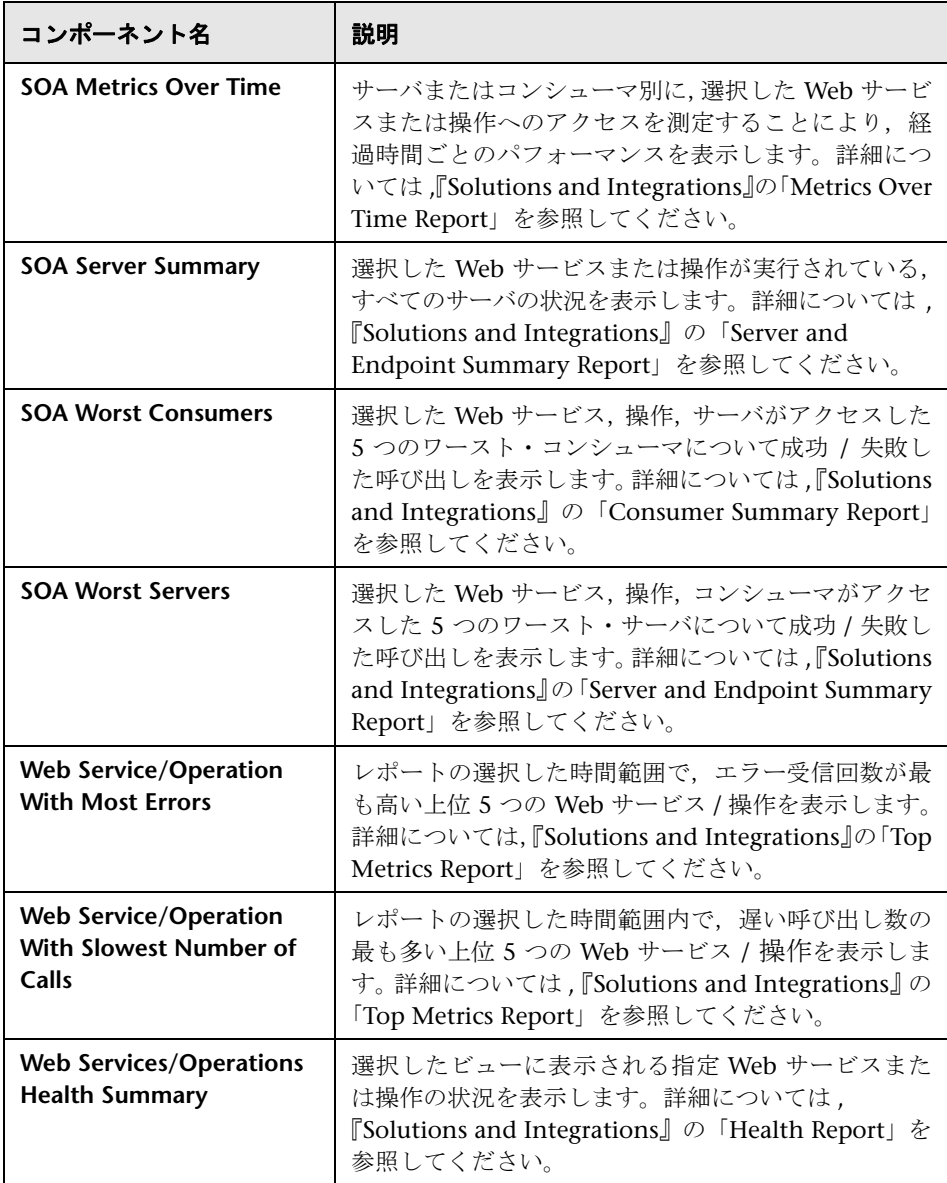

### システム可用性管理

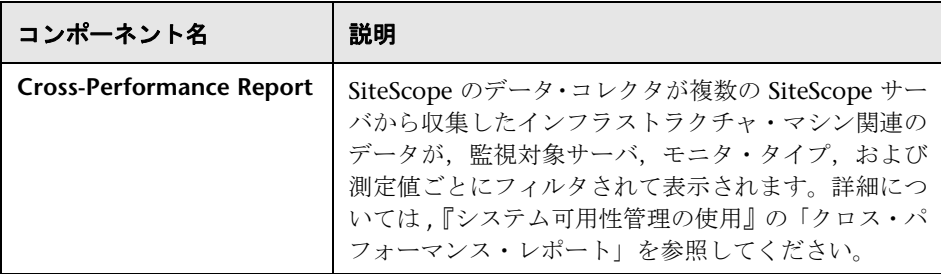

# トランザクション管理

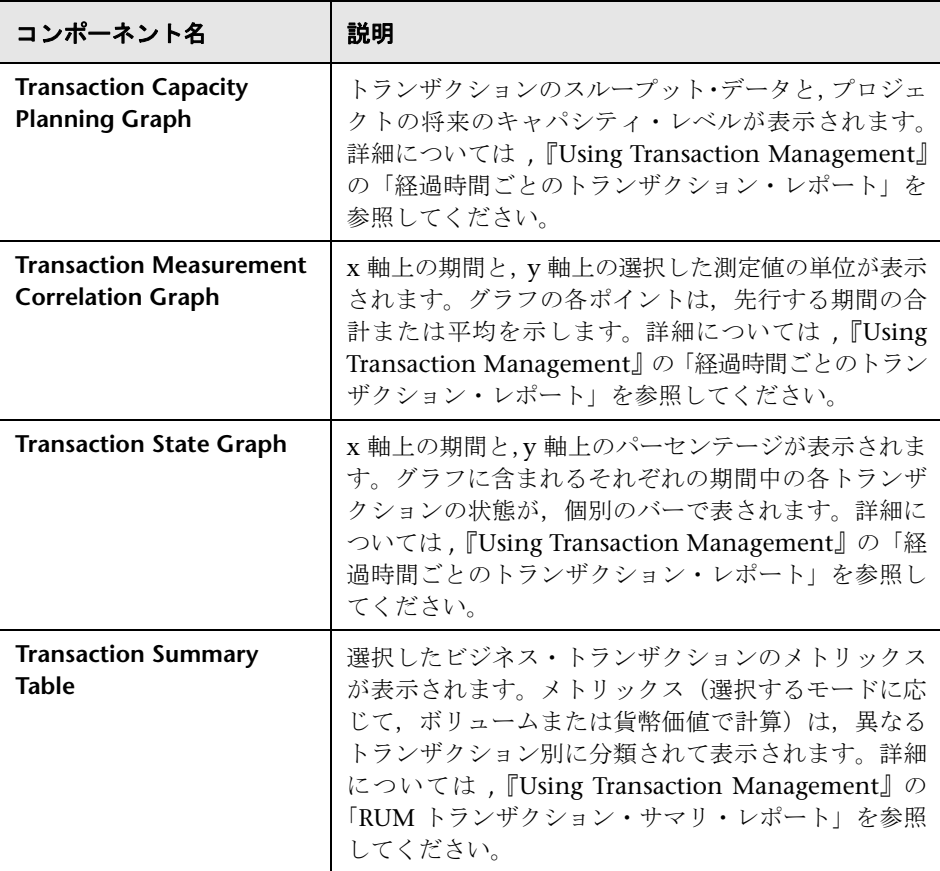

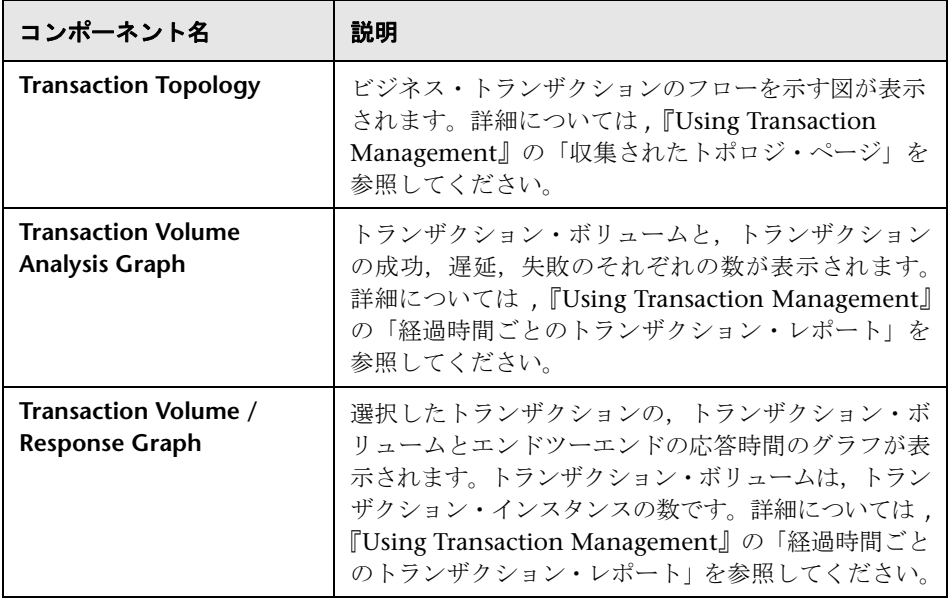

# 定義済みの **MyBSM** ページ **-** ユーザ・インタフェース

本項の内容

- 82 ページの [360 View](#page-81-0)
- 83 [ページのカスタム](#page-82-0) イメージ ページ
- 84 ページの [Diagnostics Dashboard](#page-83-0) ページ
- 85 ページの [EUM Application Status](#page-84-0) ページ
- 86 ページの [EUM Application Support 360 by BPM](#page-85-0) ページ
- 88 ページの [EUM Application Support 360 by RUM](#page-87-0) ページ
- 89 ページの [EUM High-Level Status](#page-88-0) ページ
- 90 ページの [Geographic Map](#page-89-0) ページ
- 91 ページの [Neighborhood Map](#page-90-0) ページ
- 92 ページの [Process Diagram](#page-91-0) ページ
- 92 ページの [Service Level Management](#page-91-1) ページ

94 ページの [Topology Map](#page-93-0) ページ

95 ページの [Top View](#page-94-0) ページ

# <span id="page-81-0"></span>**360 View**

このページには,選択したビューの CI のステータスに関する概要が表示されま す。ビュー内の CI の階層, 各 CI に割り当てられた KPI, それらの KPI ステー タスが表示されます。

詳細リンクが表示される階層コンポーネント内の CI を選択した場合,詳細リン クをクリックすると次のコンポーネントにアクセスできます。ビジネス影響度, 状況インジケータ,警告,変更およびインシデント。

このページは,サービス状況アプリケーションから取得されます。詳細につい ては,『Service Health の使用』の「360° ビュー」を参照してください。

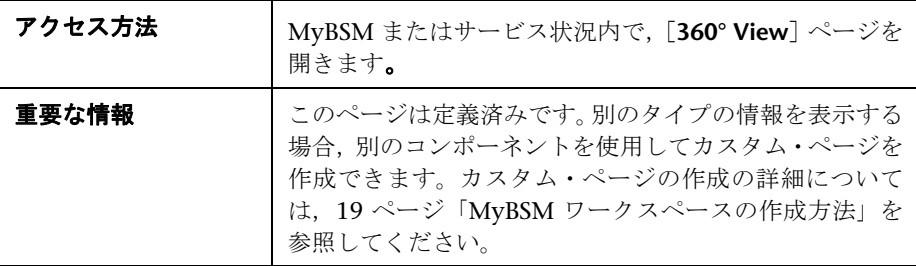

### <span id="page-82-0"></span>■ カスタム イメージ ページ

このページでは,選択したビューのカスタム・イメージを表示できます。リア ルタイム・ステータス・インジケータで表現されるビューの CI と,背景のカス タム・イメージも表示されます。

このページは,サービス状況アプリケーションから取得されます。詳細につい ては,『Service Health の使用』の「カスタム・イメージ・コンポーネンのユー ザ・インタフェース」を参照してください。

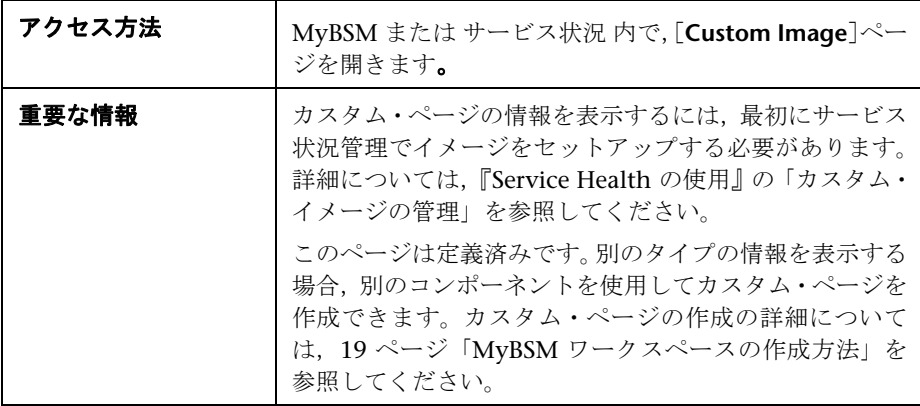

# <span id="page-83-0"></span>**Diagnostics Dashboard** ページ

HP Diagnostics をインストール済みの場合, [Diagnostics Dashboard] ページ で Diagnostics CI を含むビューの選択,CI の選択,異なる Diagnostics Dashboard の表示ができます。Diagnostics によって表示されるデータは、選 択した CI のタイプに基づきます。

Diagnostics Dashboard では,選択した CI について Diagnostics が収集したパ フォーマンス・メトリックスのグラフが表示されます。たとえば,Windows NT ホスト CI タイプを選択した場合,その Windows システムの Diagnostics ホス ト・ダッシュボード(単にグラフだけを表示するホスト・ビューの簡易版)が 表示されます。

このページは、HP Diagnostics アプリケーションから取得されます。このペー ジの詳細については,『HP Diagnostics Users Guide』の「MyBSM Diagnostics Dashboard Page」を参照してください。

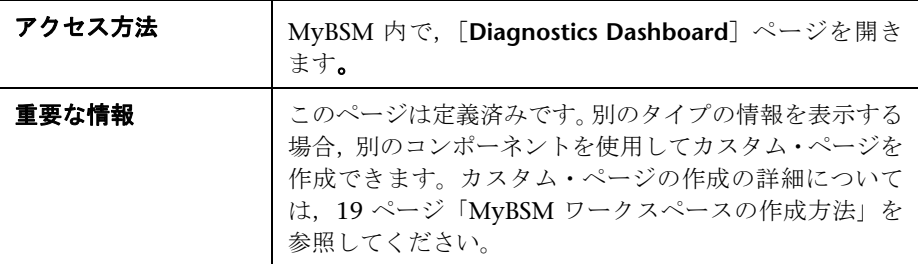

# <span id="page-84-0"></span>**EUM Application Status** ページ

このページでは,アプリケーションのオンライン・ステータスが,アプリケー ション,トランザクション,および関連する場所の経過時間ごとのステータス とともに,リアル・ユーザと合成ユーザの両方の視点から表示されます。

このページは,オンライン・ステータスと経過時間ごとのステータスの両方を 確認する、アプリケーション・サポートまたはアプリケーションのオーナーや マネージャにとって便利です。

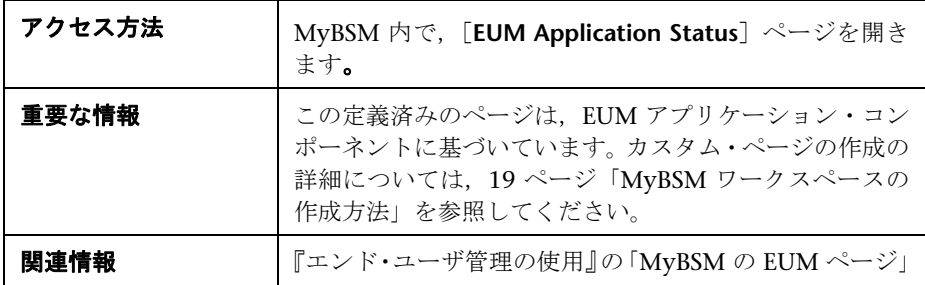

ユーザ・インタフェース要素について次に説明します。

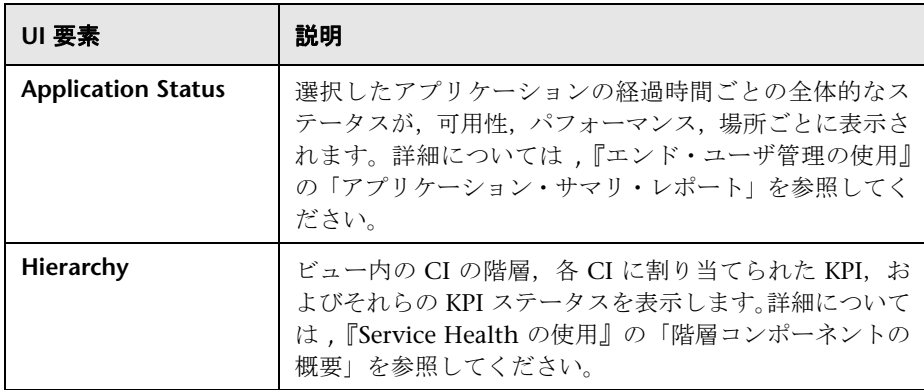

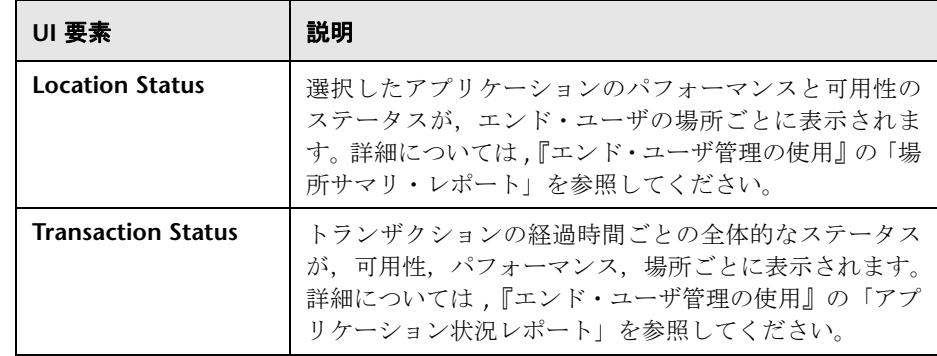

# <span id="page-85-0"></span>**EUM Application Support 360 by BPM** ページ

このページには,アプリケーションのオンライン・ステータスが,トランザク ション,関連する場所の経過時間ごとのステータスとともに,合成ユーザの視 点から表示されます。

このページは,合成ユーザ・データを使用してパフォーマンスおよび可用性の 問題を調査する,アプリケーション・サポートまたはアプリケーションのオー ナーやマネージャにとって便利です。

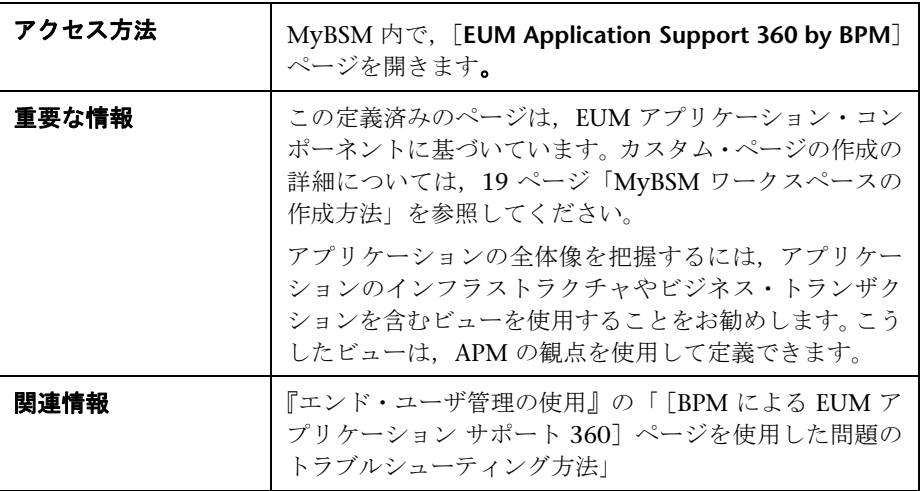

ユーザ・インタフェース要素について次に説明します。

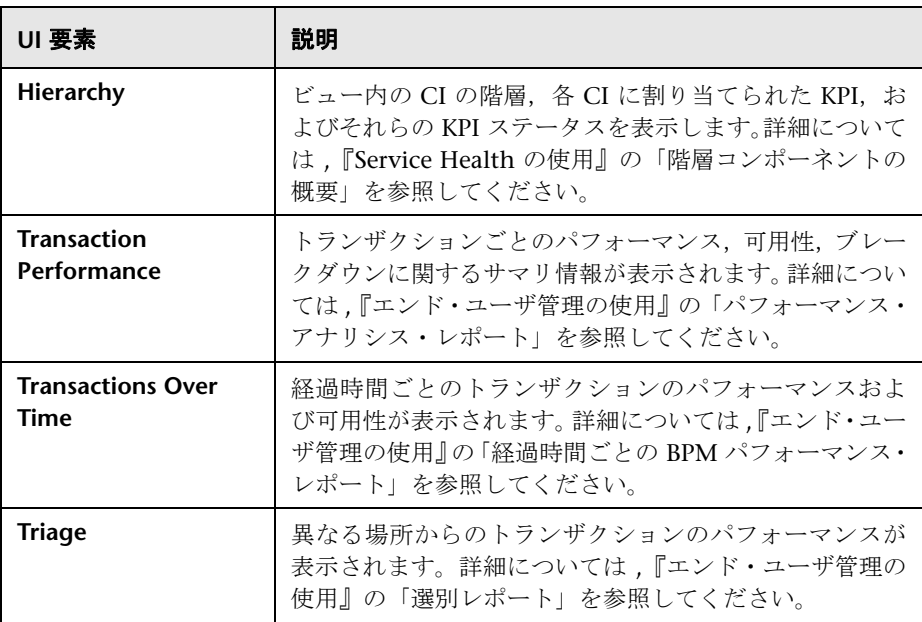

# <span id="page-87-0"></span>**EUM Application Support 360 by RUM** ページ

このページには、オンラインのアプリケーション・ステータスが、アプリケー ション層,トランザクション,関連する場所のステータスとともに,リアル・ ユーザの視点から表示されます。

このページは,リアル・ユーザ・データを使用してパフォーマンスおよび可用 性の問題を調査する,アプリケーション・サポートまたはアプリケーションの オーナーやマネージャにとって便利です。

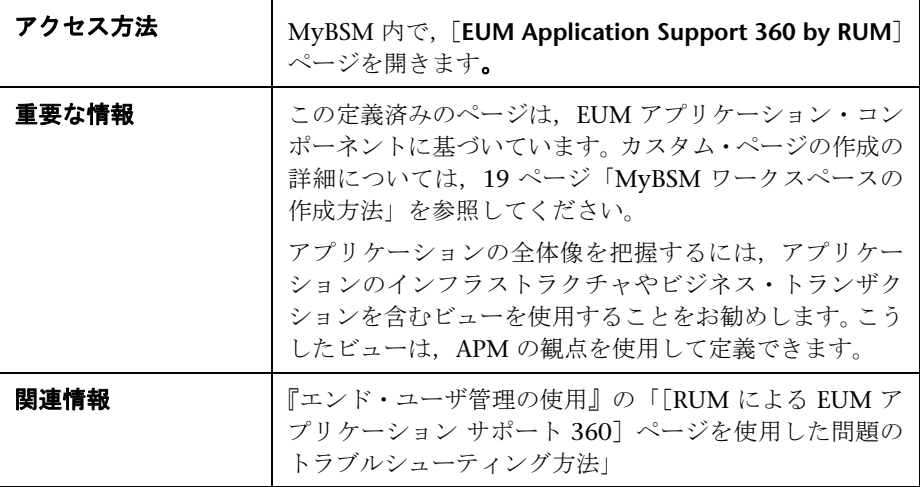

ユーザ・インタフェース要素について次に説明します。

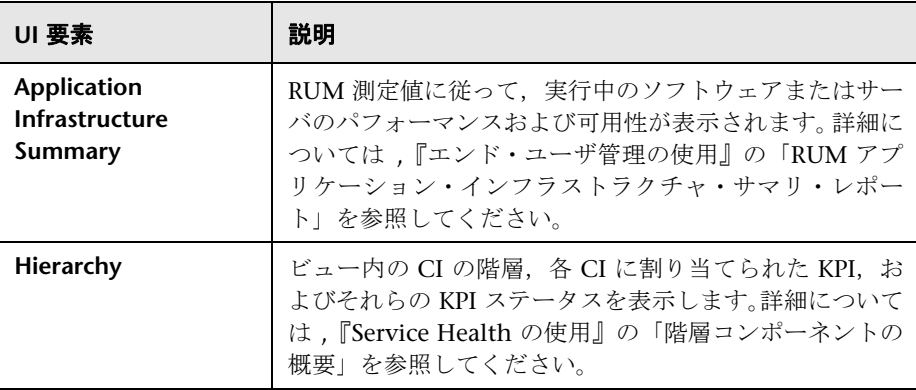

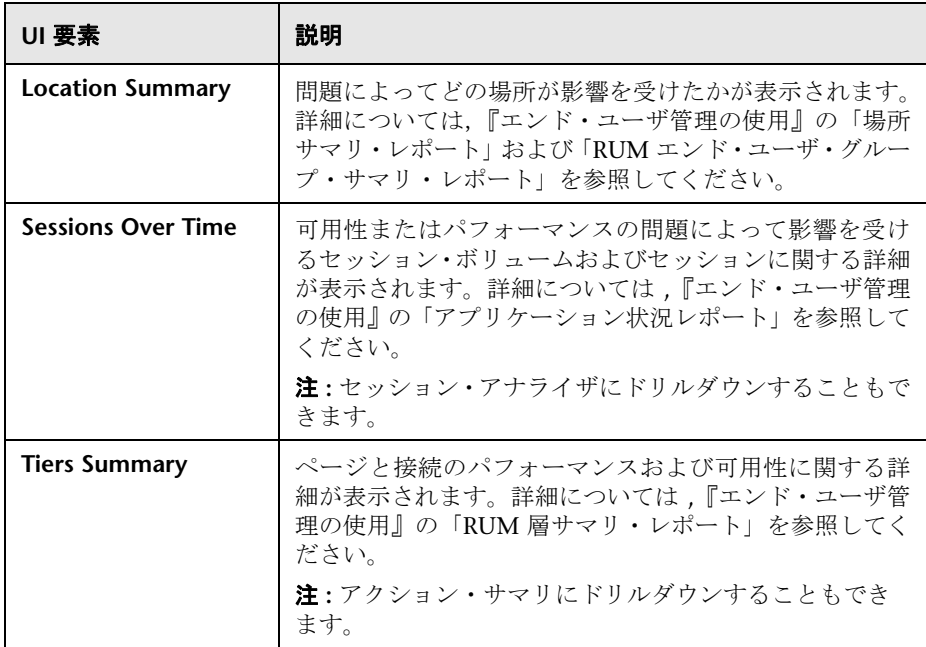

# <span id="page-88-0"></span>**EUM High-Level Status** ページ

このページでは,複数のアプリケーションや場所,およびそれらのアプリケー ションのエンド・ユーザ・ステータスの高レベルのビューが,リアル・ユーザ と合成ユーザの両方の視点から表示されます。

このページは,複数のアプリケーションや場所の全体的なステータスを確認す る,NOC,LOB,またはアプリケーション・サポートを担当するマネージャな どのユーザにとって便利です。

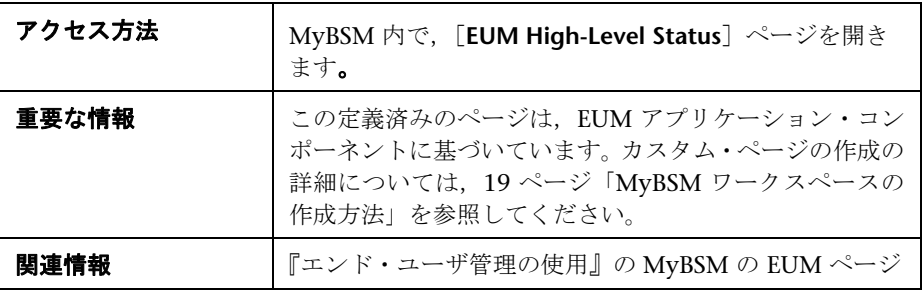

ユーザ・インタフェース要素について次に説明します。

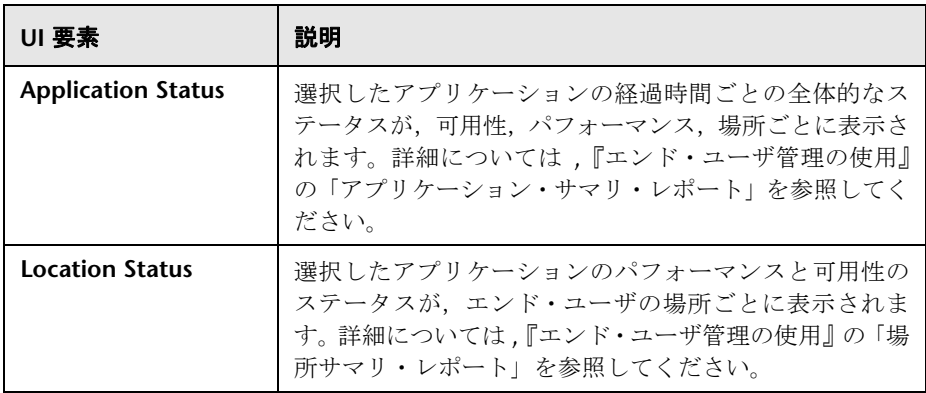

# <span id="page-89-0"></span>**& Geographic Map ページ**

このページでは,リアルタイム・ステータス・インジケータと,それぞれが割 り当てられている地理的場所に配置されたビューの CI を地理マップ上に表示 できます。ステータス・インジケータには,その地理的な場所にある CI の最悪 ステータスが示されます。また,CI の KPI に関する詳細情報へもアクセスでき ます。

このページは,サービス状況アプリケーションから取得されます。詳細につい ては,『Service Health の使用』の「地理マップ・コンポーネントのユーザ・イン タフェース」を参照してください。

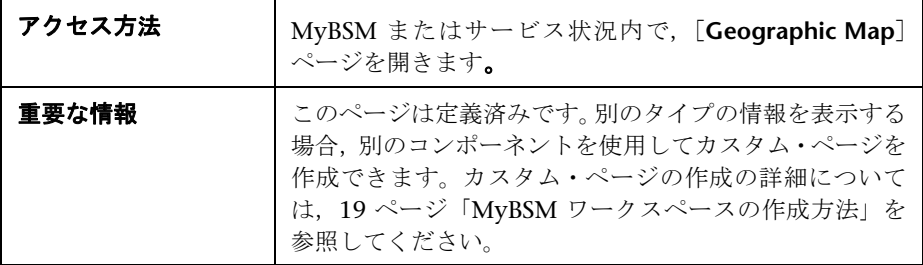

# <span id="page-90-0"></span><mark>&</mark> Neighborhood Map ページ

隣接マップには,選択した CI の親 CI と子 CI が,インタラクティブなグラ フィックで表示されます。CI 間のリンクは,RTSM で定義されたとおりに, ビューの折りたたみなしで示されます。CI 間のリンクは,RTSM に示される物 理リンクを表します。CIは, Neighborhood Map 内でレイヤに分かれて表示さ れるため,最も関心のあるレイヤ(ビジネスの有効化,インフラストラクチャ, ソフトウェアなど)に焦点を当てることができます。

このページは,サービス状況アプリケーションから取得されます。詳細につい ては,『Service Health の使用』の「隣接マップのユーザ・インタフェース」を 参照してください。

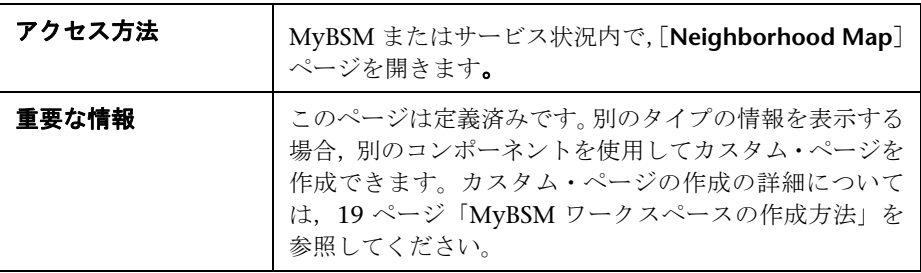

### <span id="page-91-0"></span>**Process Diagram** ページ

Process Diagram では,BPI Modeler を使用してビジネス・プロセスを作成した ときに、そのコンポーネントと構造が表示されます。表示されるデータは、BPI サーバから BSM に送信されるデータ・サンプルに基づきます。これにより, ビ ジネス・プロセスを視覚化できます。ビジネス・プロセスには,アクティビティ の注釈が含まれていて,特定のアクティビティおよびプロセス値でいくつのプ ロセス・インスタンスがアクティブであるかを示します。

このページは、Business Process Insight アプリケーションから取得されます。 詳細については,『Using Business Process Insight』の「BPI Application Health User Interface」を参照してください。

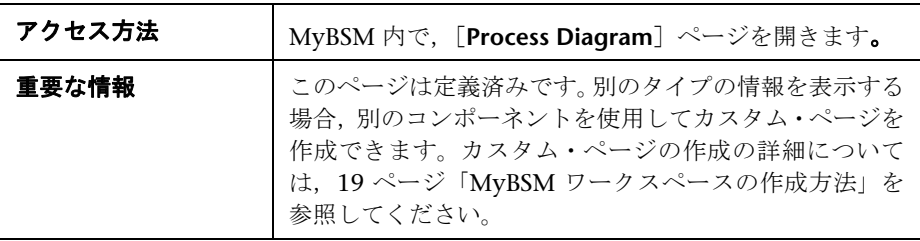

### <span id="page-91-1"></span>**Service Level Management** ページ

このページでは,Service Level Management のユーザに SLA のステータスの 簡単なスナップショットが提供されます。SLA ごとに、SLM のサマリ・レポー トや,現在および過去のステータスのスナップショットを参照できます。

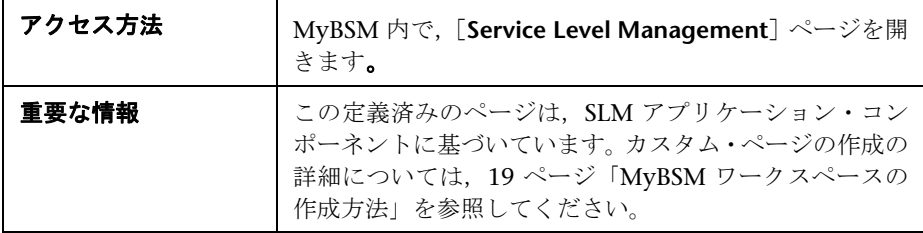

ユーザ・インタフェース要素について次に説明します。

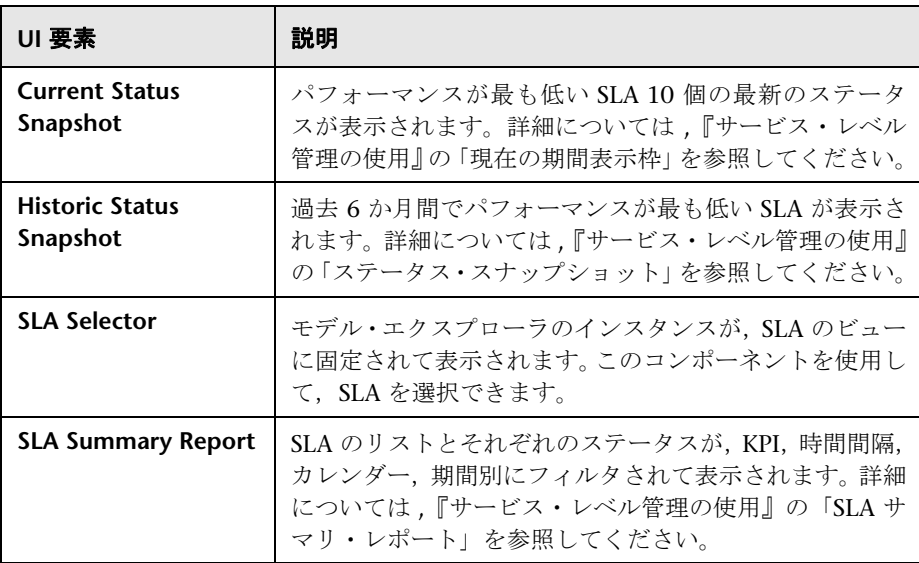

### <span id="page-93-0"></span>**Topology Map** ページ

トポロジ·マップにより、ビュー内の CI のインタラクティブなグラフィック表 現を使用して,システム・コンポーネントのビジネス可用性をひとめで評価で きます。[グループ] モードでは、CI は CIT または類似のアプリケーション· グループごと (ERP など)にグループ化されます。[レイヤ] モードでは, CI は レイヤに分けられるため,最も関心のあるレイヤ(ビジネスの有効化,インフ ラストラクチャ,ソフトウェアなど)に焦点を当てることができます。

このページは,サービス状況アプリケーションから取得されます。詳細につい ては,『Service Health の使用』の「トポロジ・マップのユーザ・インタフェー ス」を参照してください。

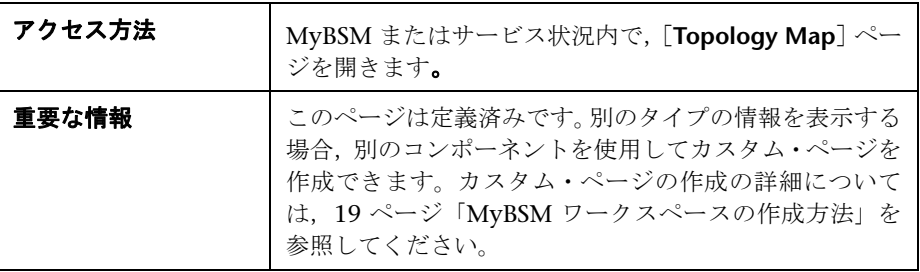

# <span id="page-94-0"></span><mark>ょ</mark> Top View ページ

トップ・ビューでは,システム・コンポーネントのビジネス可用性がひとめで わかります。コンポーネント内の CI バーは,各ビュー用に定義された階層ツ リー構造に基づいて,ビジネス・アプリケーションにマップされたリアルタイ ムの IT パフォーマンス・メトリックスを視覚的に表現します。バーどうしをつ なぐ線は、CI 間の関係を定義します。

このページは,サービス状況アプリケーションから取得されます。詳細につい ては,『Service Health の使用』の「トップ・ビュー・コンポーネントのユー ザ・インタフェース」を参照してください。

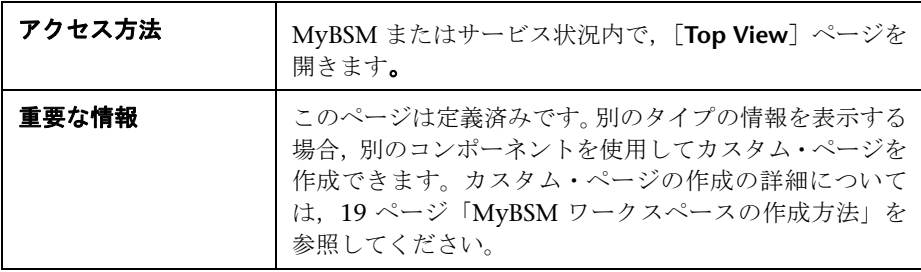

# 索引

#### **H**

HP Software Web サイト [13](#page-12-0) HP Software サポート Web サイト [12](#page-11-0)

#### **M**

MyBSM 一般的な情報 [15](#page-14-0) 概要 [16](#page-15-0) 権限 [18](#page-17-0) 操作 [19](#page-18-1) 標準設定のコンポーネント [59](#page-58-0) 標準設定のページ [54](#page-53-0) 用語集 [17](#page-16-0) レイアウト [22](#page-21-0) ワークスペース [37](#page-36-0) ワイヤリング [32](#page-31-0) MyBSM での最大ページ数 [36](#page-35-0) MyBSM レガシ・ページ [57](#page-56-0)

### **P**

[Page Repository Management]ダイアロ グ・ボックス [42](#page-41-0)

**U**

URL に基づいたコンポーネント [27](#page-26-0)

#### お

オンライン・リソース [12](#page-11-1)

#### か

外部コンポーネント [27](#page-26-0) カテゴリの変更 [34](#page-33-0) カテゴリ, 操作 [34](#page-33-0)

### き

技術情報 [12](#page-11-2)

#### け

欠落ページ,サービス状況 [52](#page-51-0) 権限 [18](#page-17-0)

#### こ

「コンポーネント ギャラリ]ダイアログ・ボッ クス [45](#page-44-0) [コンポーネントの編集]ダイアログ・ボック ス [47](#page-46-0) コンポーネント, MyBSM の標準設定 [59](#page-58-0)

### し

[新規コンポーネント]ダイアログ・ボックス [47](#page-46-0)

### と

トラブルシューティング サービス状況 [52](#page-51-0) トラブルシューティングと技術情報 [12](#page-11-2)

#### へ

ページ, MyBSM の標準設定 [54](#page-53-0)

#### れ

レイアウトの設定 [22](#page-21-0) レイアウト,設定 [22](#page-21-0)

#### 索引

### わ

ワークスペース [37](#page-36-0) ワイヤリング [32](#page-31-0) [ワイヤリング] ダイアログ・ボックス [51](#page-50-0)